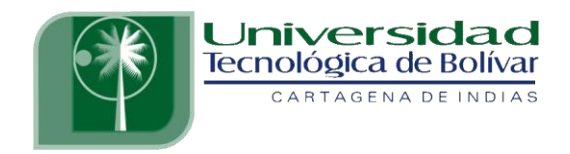

# **CONTROL SECUENCIAL CON PLC S7-200 PRÁCTICAS DE LABORATORIO**

# **WILMER HERNÁNDEZ FLÓREZ ELKIN MEDINA COHEN**

**UNIVERSIDAD TECNOLÓGICA DE BOLÍVAR PROGRAMAS DE INGENIERIA ELECTRÓNICA CARTAGENA DE INDIAS, D.T. Y C. JUNIO DE 2011**

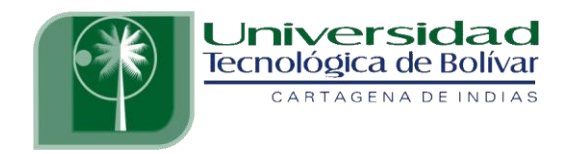

# **CONTROL SECUENCIAL CON PLC S7-200 PRÁCTICAS DE LABORATORIO**

# **WILMER HERNÁNDEZ FLÓREZ ELKIN MEDINA COHEN**

**TRABAJO PARA OPTAR AL TITULO DE INGENIERO ELECTRÓNICO**

> **DIRECTOR MSc. EDUARDO GÓMEZ**

**UNIVERSIDAD TECNOLÓGICA DE BOLÍVAR PROGRAMA DE INGENIERIA ELECTRÓNICA CARTAGENA DE INDIAS, D.T. Y C. JUNIO DE 2011**

### **ARTICULO 107**

La Universidad Tecnológica de Bolívar se reserva el derecho de propiedad de los trabajos de grado aprobados y no pueden ser explotados comercialmente sin autorización.

**Nota de aceptación**

**Firma del presidente del jurado**

\_\_\_\_\_\_\_\_\_\_\_\_\_\_\_\_\_\_\_\_\_\_\_\_\_\_\_\_\_\_

\_\_\_\_\_\_\_\_\_\_\_\_\_\_\_\_\_\_\_\_\_\_\_\_\_\_\_\_\_\_

\_\_\_\_\_\_\_\_\_\_\_\_\_\_\_\_\_\_\_\_\_\_\_\_\_\_\_\_\_\_

\_\_\_\_\_\_\_\_\_\_\_\_\_\_\_\_\_\_\_\_\_\_\_\_\_\_\_\_\_\_

\_\_\_\_\_\_\_\_\_\_\_\_\_\_\_\_\_\_\_\_\_\_\_\_\_\_\_\_\_\_

\_\_\_\_\_\_\_\_\_\_\_\_\_\_\_\_\_\_\_\_\_\_\_\_\_\_\_\_\_\_

\_\_\_\_\_\_\_\_\_\_\_\_\_\_\_\_\_\_\_\_\_\_\_\_\_\_\_\_\_\_

**Firma del Jurado**

**Firma del Jurado**

Cartagena, Junio de 2011

Cartagena D. T. Y C., Junio de 2011

Señores,

## **COMITÉ DE EVALUACIÓN DE PROYECTOS**

Programa de Ingeniería Electrónica UNIVERSIDAD TECNOLÓGICA DE BOLÍVAR La ciudad

Respetados señores:

Con toda atención nos dirigimos a ustedes con el fin de presentarles a su consideración, estudio y aprobación el trabajo titulado CONTROL SECUENCIAL CON PLC S7-200, PRÁCTICAS DE LABORATORIO como requisito parcial para optar al título de Ingeniero Electrónico.

\_\_\_\_\_\_\_\_\_\_\_\_\_\_\_\_\_\_\_\_\_\_\_\_\_\_\_\_ \_\_\_\_\_\_\_\_\_\_\_\_\_\_\_\_\_\_\_\_\_\_\_\_\_\_\_\_

Atentamente:

WILMER HERNÁNDEZ FLÓREZ ELKIN MEDINA COHEN

Cartagena D. T. Y C., Junio de 2011

Señores,

## **COMITÉ DE EVALUACIÓN DE PROYECTOS**

Programa de Ingeniería Electrónica UNIVERSIDAD TECNOLÓGICA DE BOLÍVAR La ciudad

Cordial saludo:

A través de la presente me permito entregar el trabajo titulado CONTROL SECUENCIAL CON PLC S7-200, PRÁCTICAS DE LABORATORIO para su estudio y evaluación que fue realizada por los estudiantes WILMER HERNÁNDEZ FLÓREZ Y ELKIN MEDINA COHEN, de la cual acepto ser su director.

Atentamente,

MSc. EDUARDO GÓMEZ

\_\_\_\_\_\_\_\_\_\_\_\_\_\_\_\_\_\_\_\_\_\_\_\_\_\_\_\_\_\_\_\_\_\_\_

# **AUTORIZACIÓN**

Cartagena de indias D.T. y C.

Nosotros WILMER HERNÁNDEZ FLÓREZ, con cedula de ciudadanía 1.128.047.645 de Cartagena y ELKIN MEDINA COHEN, con cedula de ciudadanía 73.204.368 de Cartagena. Autorizamos a la Universidad Tecnológica de Bolívar para hacer uso de nuestro trabajo de grado y publicarlo en el catalogo online de la biblioteca.

\_\_\_\_\_\_\_\_\_\_\_\_\_\_\_\_\_\_\_\_\_\_\_\_\_\_\_\_ \_\_\_\_\_\_\_\_\_\_\_\_\_\_\_\_\_\_\_\_\_\_\_\_\_\_\_\_

Cordialmente,

WILMER HERNÁNDEZ FLÓREZ ELKIN MEDINA COHEN

#### **AGRADECIMIENTOS**

*Agradezco a mi familia, a mi madre y mi padre* 

*por el apoyo que me brindaron a lo largo de este camino*

*en la consecución de mis logros.* 

*A aquellos profesores que me sirvieron de guía en todos* 

*los momentos y a mis compañeros por el trabajo en equipo.*

*Y especialmente a mi DIOS por su ayuda incondicional en cada*

*Etapa de mi vida.*

*Wilmer Hernández Flórez*

#### **AGRADECIMIENTOS**

*Agradezco a la guía de nuestro Padre, Hijo y Espíritu, por estar siempre a mi lado enseñándome por el buen camino de la vida.*

*A mis padres Leonor Helena Cohen Donado y Danilo de Jesús Medina Reyes por su fe fundamental hacia mí, a mi hermano Leonardo de Jesús Medina Cohen porque con sus relación siempre me dio fuerzas e ideas para continuar mi superación, y en especial a Ana Isabel Swabis Escorcia, que es una persona que tuve la oportunidad de conocerla en el recorrido de mi vida personal, y que gracias a ella obtuve una buena sabiduría, y relación en el amor por uno mismo, como persona y ser humano que somos y de que somos capaces de realizar y finalizar las metas propuestas por nosotros mismos.* 

*A mi compañero de de documentación y realización de la monografía, que estuvimos en las condiciones necesarias para la realización de este y obtención de nuestro titulo de ingenieros.* 

*A todas aquellas personas que han aportado su grano de arena en mi meta personal, familiares, amigos, compañeros de trabajo, compañeros de estudio, directivos, y profesores, ya que gracias a las experiencias vividas con ellos he fortalecido mi conocimiento profesional y mi carácter.* 

*Elkin de Jesús Medina Cohen.*

# **ÍNDICE DE CONTENIDO**

 **Pág.**

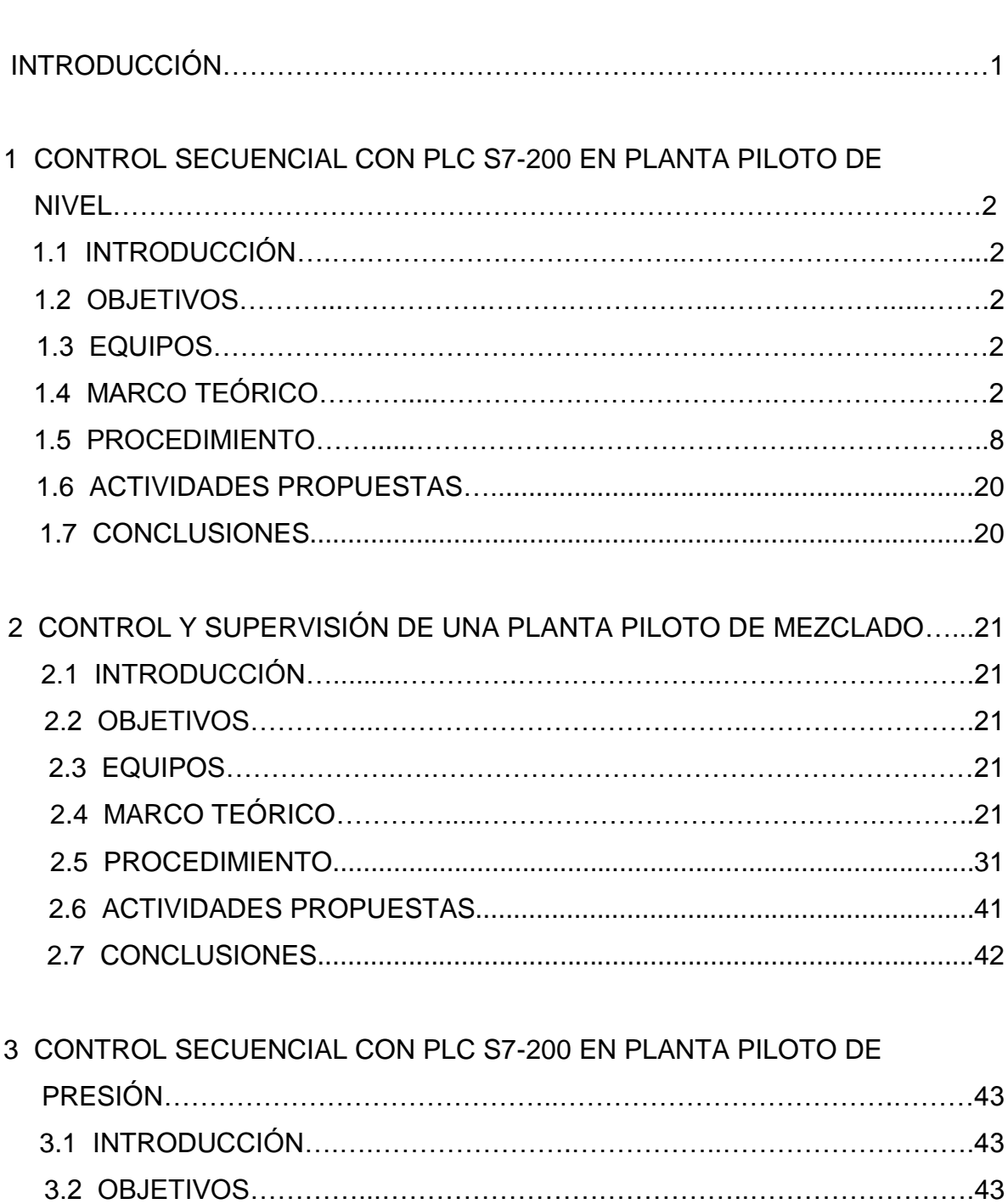

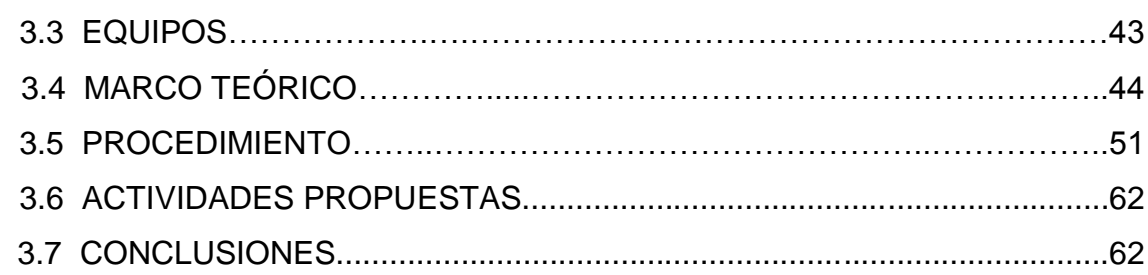

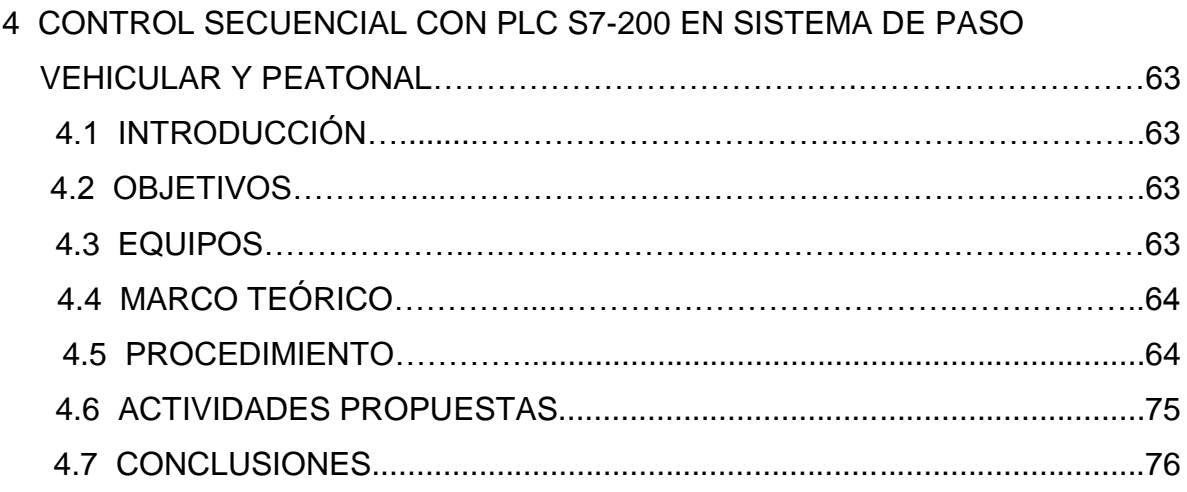

## 5 CONTROL SECUENCIAL CON PLC S7-200 EN BANDA

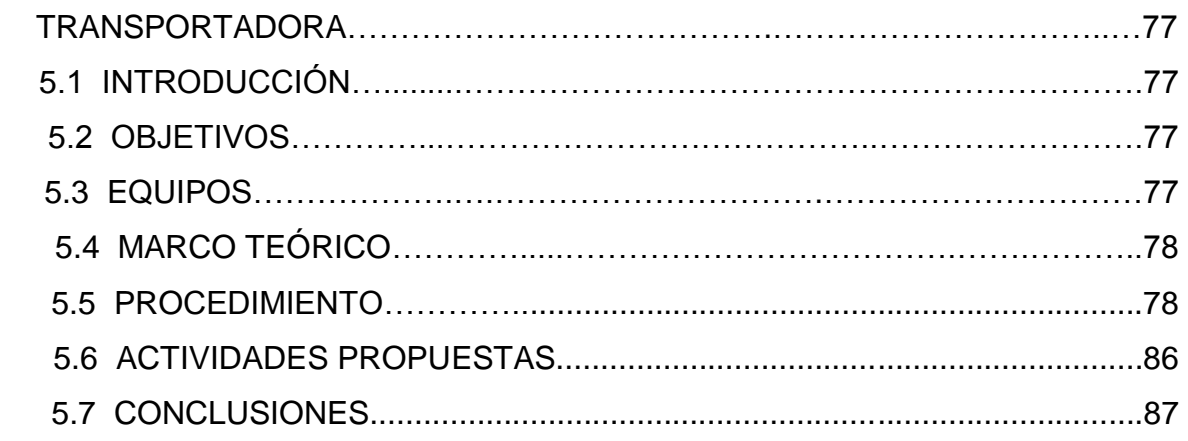

## 6 CONTROL SECUENCIAL CON PLC S7-200 EN SISTEMA DE LAVADO

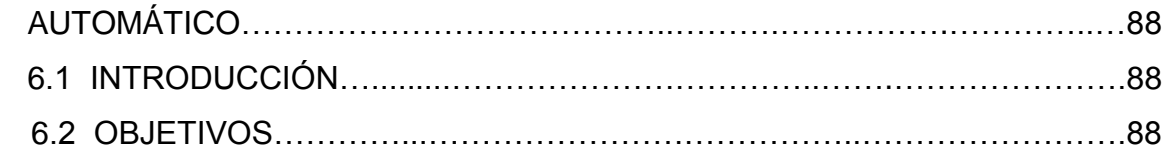

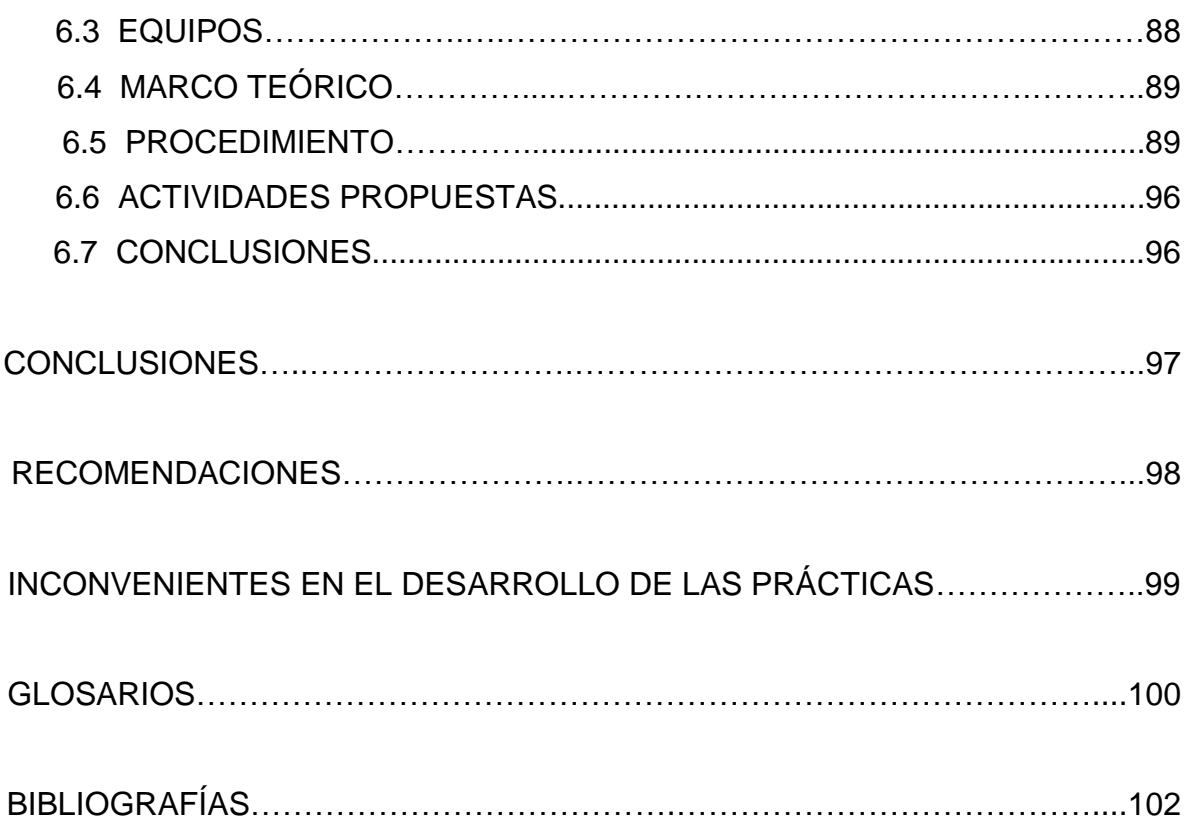

# **LISTA DE FIGURAS**

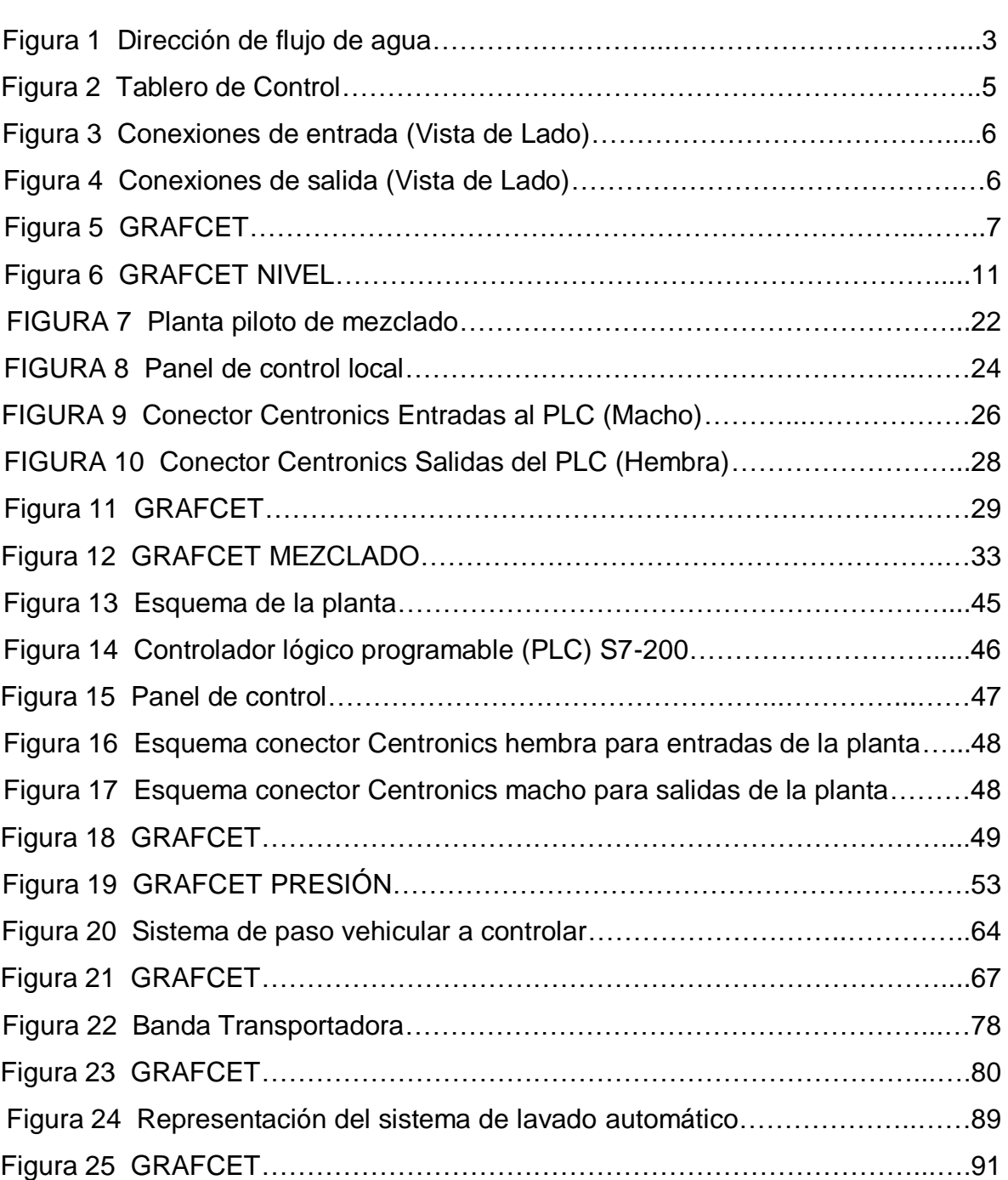

# **Pág.**

# **LISTA DE TABLAS**

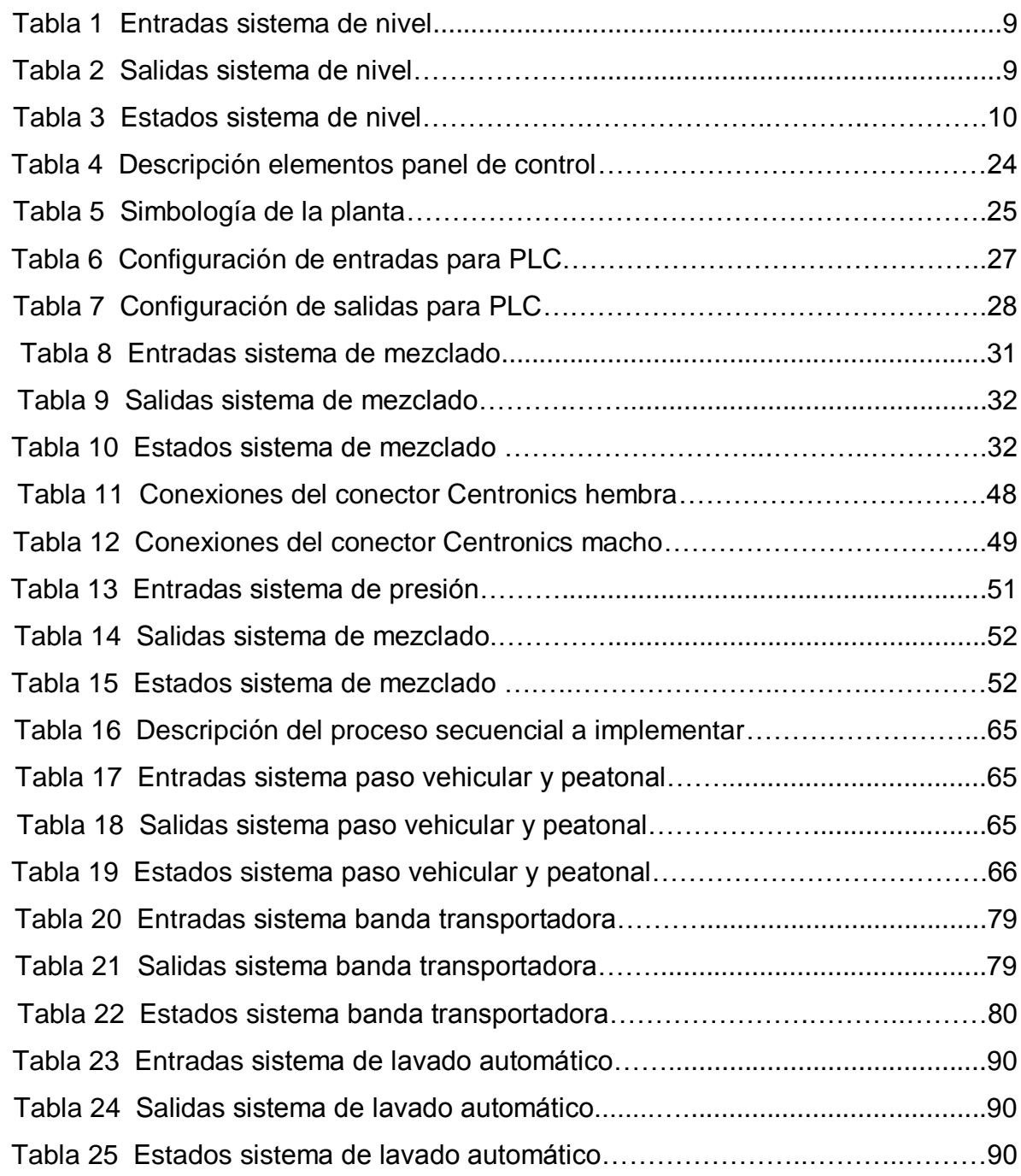

#### **INTRODUCCIÓN**

En la siguiente documento desarrollaremos y aplicaremos, sistemas de control secuencial con un PLC S7-200, con el cual podamos realizar prácticas que faciliten y contribuyan a la diferentes competencias que podemos desarrollar en los diferentes módulos (practicas), en el salón de Control Automático en las instalaciones de la UNIVERSIDAD TECNOLÓGICA DE BOLÍVAR (U. T. B.), además de tener ejemplos de las plantas a nivel industrial.

Estas guías están enfocados en el área de automatización, en donde lo primordial es establecer una metodología didáctica que pueda ser desarrollada y aprendida por los alumnos de la institución, con el objetivo general de elaborar laboratorios de automatización, mediante el uso de controladores lógicos programables Siemens PLC S7-200, a su vez, sea posible monitorear las diferentes plantas pilotos desde un sistema de computo.

Ahora bien, para el desarrollo de este proyecto se implemento la metodología GRAFCET, la cual es utilizada para la elaboración de esquemas de los programas a ejecutar. El PLC se configuró y se programó utilizando el administrador SIMATIC del software STEP 7 dispuesto por SIEMENS para la ejecución de ajustes, pruebas, y prácticas a dimensionar con las variables análogas y digitales, el funcionamiento y protocolo de estas.

En el documento se puede visualizar cada una de las variables involucradas en las distintas estaciones o plantas pilotos como son:

Control de presión.

Control de nivel para tanques en serie.

Planta de mezclado.

Sistema de paso vehicular y peatonal (semáforo).

Banda trasportadora.

Sistema de lavado automático.

## **1 CONTROL SECUENCIAL CON PLC S7-200 EN PLANTA PILOTO DE NIVEL**

#### **1.1 Introducción**

En el siguiente documento se presenta la práctica con la planta piloto de nivel empleando un Controlador Lógico Programable (PLC) S7-200, con el propósito de profundizar en la metodología del GRAFCET y el software de programación Step7- MicroWin. La lógica implementada es la de escalera y está dividida en varios Networks o Segmentos en los cuales se establecen las condiciones de operaciones y las respectivas direcciones de memoria en la cual se trabajaran los datos para verificar el funcionamiento de la planta de nivel.

### **1.2 Objetivos**

- Implementar un control secuencial con PLC S7-200 en una planta piloto de nivel.

- Conocer la metodología de GRAFCET y el software de programación Step7- MicroWin.

- Crear un GRAFCET e implementar su respectivo esquema lógico en un PLC S7- 200 para verificar su funcionamiento con la planta piloto de nivel.

### **1.3 Equipos**

- Planta piloto de nivel de tanques en serie.
- Banco de PLC S7-200 de Siemens.
- Computador con software Step7-MicroWin.

#### **1.4 Marco teórico**

#### **1.4.1 Planta piloto de nivel de tanques en serie**

La planta piloto de nivel de dos tanques interconectados en serie, cuyo objetivo es controlar y supervisar el nivel en dichos tanques, está conformada por 2 tanques interconectados en serie, cuya entrada del sistema es un flujo de agua a uno de los tanques mediante una bomba centrífuga, la cual es manipulada a través de una electroválvula proporcional, y la salida del sistema es el nivel de agua en el tanque de salida.

A estos tanques se les suministra agua a través de una motobomba la cual succiona de un depósito, hasta cada uno de los tanques interconectados en serie. La tubería posee una válvula de tres vías la cual permite direccionar el flujo de agua ya sea al tanque 2 y desde ahí pasa el agua al tanque 1 o directamente al tanque 1 como se puede observar en la siguiente figura.

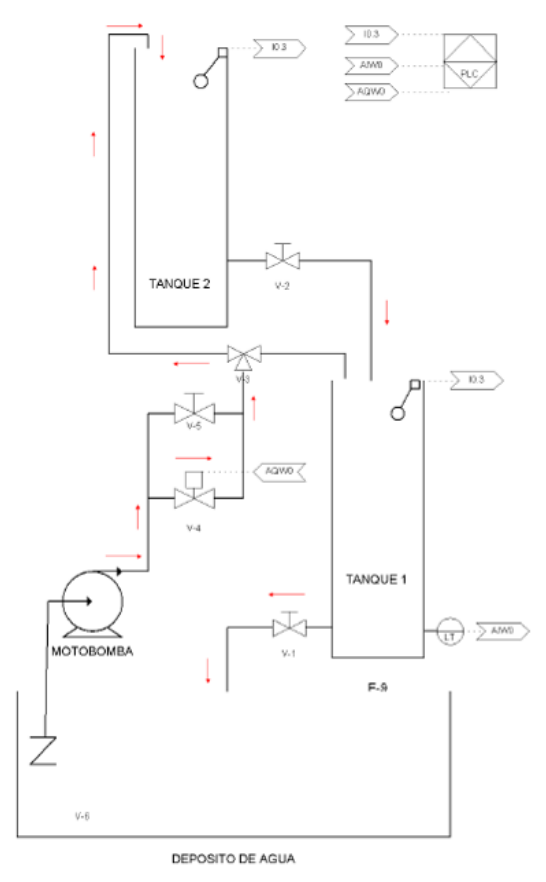

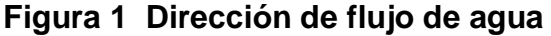

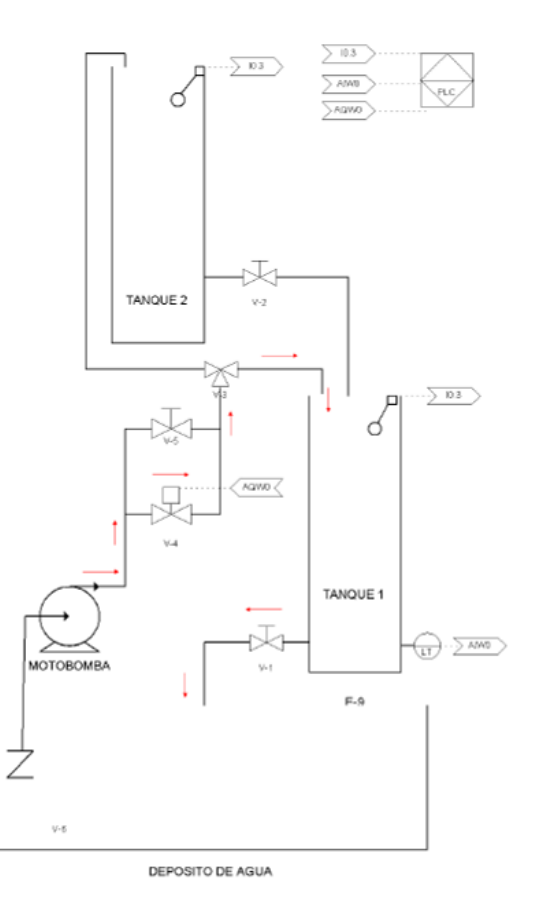

La planta posee un transmisor diferencial de presión que detecta la altura en que se encuentra el líquido en el tanque inferior y una electroválvula que se encuentra entre la motobomba y cada uno de los tanques, permitiendo controlar el flujo que llega a los tanques.

Adicional al Transmisor de presión diferencial que lee el nivel del tanque 1 y lo convierte en una señal de 4 a 20 mA, y a la electroválvula que dependiendo del nivel de tensión que tenga en su entrada permitirá mayor o menor flujo de agua hacia el tanque 1, también posee para la seguridad del prototipo dos finales de carreras en cada uno de los tanques.

El final de carrera que se encuentra más próximo en el momento de un posible desbordamiento de agua (90cm) se debe activar una alarma en el sistema y cuando el nivel del tanque 1 esté a punto de rebosar (97cm) se debe detener totalmente el sistema.

A continuación se explica el funcionamiento del prototipo en cada uno de sus modos de operación, los cuales se pueden seleccionar desde el tablero de operación, ver la siguiente figura.

**Modo Manual:** En este modo el prototipo industrial no cuenta con ningún tipo de control, es decir, se suministra flujo de agua al tanque y con la variable manipulada se limita el flujo de agua hacia el tanque de forma manual mediante una fuente variable, para que esto se lleve a cabo en este modo hay que puentear el positivo de la fuente variable con el positivo de la salida de la electroválvula, en caso que la planta pase a un estado crítico, es decir, que el nivel de agua del tanque controlado esté a punto de desbordar, el proceso se detiene automáticamente.

**Modo de adquisición de datos:** Este modo es parecido al modo manual solo que en la entrada la variable controlada y la variable manipulada entran directamente a una tarjeta de adquisición de datos para ser manipulado y controlado por un programa externo (Diferente del PLC) por ejemplo LabView.

4

**Modo PLC:** Es el modo más importante del prototipito industrial, debido a que en este se puede controlar por medio de un PLC y supervisar a través de WinCC flexible 2008 todo el proceso de la planta, y ver con mayor precisión las variables presentes en la planta.

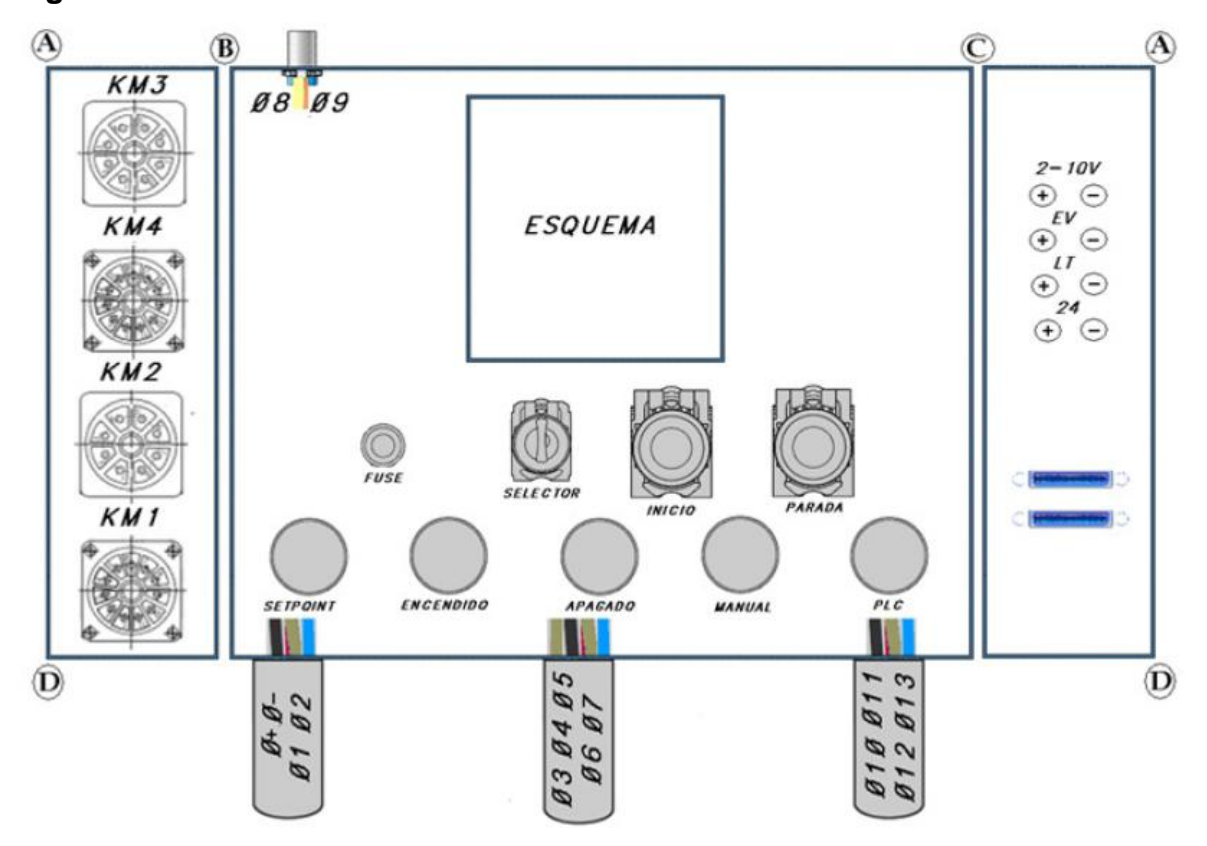

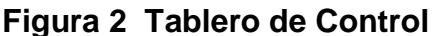

Para las conexiones entre la planta y el PLC, el banco de PLC viene equipado con conectores Centronics por lo cual en la planta también se usaron los mismos. Dichos conectores están internamente conectados punto a punto. En las siguientes figuras se muestran con su respectiva tabla los esquemas de conexiones para los conectores de la planta.

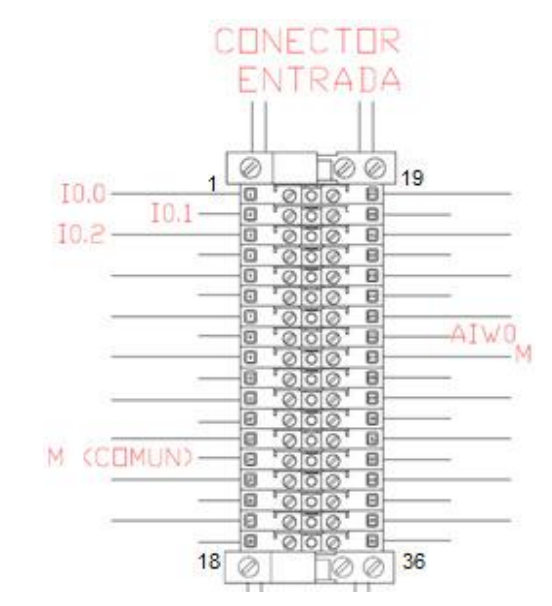

**Figura 3 Conexiones de entrada (Vista de Lado)**

**Figura 4 Conexiones de salida (Vista de Lado)**

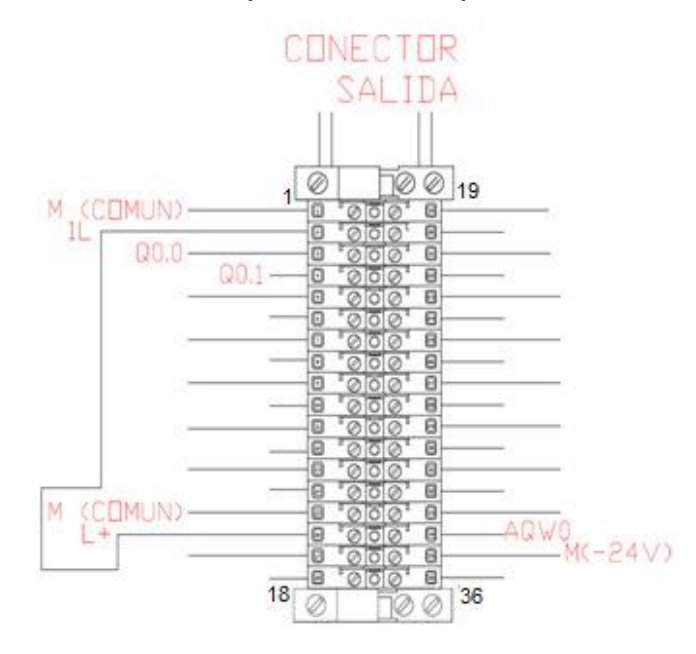

### **1.4.2 Gráfica de control de etapas de transición (GRAFCET)**

Para la implementación de esquemas de control secuenciales es necesario usar una metodología clara y precisa en la descripción y diseño del control a utilizar.

El GRAFCET, que significa **GRÁF**ICA de **C**ontrol de **E**tapas de **T**ransición, permite visualizar de forma sencilla los pasos a seguir en un proceso de control secuencial. En la siguiente figura se muestra la representación básica de un GRAFCET. Cada cuadro representa una etapa que está asociada a una acción. Cada etapa esta enlazada con la siguiente, a través de líneas de evolución. Las transiciones se encuentran en las líneas de evolución y contienen las condiciones lógicas necesarias para que finalice una acción de una etapa y empiece la otra. Los reenvíos se utilizan para evitar las líneas entrecruzadas cuando hay que enlazar una etapa posterior con una anterior.

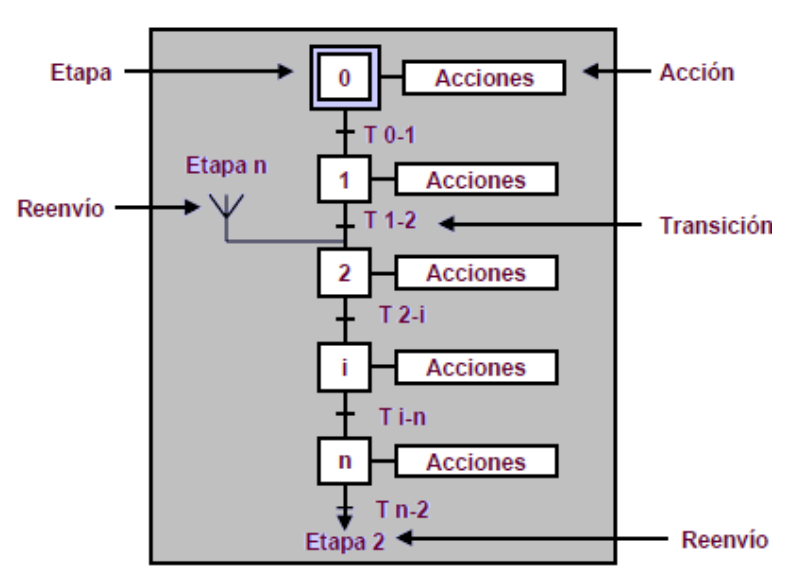

#### **Figura 5 GRAFCET**

Cada etapa debe estar asociada a una variable de estado que controlara el paso de una a otra etapa. En las transiciones se debe definir la activación de dichas variables de estado según las condiciones planteadas en el proceso. Para establecer un orden en el proceso se crean tablas donde están asociadas estas variables con sus respectivas etapas, a demás de las tablas donde se definen las entradas y salidas del sistema.

#### **1.4.3 Software de programación Step7-MicroWin**

El software de programación Step7-MicroWin ofrece diversas funciones que permiten introducir, editar, depurar e imprimir el programa de usuario, manejar datos en bloques, comunicarse con la CPU y observar el estado del programa.

Las directrices que aparecen a continuación muestran las tareas principales que se pueden ejecutar con Step7-MicroWin.

-Crear un proyecto.

-Introducir el programa de usuario.

-Compilar y depurar el programa.

-Documentar el programa.

-Cargar el programa en la CPU.

-Vigilar la aplicación con funciones de estado y de tabla.

Cuando se crea un nuevo proyecto, Step7-MicroWin crea un bloque lógico, un bloque de datos, una tabla de estado y una tabla de símbolos. Además, reserva memoria para los comentarios y la configuración de la CPU. Presenta un editor de programas KOP, que significa plan de contactos o arreglos de contactos, en los cuales los elementos básicos se representan con contactos, bobinas y cuadros. Una hilera de elementos interconectados que constituyen un circuito completo se denomina Network o segmento.

La tabla de símbolos es un bloque adicional que permite almacenar ordenadamente la dirección de memoria y la descripción de cada variable o nombre que asignó a los elementos que intervienen en el control del proceso. El programa toma esta información y muestra en el editor el nombre simbólico en lugar de las direcciones de memoria.

La tabla de estado es un bloque desde donde se puede monitorear en tiempo real el estado de cada variable, de cualquier tipo.

#### **1.5 Procedimiento**

El proceso secuencial a implementar en la planta piloto de nivel consiste en:

- Iniciar el proceso secuencial con el pulsador verde del panel de control.

- Pasado treinta segundos se debe encender la bomba.

- Como el nivel en el tanque es menor a 15cm se debe abrir totalmente la electroválvula proporcional para que el nivel en el tanque aumente.

- Cuando el nivel en el tanque sea mayor a 15cm y menor a 20cm se debe encender el indicador de Setpoint.

- Cuando el nivel en el tanque sea mayor a 20cm se debe cerrar en su totalidad la electroválvula proporcional para que el nivel en el tanque disminuya.

- Se debe poder reiniciar todo el proceso en cualquier momento si se presiona el pulsador rojo del panel de control.

El primer paso para implementar el proceso secuencial consiste en elaborar las tablas de entradas y salidas. Esto se realizará teniendo en cuenta el proceso secuencial a implementar.

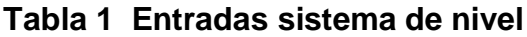

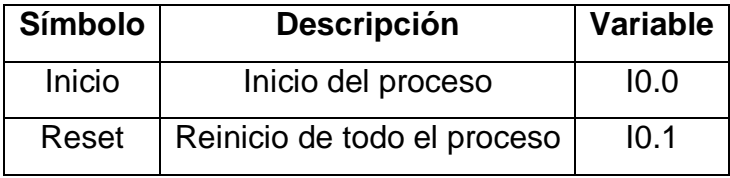

#### **Tabla 2 Salidas sistema de nivel**

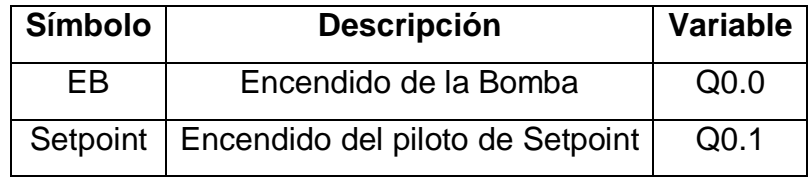

El segundo paso es la creación de la tabla de estados que va controlar el orden del proceso. Cada estado tendrá asignado una variable de estado.

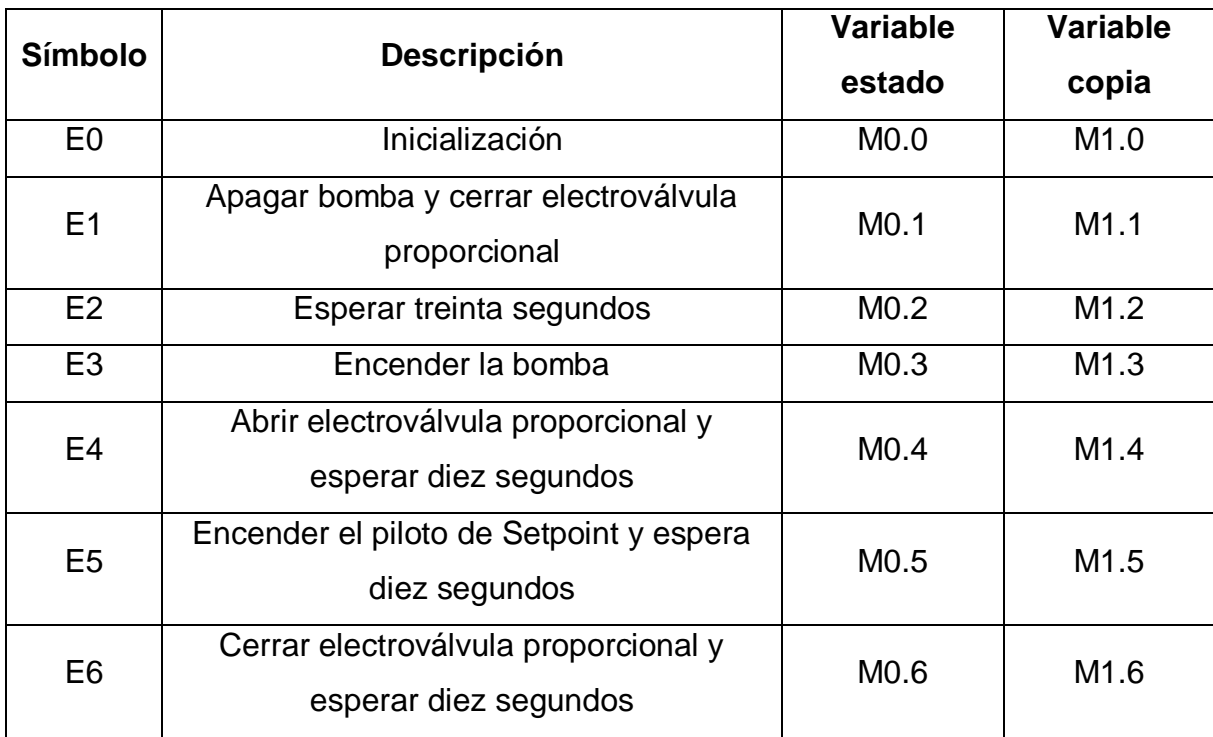

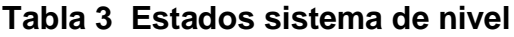

Teniendo la definición de los estados del proceso y las entradas con las salidas se procede a construir el GRAFCET.

#### **Figura 6 GRAFCET NIVEL**

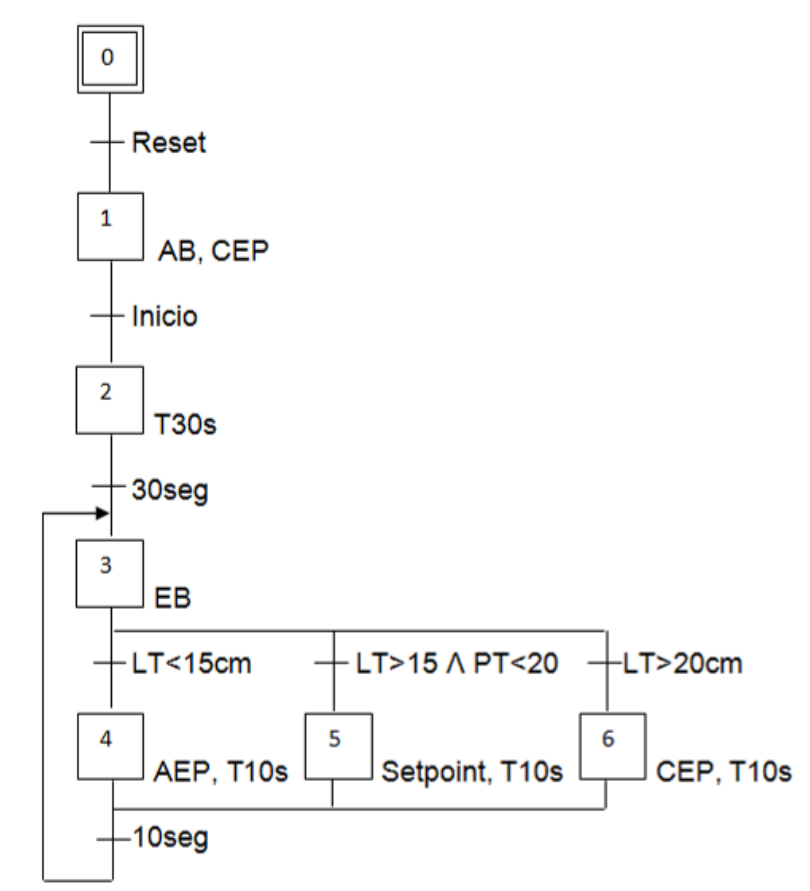

Con el respectivo GRAFCET procedemos a implementar la programación del proceso secuencial en Step7-MicroWin. Para implementar dicha programación se requiere dividir el proceso en cuatro partes: la primera corresponde al Reset general, la segunda a la copia de estados, la tercera a las transiciones entre estados y la cuarta a las respectivas acciones de cada estado.

En el primer paso se programa el Reset general tal como se menciona con anterioridad, ver la siguiente figura. En este paso se selecciona el primer estado, se ponen el estado cero a uno y los demás estados a cero, esto para llevar el proceso a un estado inicial conocido sin importar en qué estado se encontraba dicho proceso. El contacto Reset está ligado directamente a una entrada física que corresponde al pulsador NA (normalmente abierto) rojo del panel de control, por ende, este contacto también debe ser NA para que lleve el proceso a un estado inicial cuando sea pulsado.

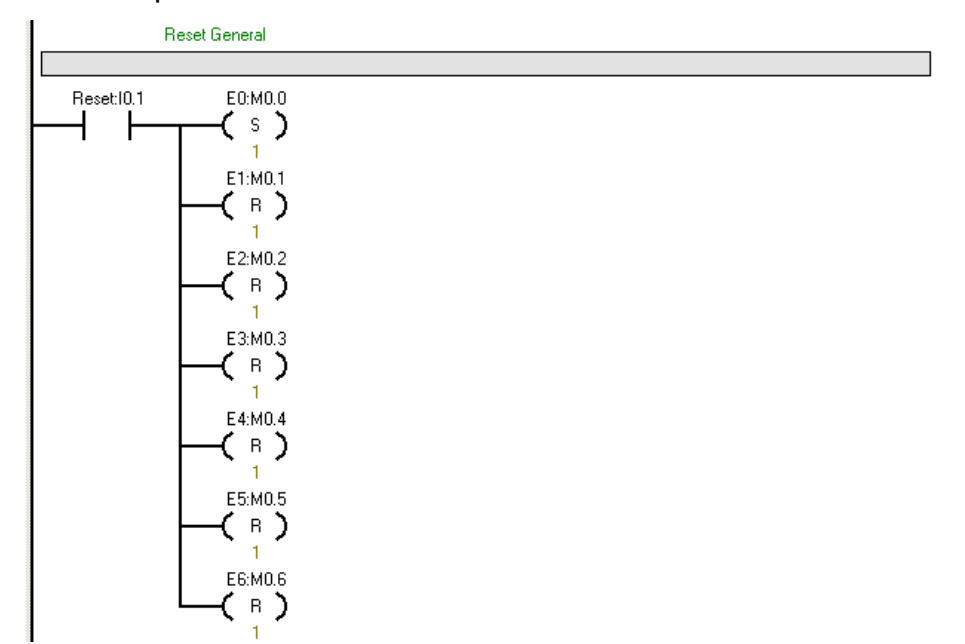

El segundo paso consiste en efectuar una copia de cada uno de los estados del proceso secuencial. Los segmentos quedaran de la siguiente manera:

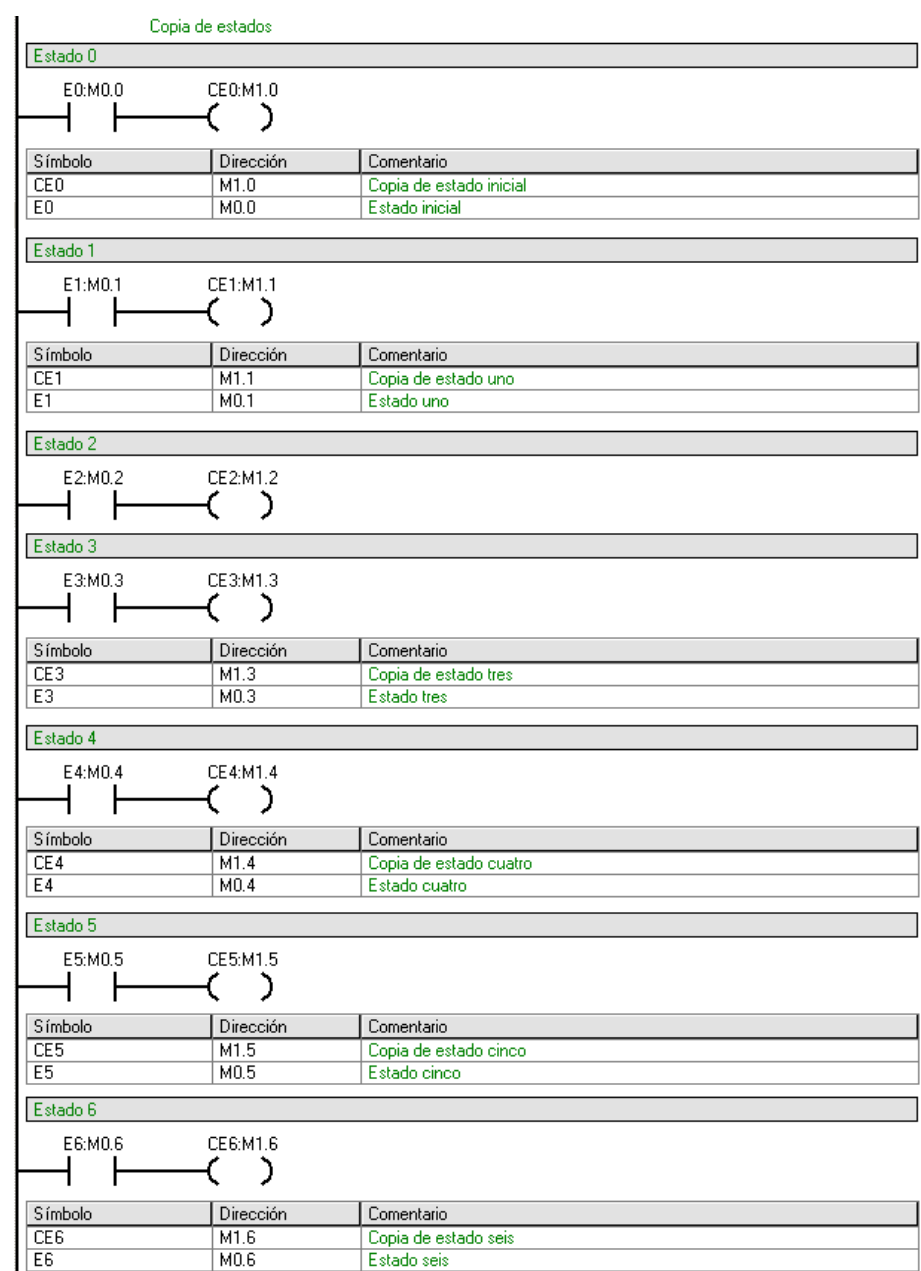

En el tercer paso se programan las transiciones entre estados del proceso secuencial. Como se puede observar en la siguiente figura, se tiene la transición del estado cero al estado uno, de un estado desconocido a un estado conocido, la cual corresponde al Reset.

También se puede observar la transición del estado uno al estado dos correspondiente al inicio del proceso y se activa cuando el pulsador de inicio es accionado, el pulsador verde de la planta es normalmente abierto, por lo cual el segmento debe quedar como se muestra en la siguiente figura.

Para la transición del estado dos al estado tres existe una condición y es la del tiempo de treinta segundos. Para esto se debe seleccionar una variable que estará desactivada mientras el tiempo no se haya completado. En las acciones se definirá este temporizador. La variable T33 tiene que ver con el temporizador seleccionado, esta se activará cuando se complete el tiempo establecido, esto se explicará más adelante.

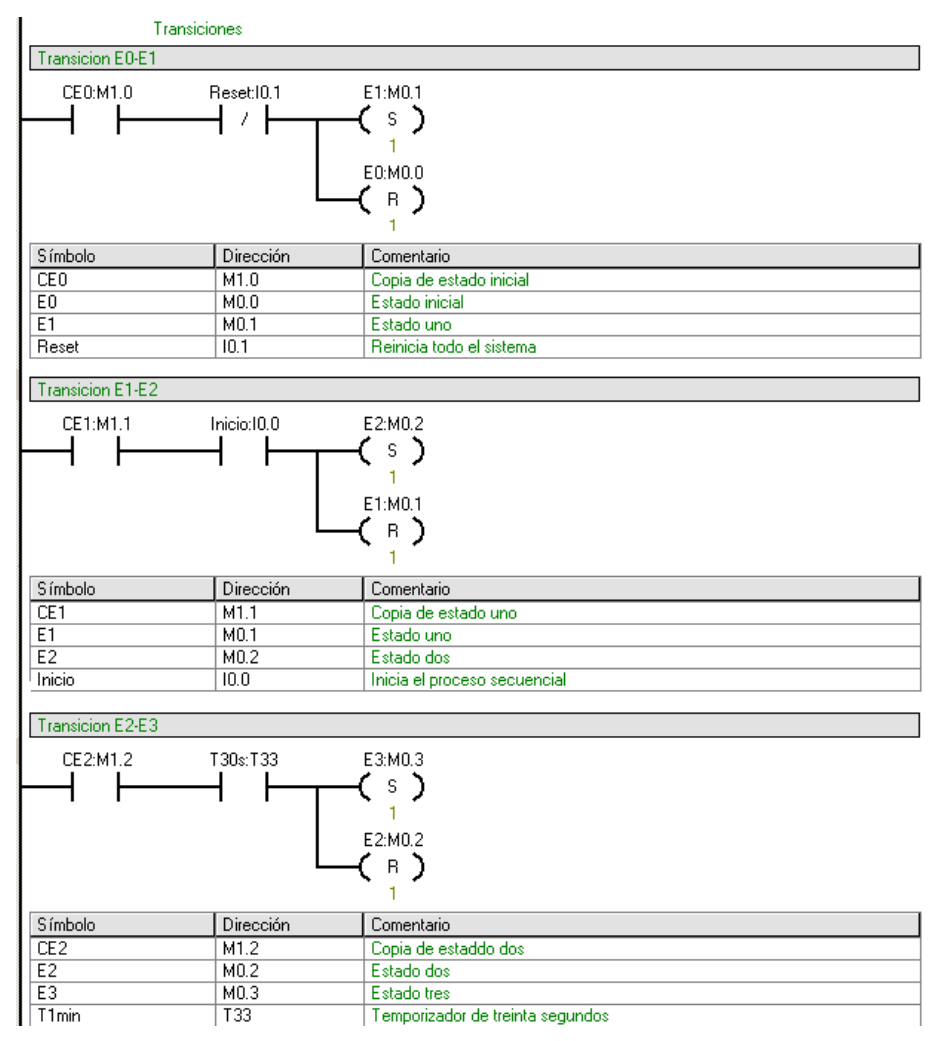

Para la transición del estado tres al estado cuatro, la condición tiene que ver con la entrada analógica del PLC. Se requiere medir el nivel en el tanque, el transmisor envía una señal de 4 a 20 mA que corresponden a una nivel de 0 a 90 cm

respectivamente. El convertidor analógico digital convierte estos valores en un rango de 6400 a 32000, por lo cual se debe calcular cual es el valor del convertidor cuando el nivel está en 15 cm (10700). Seleccione en la ventana de proyectos la carpeta COMPARACIÓN. En esa carpeta hay varios comparadores que dependen del formato del dato. En este caso seleccionar el de enteros ya que se está trabajando con números enteros. Este bloque compara el valor de la variable con uno seleccionado y se activa cuando se cumple la condición interna. En este caso es la de menor qué. El segmento quedara según la siguiente figura. En la transición del estado tres al estado seis, al igual que la anterior tiene como condición una comparación, por lo tanto solo se debe calcular el valor de la comparación y hacer uso de la misma configuración de contactos teniendo en cuenta que el contacto de comparación debe ser con la condición mayor que. El valor que se debe calcular es de 20 cm. Este valor se debe convertir a la escala hablada anteriormente de 6400 a 32000, quedando de 12100. La transición debe quedar de acuerdo a la siguiente figura.

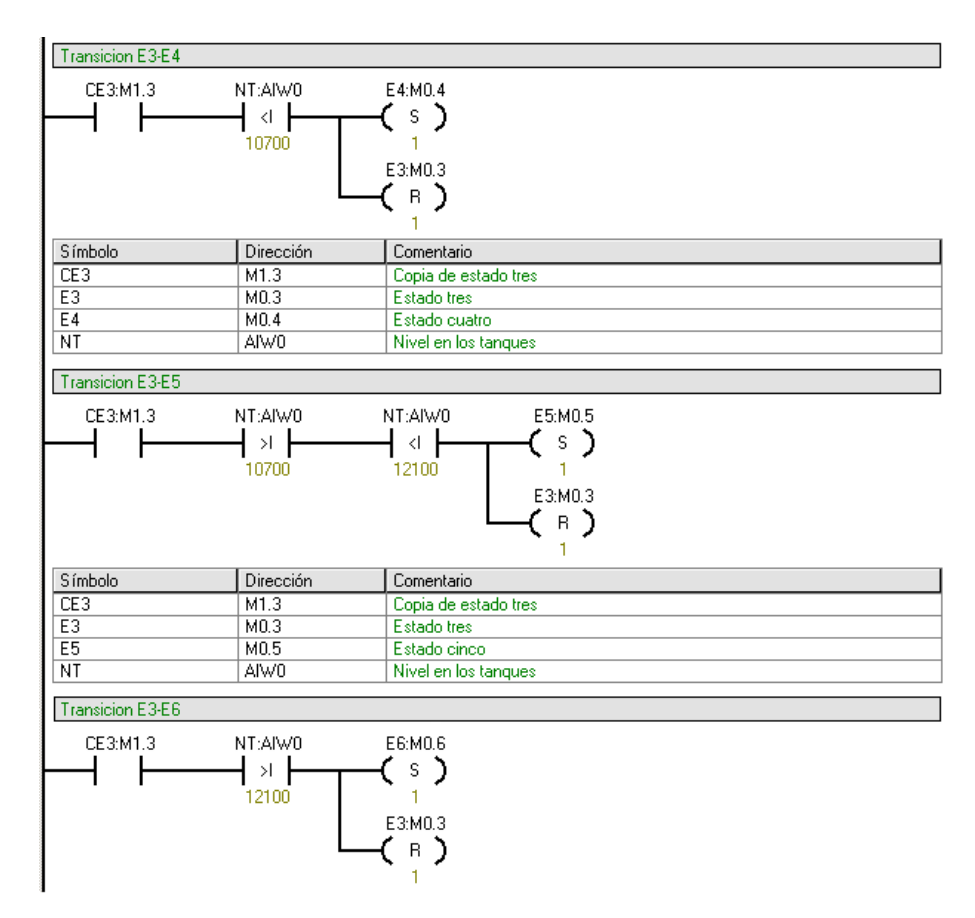

Para la transición de los estado cuatro, cinco y seis al estado tres existe una condición y es la del tiempo de diez segundos. Para esto se debe seleccionar una variable que estará desactivada mientras el tiempo no se haya completado. En las acciones se definirá este temporizador. Las variables T34, T35 y T36 tiene que ver con el respectivo temporizador seleccionado, estas se activaran cuando se complete el tiempo establecido por su respectivo temporizador, esto se explicará más adelante.

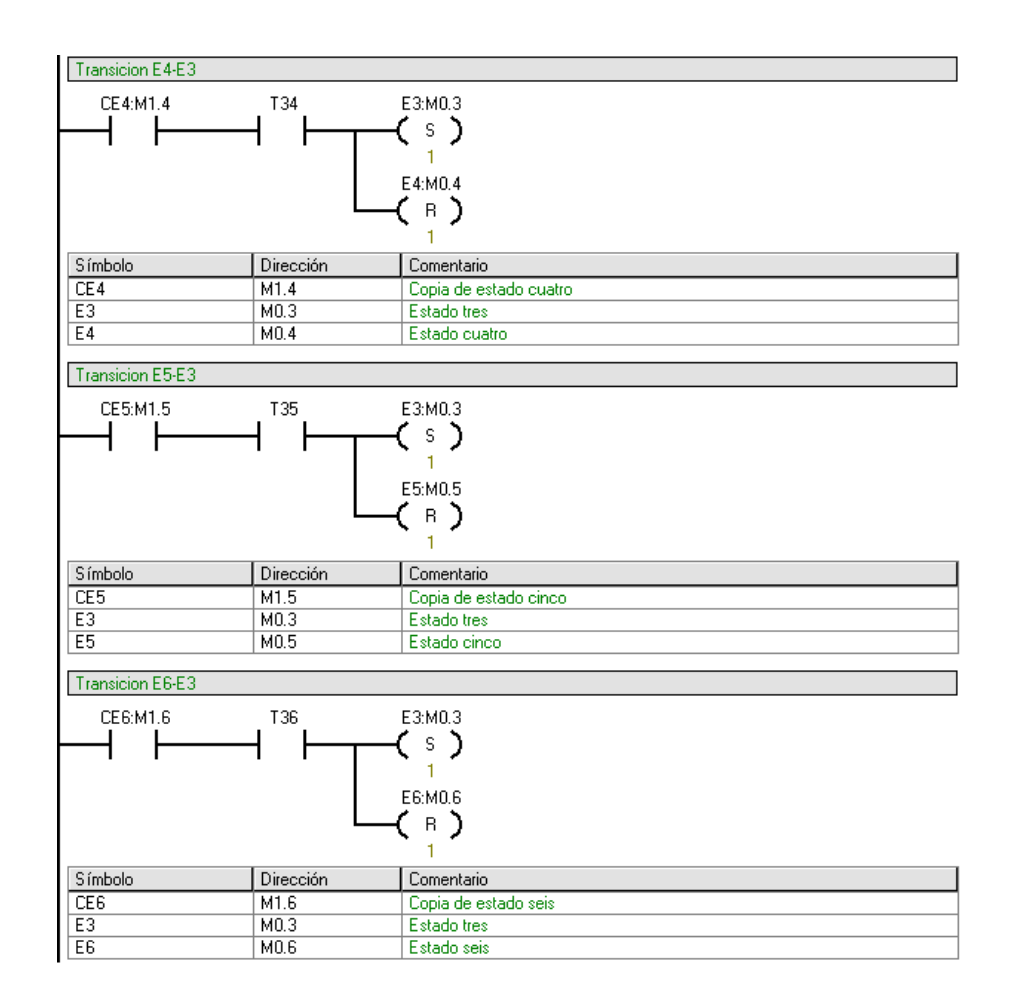

El cuarto paso consiste en efectuar las respectivas acciones de cada uno de los estados del proceso secuencial. Para la etapa uno la acción correspondiente es la del apagado de la bomba y el cierre de la electroválvula proporcional, en la etapa dos se debe empezar la temporización de treinta segundos que es la condición para cambiar de etapa, por lo cual hay que seleccionar un bloque TON (Temporizador como retardo a la conexión) desde la ventana de proyectos en la carpeta TEMPORIZACIÓN. Para su selección es necesario revisar la ayuda de MicroWin. Existen varias bases de temporización según la precisión deseada, la base de esta temporización será de 10 ms. El valor en la entrada PT (Tiempo de Preselección) se multiplica por el valor de 10 ms dando como resultado el tiempo de activación, lo cual quiere decir que hay que calcular PT para que el resultado sea igual a treinta segundos. Cuando este tiempo se cumpla se activará el bit T33. Entonces la etapa quedará de la siguiente manera.

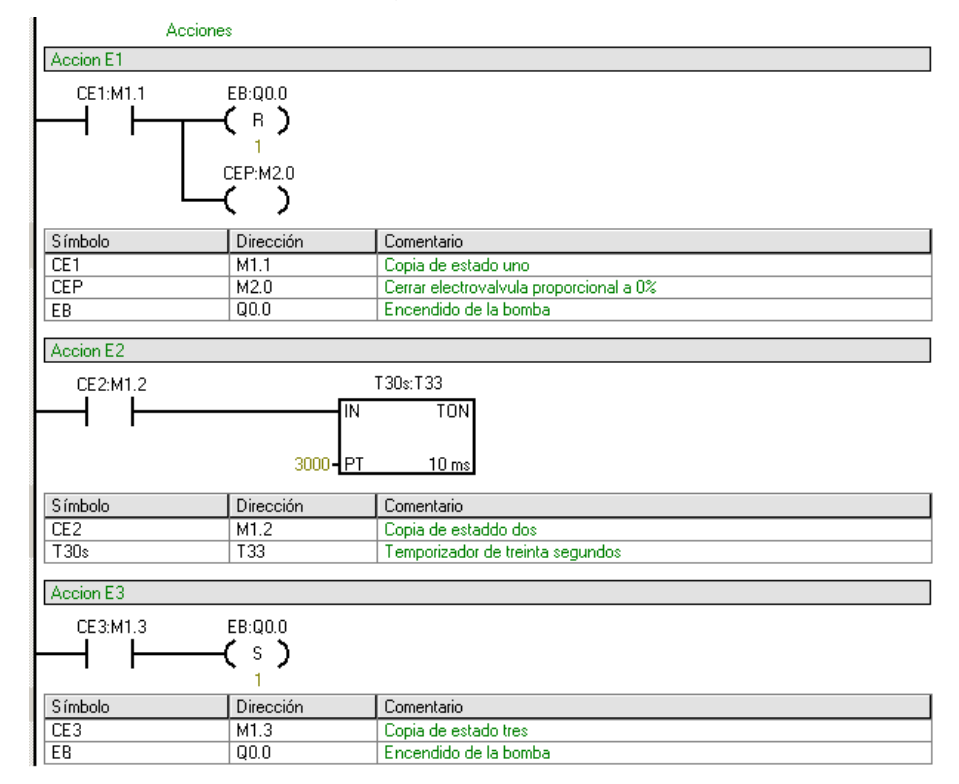

La cuarta acción tiene que ver con la apertura del cien por ciento de la electroválvula proporcional, la quinta con el encendido del Setpoint, la sexta con el cierre al cero por ciento de la electroválvula proporcional, a demás, en cada una de los tres estados anteriores se debe empezar la temporización de diez segundos que es la condición para cambiar de etapa, por lo cual hay que seleccionar un bloque TON con base de temporización de 10 ms y calcular PT para que el resultado sea igual a diez segundos. Entonces las etapas quedaran de la siguiente forma.

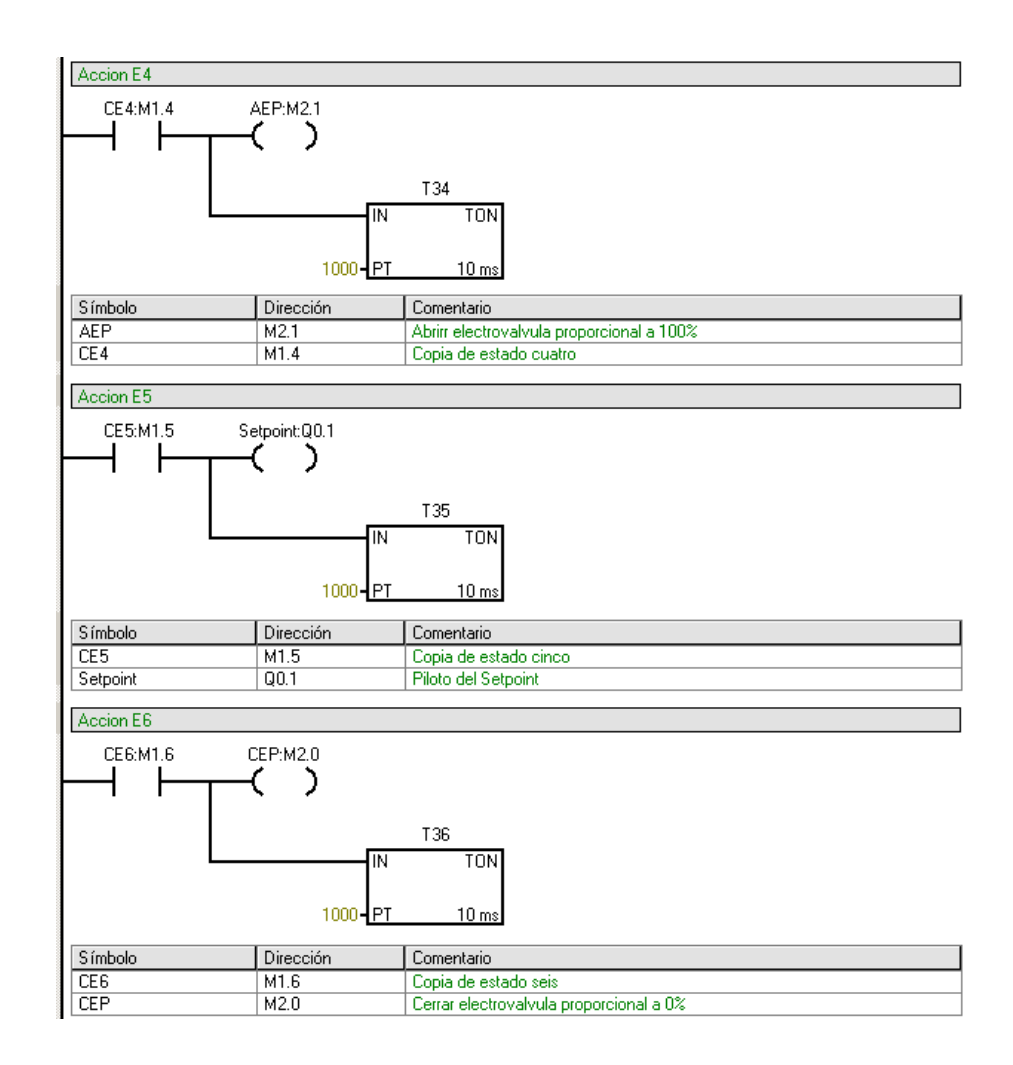

Por último, el bit que en los segmentos anteriores se activo para cerrar la electroválvula proporcional habilitará la transferencia del valor de 6400 a la salida analógica, dicho valor corresponde a 4 mA y el bit que en los segmentos anteriores se activo para abrir la electroválvula proporcional habilitará la transferencia del valor de 32000 a la salida analógica, dicho valor corresponde a 20 mA.

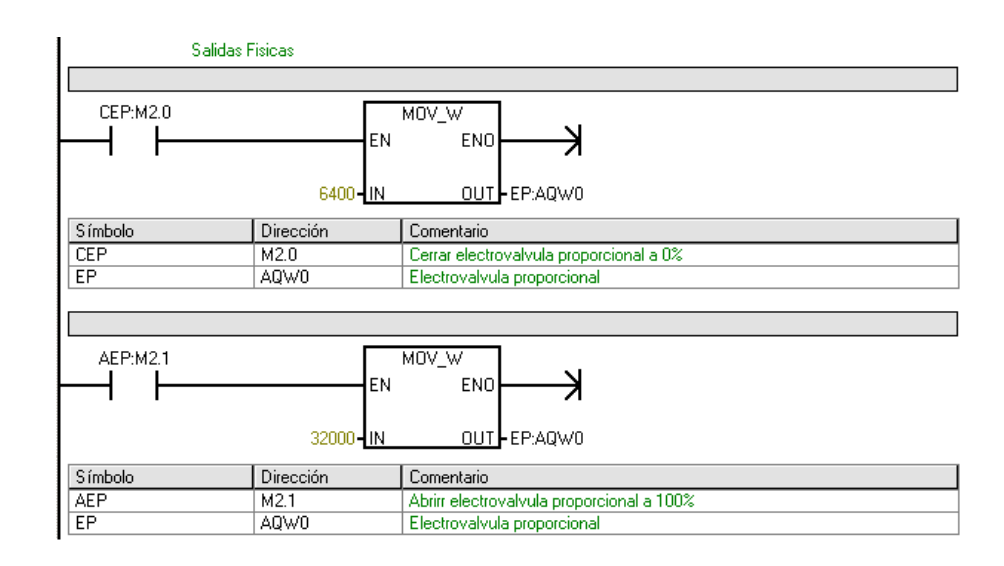

#### **1.6 Actividades propuestas**

Diseñe un programa para dar seguridad de no rebose en depósitos de agua, dicho programa debe establecer un límite de rebose de un tanque, este límite deberá activar la parada de emergencia y después de treinta segundos drenar el tanque. Para mayor seguridad deberá activarse una alarma de emergencia antes de que se active el límite de reboso. El programa contara con una parada de emergencia que debe posicionar el sistema al estado inicial y un pulsador que de inicio al proceso, todo esto se debe realizar bajo la metodología GRAFCET, haciendo uso de la planta piloto de nivel y un PLC S7-200.

#### **1.7 Conclusiones**

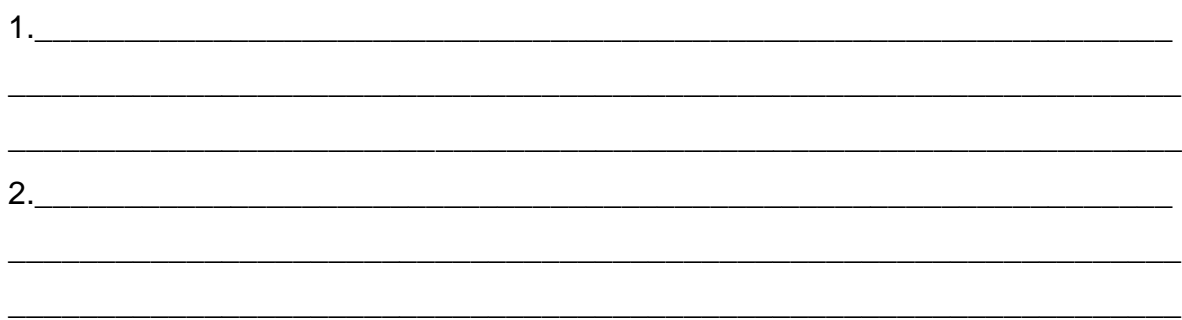

# **2 CONTROL Y SUPERVISIÓN DE UNA PLANTA PILOTO DE MEZCLADO**

#### **2.1 Introducción**

En el siguiente documento se presenta la práctica con la planta piloto de mezclado empleando un Controlador Lógico Programable (PLC) S7-200, con el propósito de profundizar en la metodología del GRAFCET y el software de programación Step7- MicroWin. La lógica implementada es la de escalera y está dividida en varios Networks o Segmentos en los cuales se establecen las condiciones de operaciones y las respectivas direcciones de memoria en la cual se trabajaran los datos para verificar el funcionamiento de la planta de mezclado.

## **2.2 Objetivos**

- Implementar un control secuencial con PLC S7-200 en una planta piloto de mezclado.

- Conocer la metodología de GRAFCET y el software de programación Step7- MicroWin.

- Crear un GRAFCET e implementar su respectivo esquema lógico en un PLC S7- 200 para verificar su funcionamiento con la planta piloto de mezclado.

### **2.3 Equipos**

- Planta piloto de mezclado.
- Banco de PLC S7-200 de Siemens.
- Computador con software Step7-MicroWin.

### **2.4 Marco teórico**

### **2.4.1 Planta piloto de mezclado**

El esquema del proceso de la planta piloto para mezclado se muestra en la siguiente figura.

### **FIGURA 7 Planta piloto de mezclado**

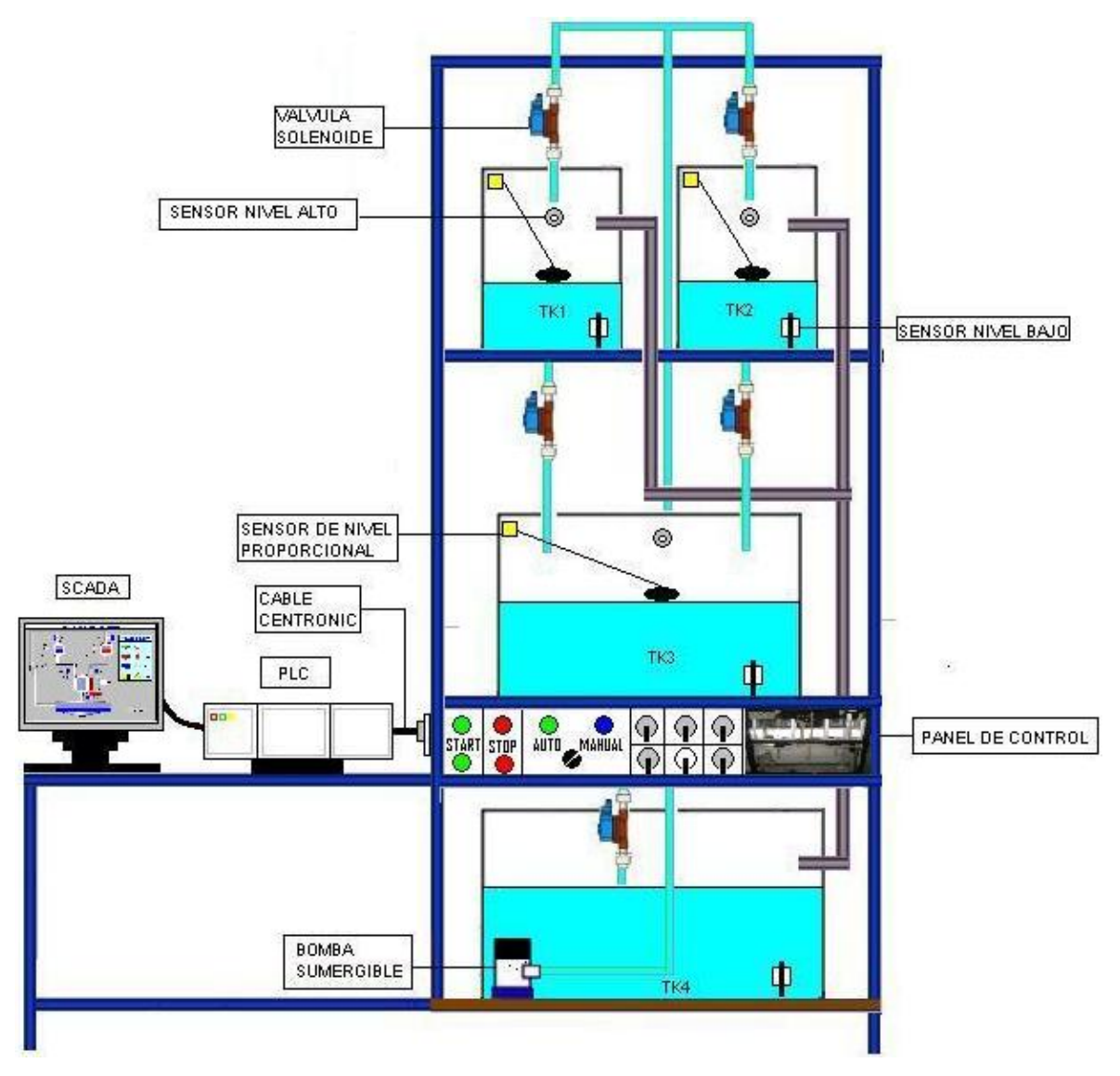

La planta consta de una bomba, que se encarga de llenar los tanques TK-1 y TK-2. Además, antes de cada tanque hay una válvula solenoide normalmente cerrada
(NC) para habilitar o interrumpir el flujo hacia dicho tanque. La bomba permanece encendida y las válvulas abiertas hasta que se llenen los tanques. La señal de que los tanques están llenos es enviada al PLC gracias a dos finales de carrera normalmente cerrados (NC) instalados en la parte superior de cada tanque. Estos tanques cumplen la función de almacenar los productos para la mezcla.

Una vez los tanques TK-1 y TK-2 estén llenos se agrega al tanque TK-3 el volumen calculado para mantener la relación y obtener la cantidad requerida por el operador.

En la parte inferior de los tanques TK-1 y TK-2 se tienen dos válvulas solenoides para habilitar o restringir el flujo hacia el tanque TK-3. Estas válvulas permanecen abiertas hasta que el valor de los sensores tipo resistivos instalados en cada tanque sea igual al valor calculado según los datos ingresados por el operador. El cálculo se basa en los valores de relación ingresados por el operador y el volumen total que se desea obtener.

Inmediatamente se haya realizado la mezcla, se deposita en el tanque TK-4 que sería el que contiene el producto final.

Para efectos prácticos el contenido del tanque TK-4 es recirculado, logrando así que el proceso sea cíclico.

El proceso se puede parar en cualquier momento, ya sea por una falla o porque se desean cambiar los valores de relación.

Para la planta piloto de mezclado se diseño un panel de control en base a los equipos que intervienen en el proceso, como son las válvulas y la bomba. Además, considerando que no se deben excluir las funciones principales como arranque y parada de proceso y la opción de controlar la planta en modo manual o en modo automático. El diseño del panel se muestra a continuación.

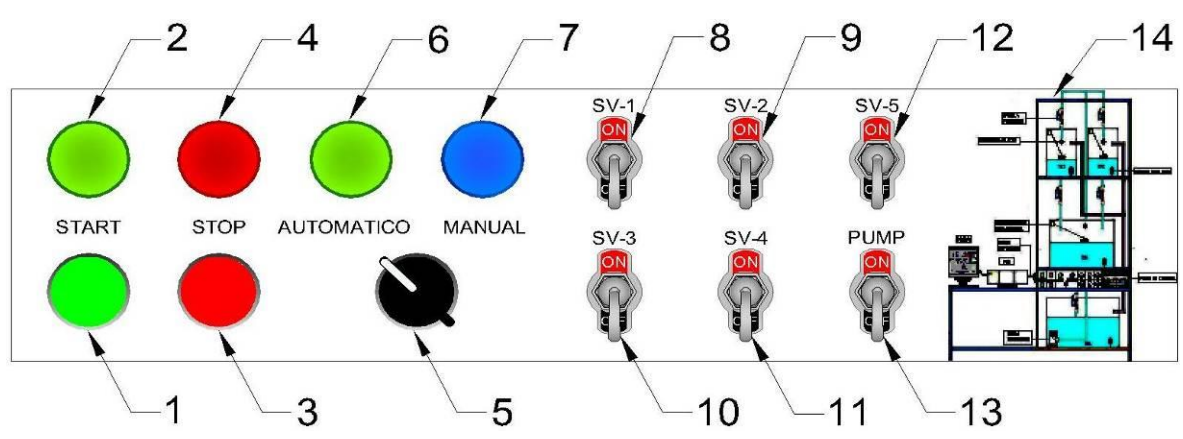

**FIGURA 8 Panel de control local**

Las tablas siguientes muestran la descripción de cada uno de los elementos utilizados en el panel de control y la simbología de la planta.

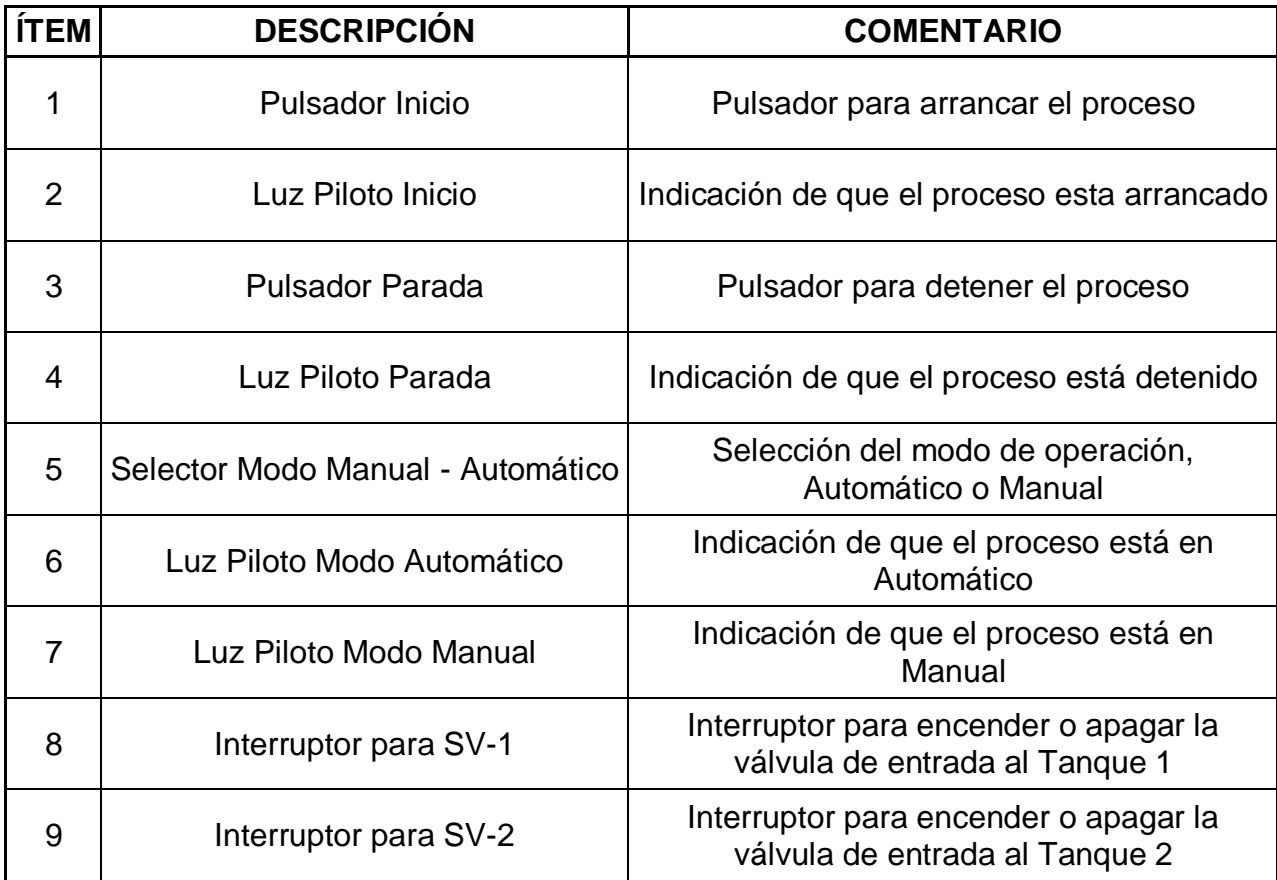

# **TABLA 4 Descripción elementos panel de control**

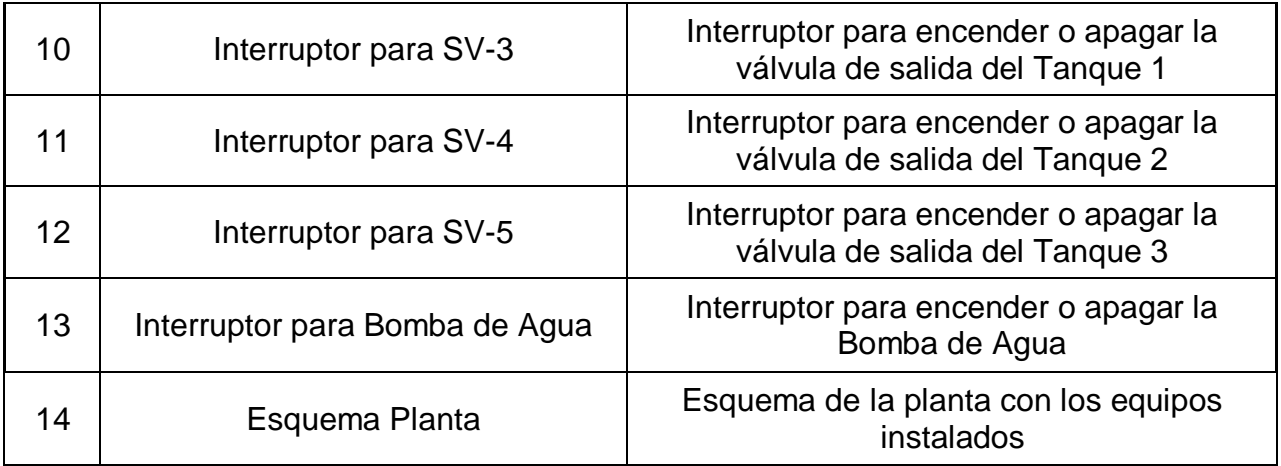

# **TABLA 5 Simbología de la planta**

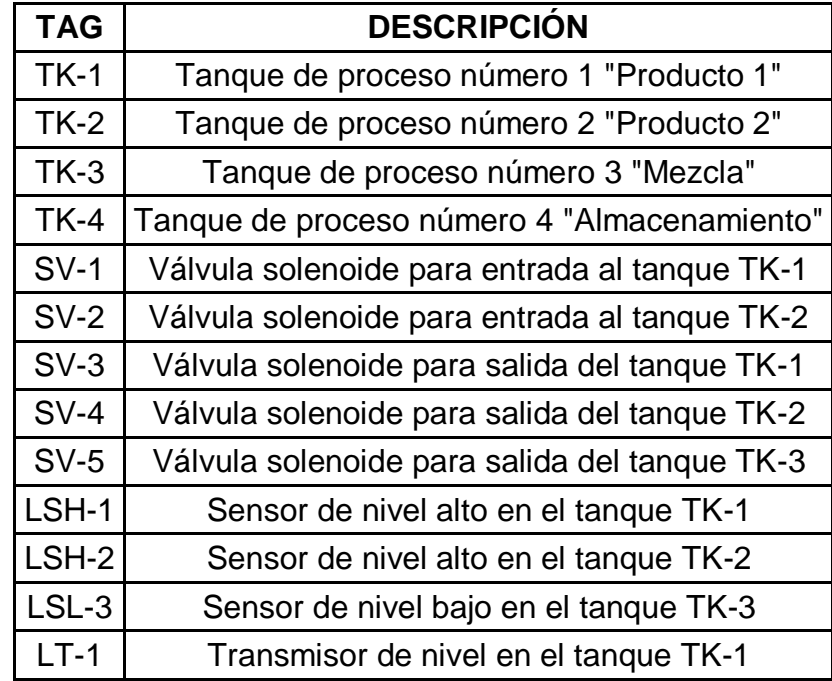

Para hacer más fácil la conexión de las señales de entrada y salida del PLC con los distintos instrumentos y equipos instalados en la planta se utilizo un cable UTP categoría 5 con conectores Centronics macho y hembra. Siendo el cable con conectores macho para las señales de entrada y el cable con conectores hembra para las señales de salida.

La siguiente figura muestra el diagrama de conexión del conector macho utilizado para interconexión entre el PLC y las señales de entrada que provienen de los instrumentos y equipos instalados en la planta.

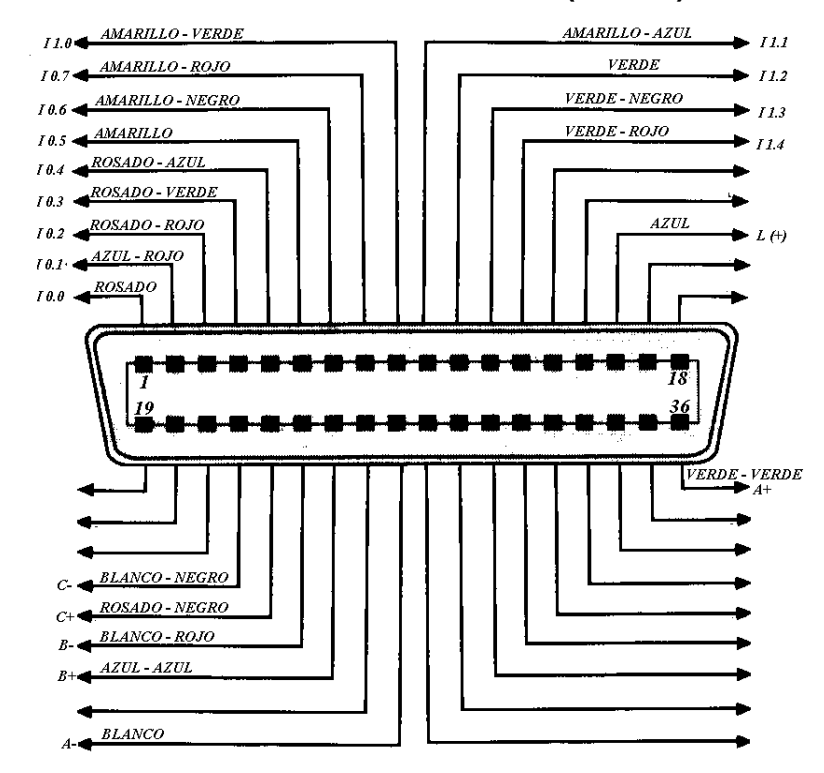

**FIGURA 9 Conector Centronics Entradas al PLC (Macho)**

En la siguiente tabla se describe la configuración de los conectores Centronics para las señales de entrada al PLC.

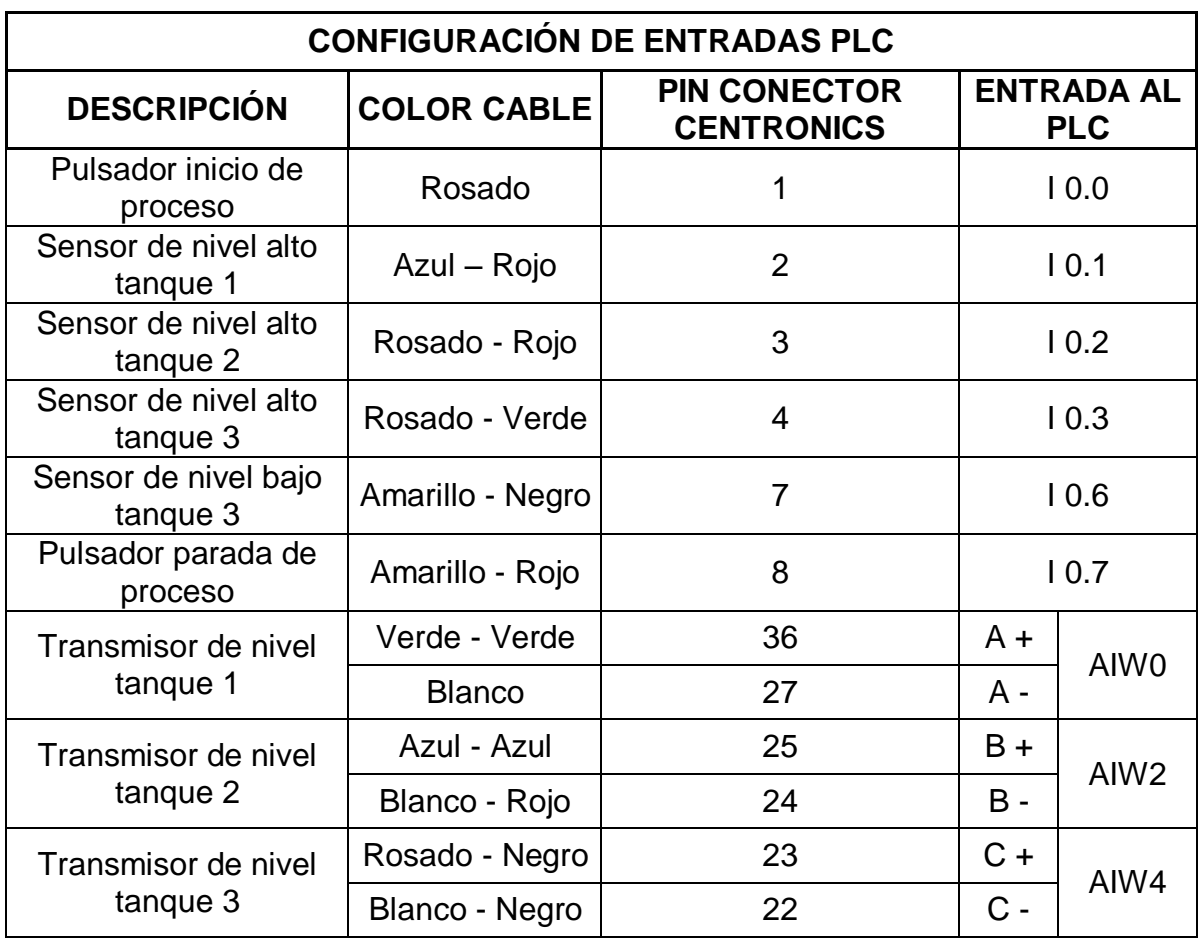

# **TABLA 6 Configuración de entradas para PLC**

La siguiente figura muestra el diagrama de conexión del conector hembra utilizado para interconectar las señales de salida del PLC con los elementos finales que han sido instalados en la planta.

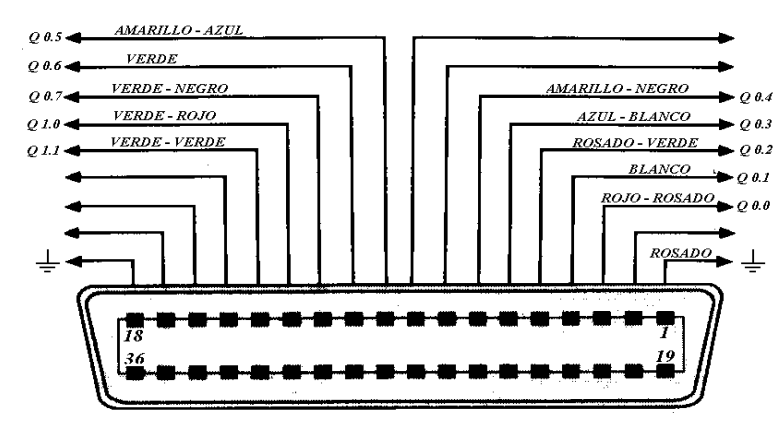

# **FIGURA 10 Conector Centronics Salidas del PLC (Hembra)**

En la siguiente tabla se muestra la configuración de los conectores Centronics para las señales de salida del PLC.

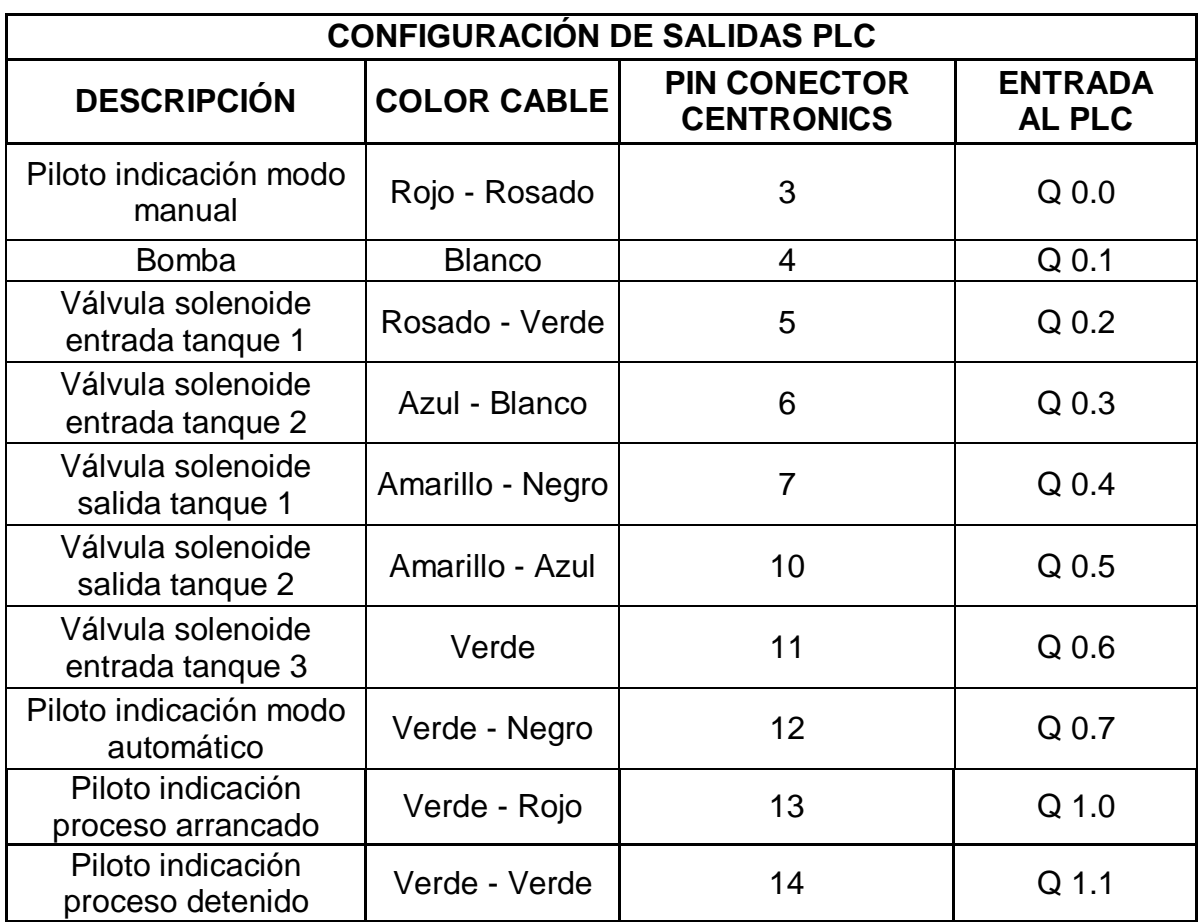

# **TABLA 7 Configuración de salidas para PLC**

### **2.4.2 Gráfica de control de etapas de transición (GRAFCET)**

Para la implementación de esquemas de control secuenciales es necesario usar una metodología clara y precisa en la descripción y diseño del control a utilizar. El GRAFCET, que significa **Gráf**ica de **C**ontrol de **E**tapas de **T**ransición, permite visualizar de forma sencilla los pasos a seguir en un proceso de control secuencial. En la siguiente figura se muestra la representación básica de un GRAFCET. Cada cuadro representa una etapa que está asociada a una acción. Cada etapa esta enlazada con la siguiente atreves de líneas de evolución. Las transiciones se encuentran en las líneas de evolución y contienen las condiciones lógicas necesarias para que finalice una acción de una etapa y empiece la otra. Los reenvíos se utilizan para evitar las líneas entrecruzadas cuando hay que enlazar una etapa posterior con una anterior.

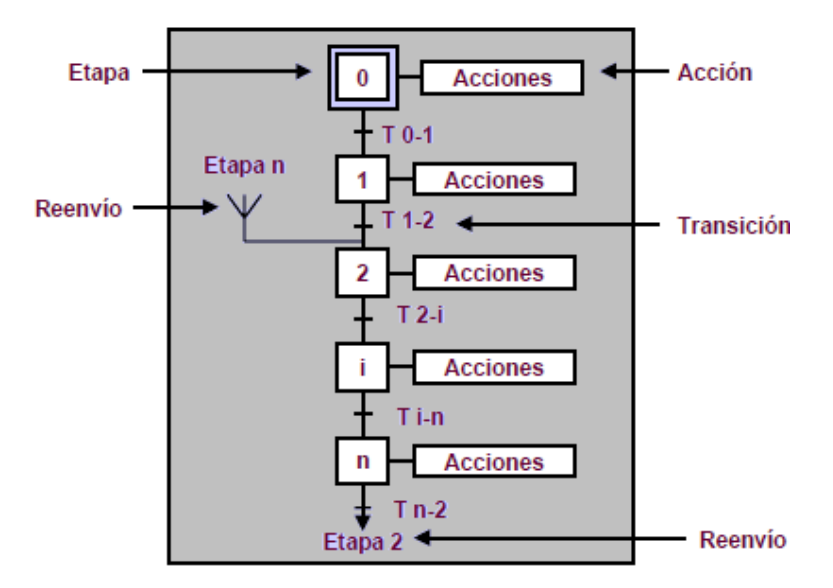

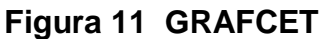

Cada etapa debe estar asociada a una variable de estado que controlara el paso de una a otra etapa. En las transiciones se debe definir la activación de dichas variables de estado según las condiciones planteadas en el proceso. Para establecer un orden en el proceso se crean tablas donde están asociadas estas

variables con sus respectivas etapas, a demás de las tablas donde se definen las entradas y salidas del sistema.

### **2.4.3 Software de programación Step7-MicroWin**

El software de programación Step7-MicroWin ofrece diversas funciones que permiten introducir, editar, depurar e imprimir el programa de usuario, manejar datos en bloques, comunicarse con la CPU y observar el estado del programa. Las directrices que aparecen a continuación muestran las tareas principales que

se pueden ejecutar con Step7-MicroWin.

-Crear un proyecto.

-Introducir el programa de usuario.

-Compilar y depurar el programa.

-Documentar el programa.

-Cargar el programa en la CPU.

-Vigilar la aplicación con funciones de estado y de tabla.

Cuando se crea un nuevo proyecto, Step7-MicroWin crea un bloque lógico, un bloque de datos, una tabla de estado y una tabla de símbolos. Además, reserva memoria para los comentarios y la configuración de la CPU. Presenta un editor de programas KOP, que significa plan de contactos o arreglos de contactos, en los cuales los elementos básicos se representan con contactos, bobinas y cuadros. Una hilera de elementos interconectados que constituyen un circuito completo se denomina Network o segmento.

La tabla de símbolos es un bloque adicional que permite almacenar ordenadamente la dirección de memoria y la descripción de cada variable o nombre que asignó a los elementos que intervienen en el control del proceso. El programa toma esta información y muestra en el editor el nombre simbólico en lugar de las direcciones de memoria.

La tabla de estado es un bloque desde donde se puede monitorear en tiempo real el estado de cada variable, de cualquier tipo.

### **2.5 Procedimiento**

El proceso secuencial a implementar en la planta piloto de mezclado consiste en:

- Al Iniciar el proceso secuencial con el pulsador verde del panel de control, se debe encender la bomba, abrir SV-1 (válvula solenoide) y cerrar SV-5 para permitir el llenado del tanque 1 si el nivel del tanque 3 se encuentra al 0%.

- Al llenarse el tanque 1 al 50% se debe cerrar la SV-1 y abrirse la SV-2 para llenar el tanque 2 al 25%.

- Al llenarse el tanque 2 debe cerrarse la SV-2 y luego de diez segundos abrirse la SV-3 para que se vacíen el tanque 1.

- Si el nivel del tanque 1 se encuentra al 0% se debe abrir la SV-4 para vaciar el tanque 2 y cerrarse SV-3.

- Si el nivel del tanque 2 se encuentra al 0% se debe cerrar SV-4 y esperar treinta segundos antes de regresar el proceso a su estado inicial.

- Se debe poder reiniciar todo el proceso en cualquier momento si se presiona el pulsador rojo del panel de control.

El primer paso para implementar el proceso secuencial consiste en elaborar las tablas de entradas y salidas. Esto se realizará teniendo en cuenta el proceso secuencial a implementar.

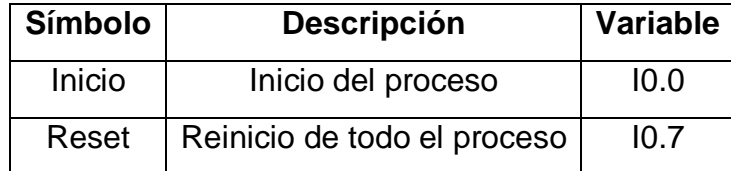

### **Tabla 8 Entradas sistema de mezclado**

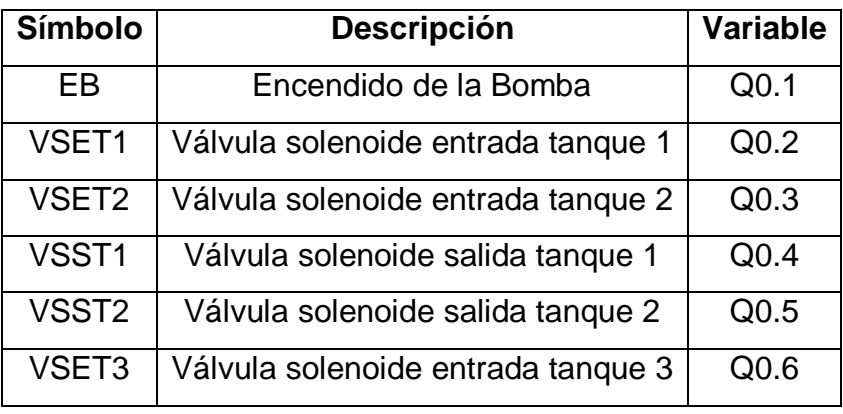

### **Tabla 9 Salidas sistema de mezclado**

El segundo paso es la creación de la tabla de estados que va controlar el orden del proceso. Cada estado tendrá asignado una variable de estado.

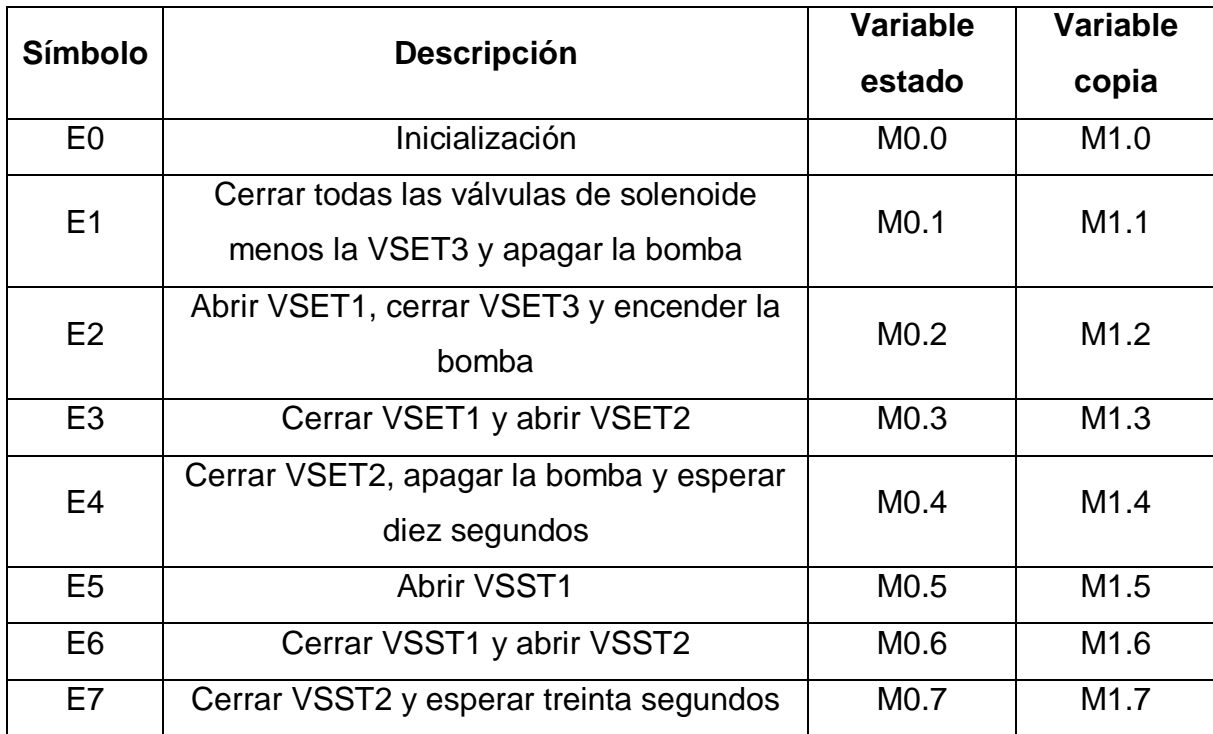

### **Tabla 10 Estados sistema de mezclado**

Teniendo la definición de los estados del proceso y las entradas con las salidas se procede a construir el GRAFCET.

### **Figura 12 GRAFCET MEZCLADO**

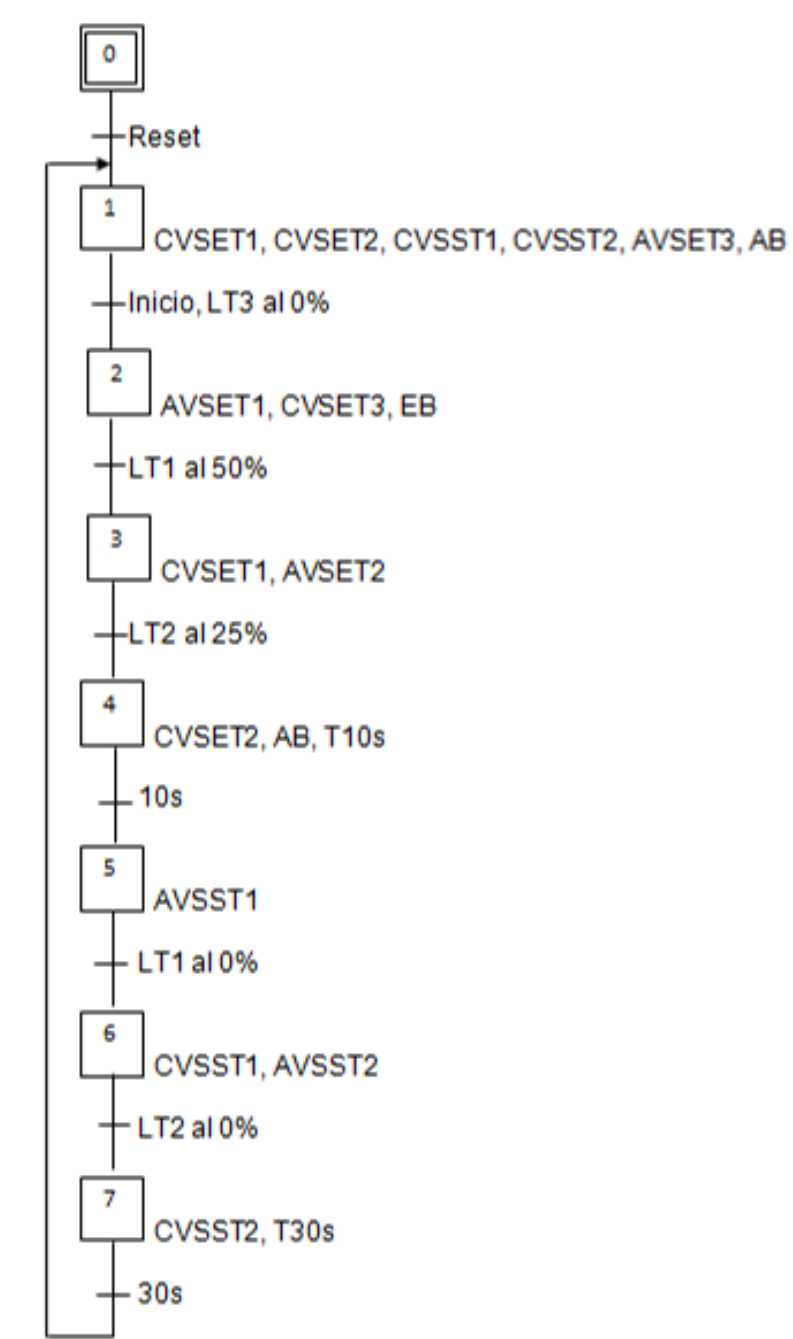

Con el respectivo GRAFCET procedemos a implementar la programación del proceso secuencial en Step7-MicroWin. Para implementar dicha programación se requiere dividir el proceso en cuatro partes: la primera corresponde al Reset general, la segunda a la copia de estados, la tercera a las transiciones entre estados y la cuarta a las respectivas acciones de cada estado.

En el primer paso se programa el Reset general tal como se menciona con anterioridad, ver la siguiente figura. En este paso se selecciona el primer estado, se ponen el estado cero a uno y los demás estados a cero, esto para llevar el proceso a un estado inicial conocido sin importar en qué estado se encontraba dicho proceso. El contacto Reset está ligado directamente a una entrada física que corresponde al pulsador NC (normalmente cerrado) rojo del panel de control, por ende, este contacto también debe ser NC para que lleve el proceso a un estado inicial cuando sea pulsado.

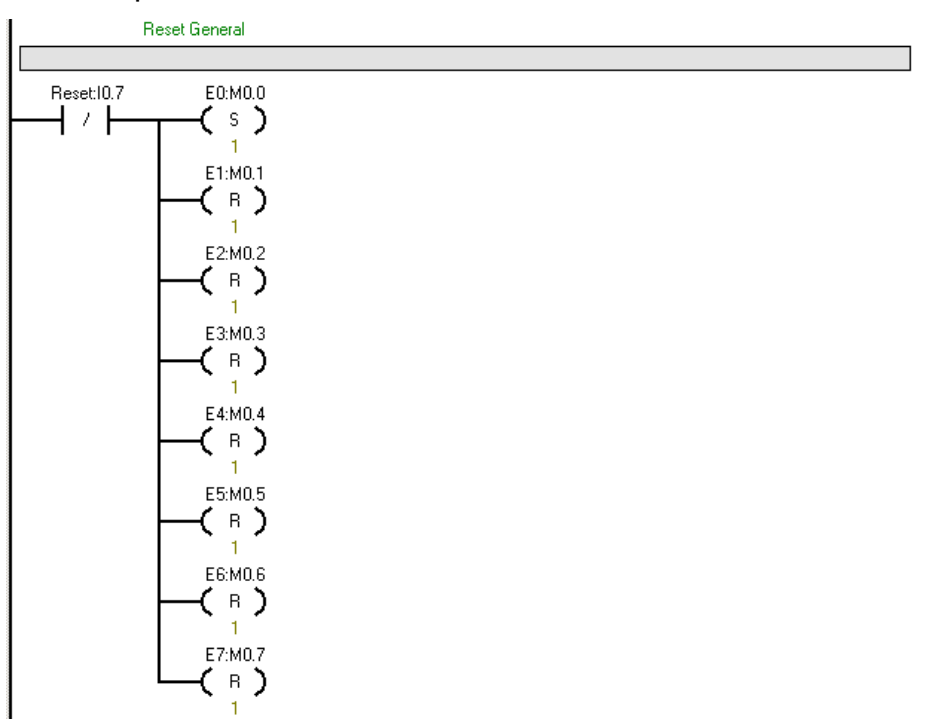

El segundo paso consiste en efectuar una copia de cada uno de los estados del proceso secuencial. Los segmentos quedaran de la siguiente manera:

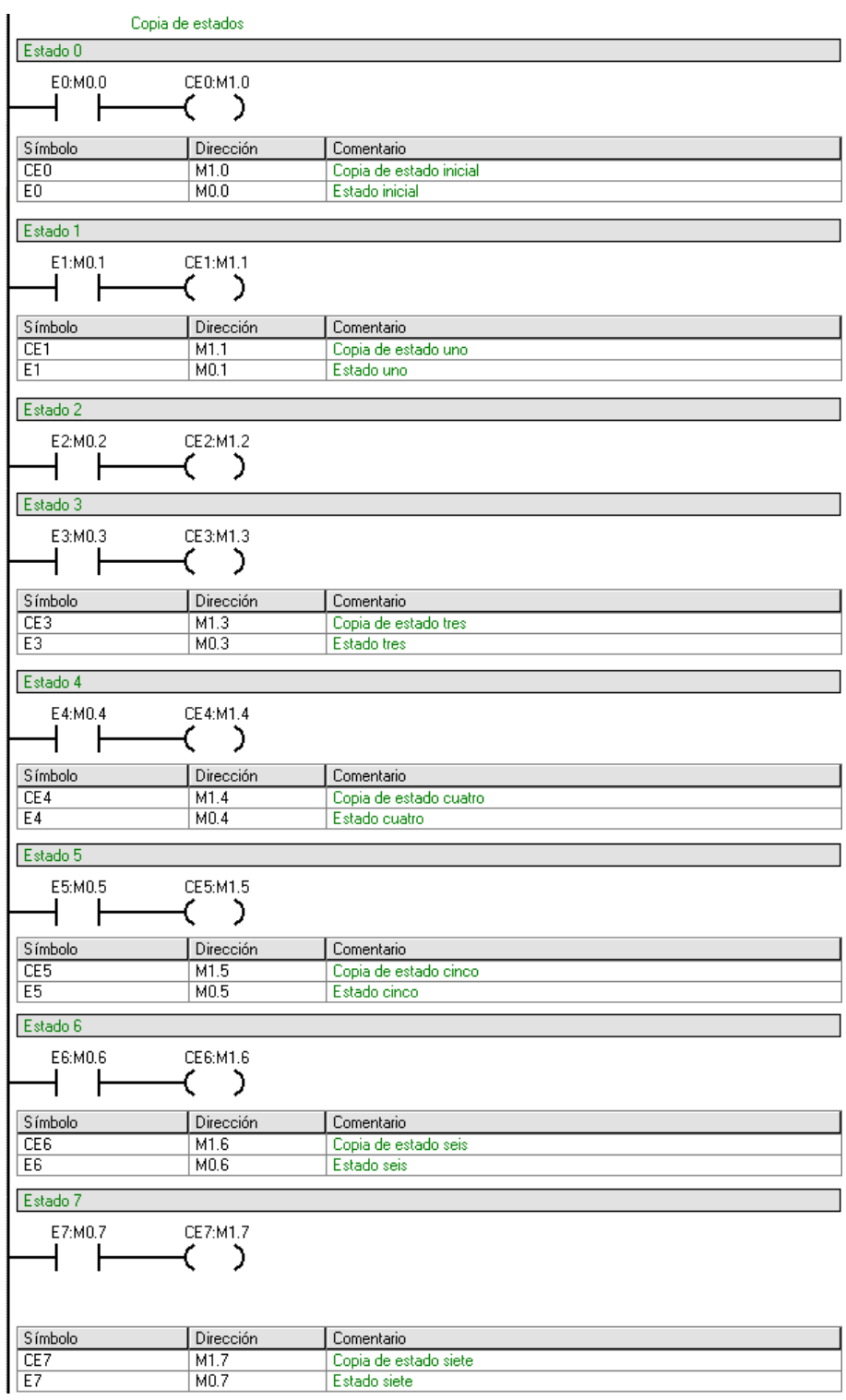

En el tercer paso se programan las transiciones entre estados del proceso secuencial. Como se puede observar en la siguiente figura, se tiene la transición del estado cero al estado uno, de un estado desconocido a un estado conocido, la cual corresponde al Reset.

También se puede observar la transición del estado uno al estado dos correspondiente al inicio del proceso, esta se activa cuando el pulsador de inicio es accionado y el nivel en el tanque 3 es mayor a cero (6400), el pulsador verde de la planta es normalmente abierto, por lo cual el segmento debe quedar como se muestra en la siguiente figura.

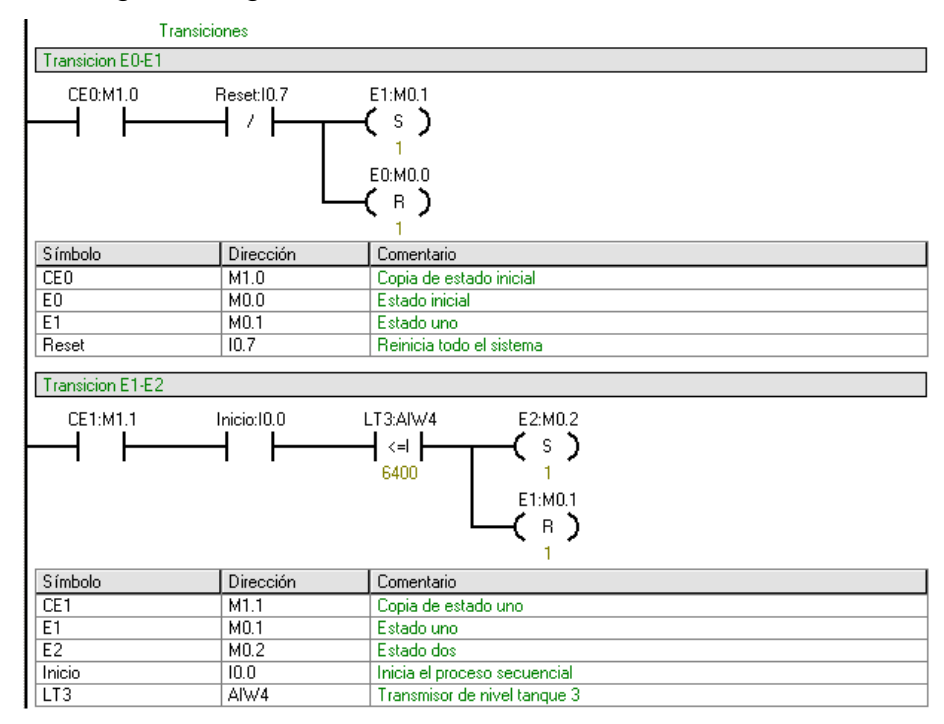

Para la transición del estado dos al estado tres, la condición tiene que ver con la entrada analógica del PLC. Se requiere medir el nivel en los tanques, el sensor envía una señal de 0 a 10 V que corresponden a un porcentaje de llenado del respectivo sensor de cada tanque. Esta transición tiene como condiciones para su activación unas comparaciones, por lo tanto, solo se debe insertar las comparaciones deseadas, en este caso la que nos permite determinar un intervalo correspondiente al porcentaje de llenado requerido. La transición debe quedar de acuerdo a la siguiente figura.

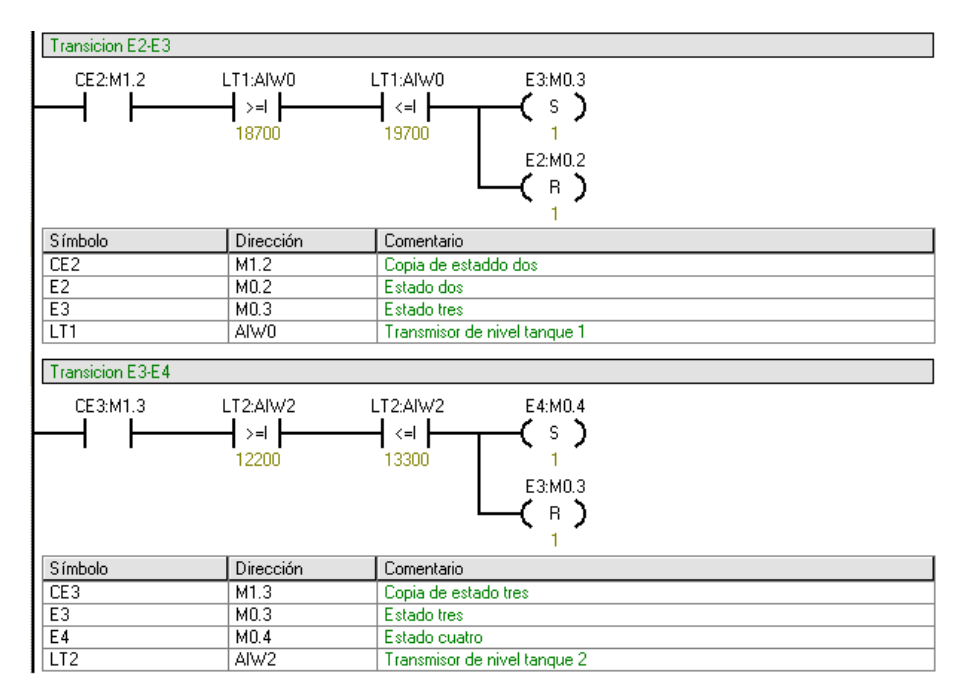

Para la transición del estado cuatro al estado cinco existe una condición y es la del tiempo de diez segundos. Para esto se debe seleccionar una variable que estará desactivada mientras el tiempo no se haya completado. En las acciones se definirá este temporizador. La variable T33 tiene que ver con el temporizador seleccionado, esta se activará cuando se complete el tiempo establecido, esto se explicará más adelante.

En la transición del estado cinco al estado seis, el nivel en el tanque 1 debe ser igual o menor a 6400 (cero) para que se active la transición correspondiente al de tanque 1 vacio.

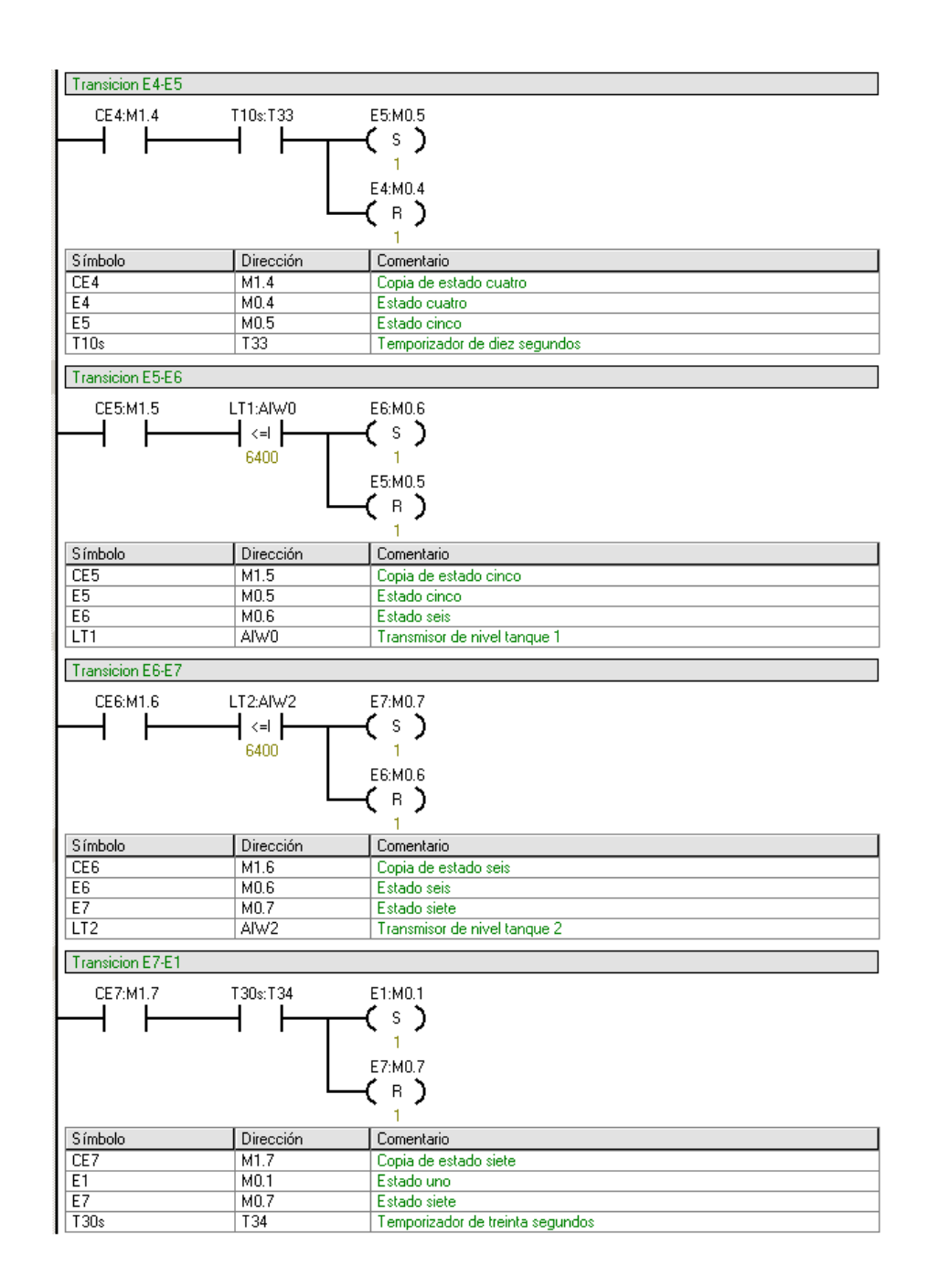

El cuarto paso consiste en efectuar las respectivas acciones de cada uno de los estados del proceso secuencial. Para la etapa uno la acción correspondiente es la del apagado de la bomba y el cierre de todas las válvulas solenoide exceptuando la de tanque 3, la cual quedará abierta para establecer un nivel cero en este tanque como condición inicial. En la siguiente figura se puede mostrar la

configuración de segmento.

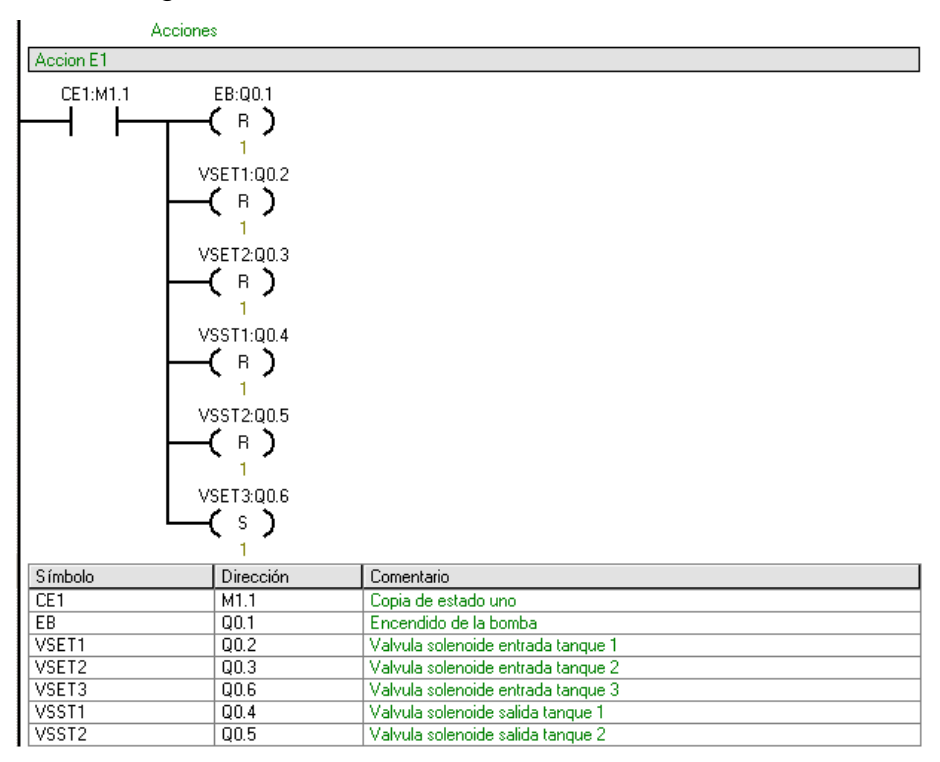

En la acción de la etapa 2 se puede ver que se procede a encender la bomba para el llenado de los tanque, habilitándose la apertura de la solenoide de entrada al tanque 1 para permitir el flujo a este, y el cierre de la solenoide del tanque 3. En la acción 3 se observa que se cierra la válvula solenoide de entrada del tanque 1 y se abre la válvula solenoide de entrada del tanque 2. En la siguiente figura se puede mostrar la configuración de segmento.

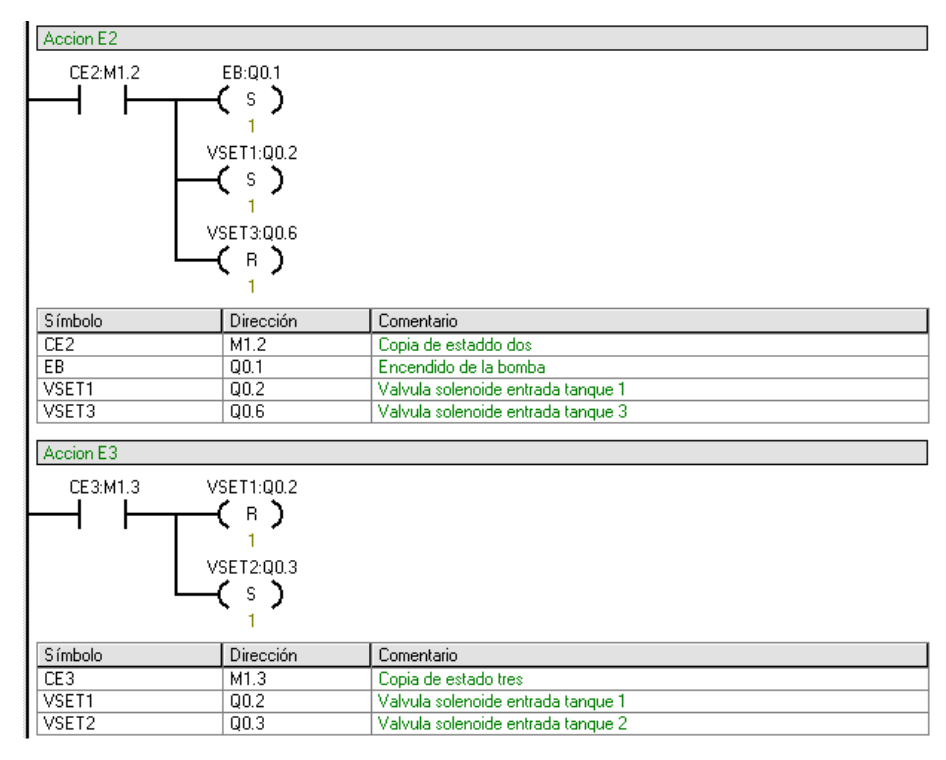

La cuarta acción tiene que ver con el apagado de la bomba y el cierre de la válvula solenoide de entrada al tanque 2, además, se debe empezar la temporización de diez segundos que es la condición para cambiar de etapa, por lo cual hay que seleccionar un bloque TON con base de temporización de 10 ms y calcular PT para que el resultado sea igual a diez segundos.

Ahora bien, en la acción 5 se ve que después de culminar el tiempo t, se activa la válvula solenoide de salida del tanque 1.

En la acción 6 se ve que se desactiva la válvula solenoide de salida del tanque 1 y se abre la válvula solenoide de salida del tanque 2.

En la acción 7 se desactiva la válvula solenoide de salida del tanque 2 y debe empezar un temporizador de 30 segundos que es la condición para cambiar de etapa.

Entonces las etapas quedaran de la siguiente forma.

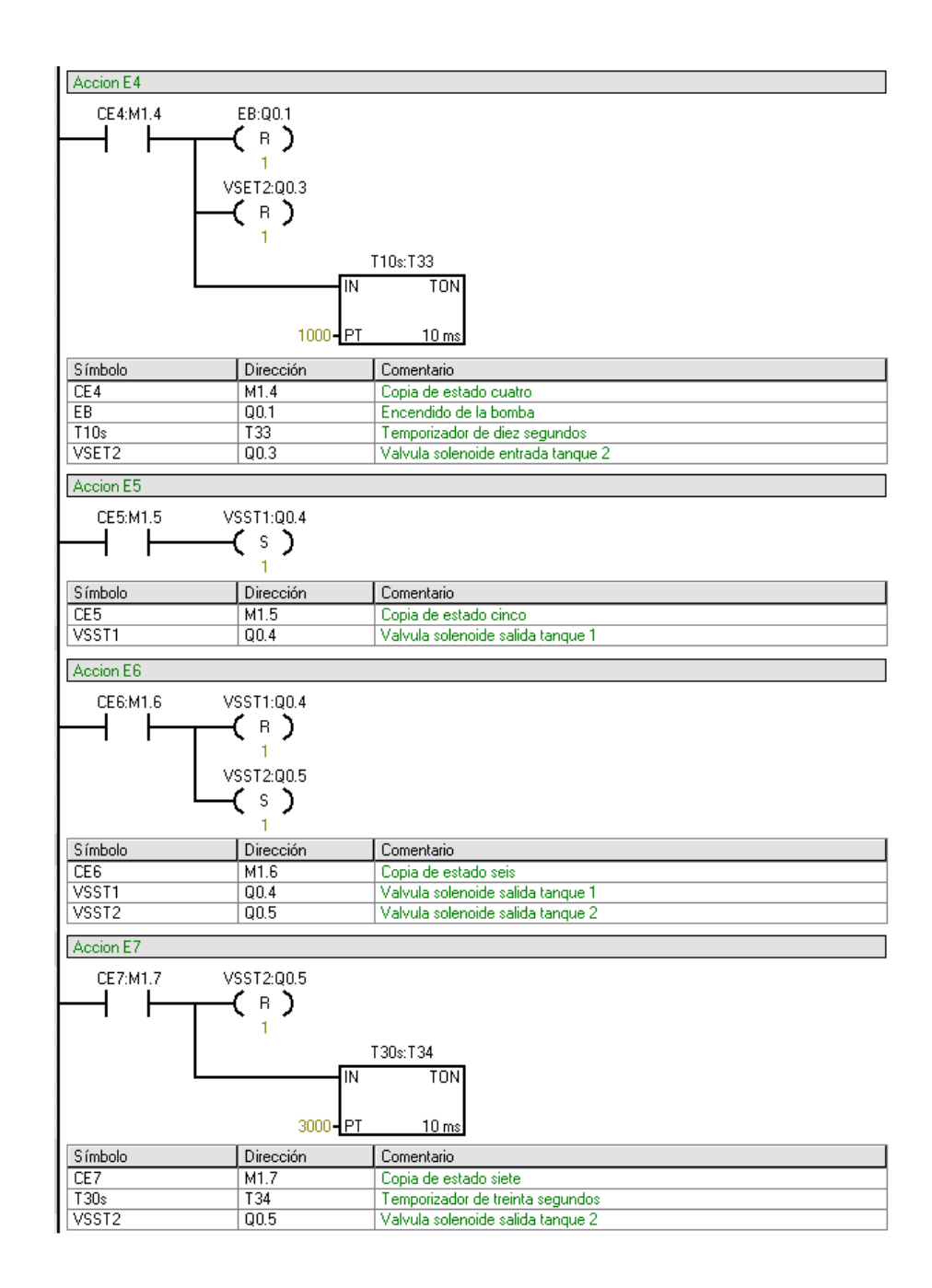

#### **3.6 Actividades propuestas**

Diseñe un programa para la mezcla de una sustancia en donde se llenaran los tanques uno y dos (TK-1 y TK-2) al mismo tiempo respectivamente a un nivel de 50%, ya llenos se deberá verter el contenido del tanque uno (TK-1) al tanque 3 (TK-3) en su totalidad, inmediatamente se vacié el tanque (TK-1), deberá vértice el contenido del tanque dos (TK-2) hasta vaciarse en TK-3. Ahora bien, el tanque tres tendrá el contenido de los tanque 1 y 2 y después de un tiempo establecido por el operador deberá vaciarlos. El programa contara con una parada de emergencia que debe posicionar el sistema al estado inicial y un pulsador que de inicio al proceso, todo esto se debe realizar bajo la metodología GRAFCET, haciendo uso de la planta piloto de presión y un PLC S7-200.

### **3.7 Conclusiones**

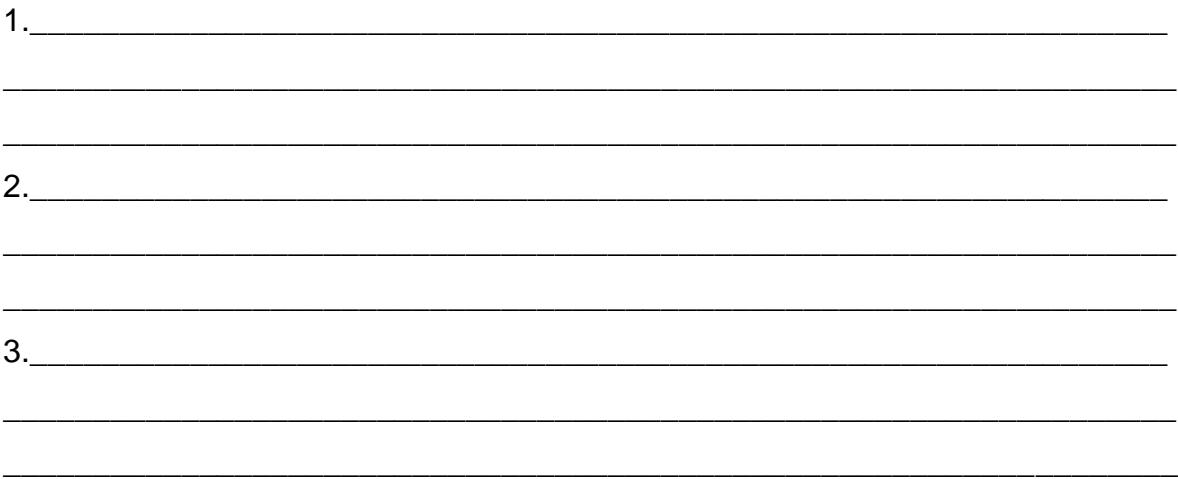

# **3 CONTROL SECUENCIAL CON PLC S7-200 EN PLANTA PILOTO DE PRESIÓN**

### **3.1 Introducción**

En el siguiente documento se presenta la práctica con la planta piloto de presión empleando un Controlador Lógico Programable (PLC) S7-200, con el propósito de profundizar en la metodología del GRAFCET y el software de programación Step7- MicroWin. La lógica implementada es la de escalera y está dividida en varios Networks o Segmentos en los cuales se establecen las condiciones de operaciones y las respectivas direcciones de memoria en la cual se trabajaran los datos para verificar el funcionamiento de la planta de presión.

### **3.2 Objetivos**

- Implementar un control secuencial con PLC S7-200 en una planta piloto de presión.

- Conocer la metodología de GRAFCET y el software de programación Step7- MicroWin.

- Crear un GRAFCET e implementar su respectivo esquema lógico en un PLC S7- 200 para verificar su funcionamiento con la planta piloto de presión.

## **3.3 Equipos**

- Planta piloto de presión de tanques en serie.
- Banco de PLC S7-200 de Siemens.
- Computador con software Step7-MicroWin.

### **3.4 Marco teórico**

#### **3.4.1 Planta piloto de presión de tanques en serie**

La planta piloto de presión de dos tanques interconectados en serie, cuyo objetivo es controlar y supervisar la presión en dichos tanques, esta conformada por el tanque superior conectado a un transmisor de presión que envía la señal de la variable de proceso al respectivo controlador y este a su vez envía una respuesta al actuador o elemento final de control para que realice las acciones necesarias.

El compresor en la parte inferior izquierda de la siguiente figura, suministra aire al tanque principal de reserva, el cual se interconecta con los tanques en los cuales se va a controlar la presión.

La válvula proporcional neumática es accionada por la señal de presión que viene del convertidor I/P (corriente/presión) con el fin de controlar el paso de aire a los tanques en serie. Para evitar que la presión supere el valor de 20 PSI, se tienen dos reguladores ubicados en cada una de las salidas conectadas. Esta presión está calculada para el correcto funcionamiento de la planta, y evitar daños en los componentes. De igual forma para asegurar que la presión no sobre pase los límites de la planta, el compresor también posee un presóstato que desconecta el motor al llegar a un valor de 80 PSI.

**Figura 13 Esquema de la planta**

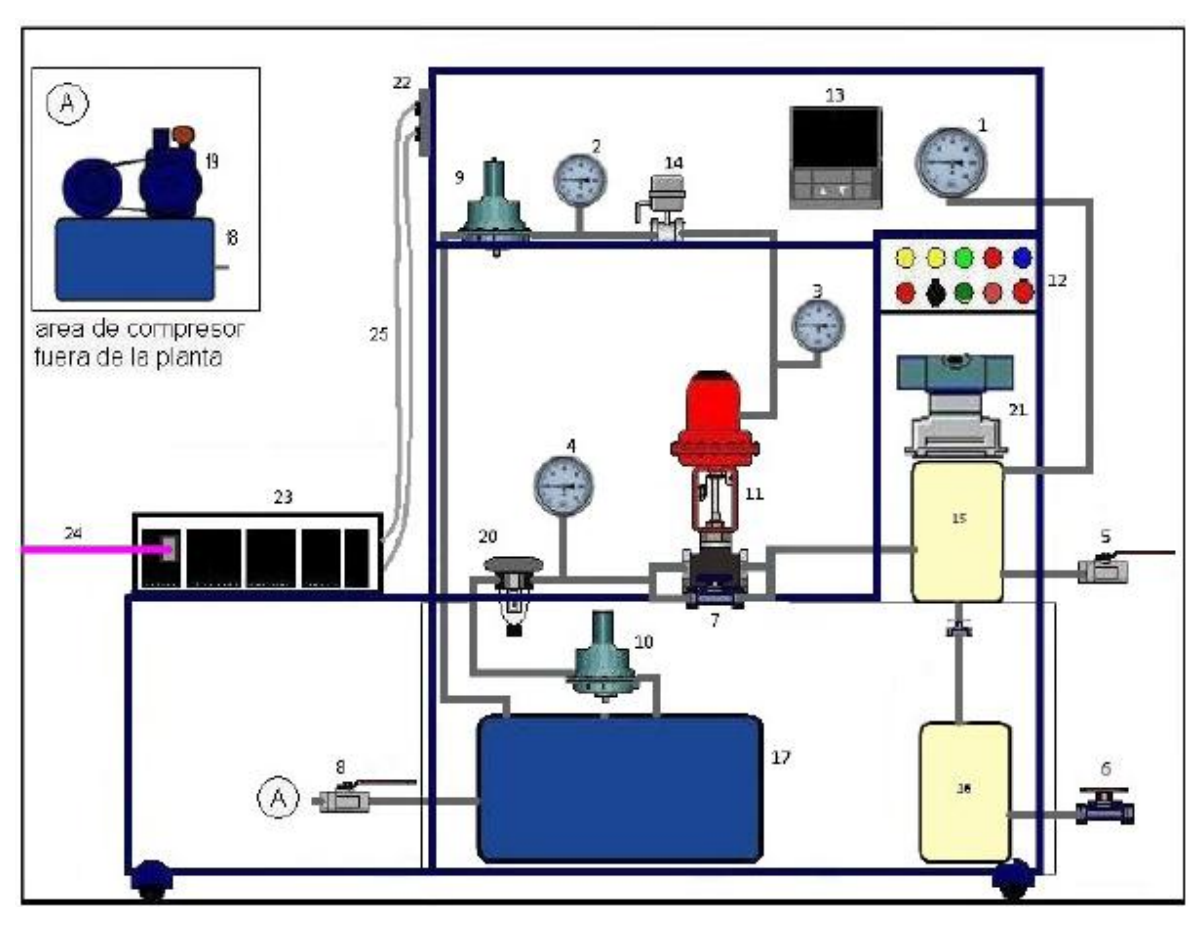

La señal de corriente de salida de 4 a 20mA del controlador es enviada a un convertidor I/P que transforma la variación de corriente en una variación de presión de 4 a 10 PSI necesaria para el manejo de la válvula de control neumático. El objetivo del proceso es mantener un valor de presión en el tanque principal, para esto se tiene una medición constante de la presión y una respuesta de tipo PID en la válvula proporcional neumática. El valor del Setpoint tiene un rango de variación dependiendo de la presión en la que se establezca, ya que para las distintas presiones hay distintos factores de retraso como lo son el tiempo de actuación del transmisor, la acción de movimiento de la válvula y la respuesta por parte de la acción del controlador.

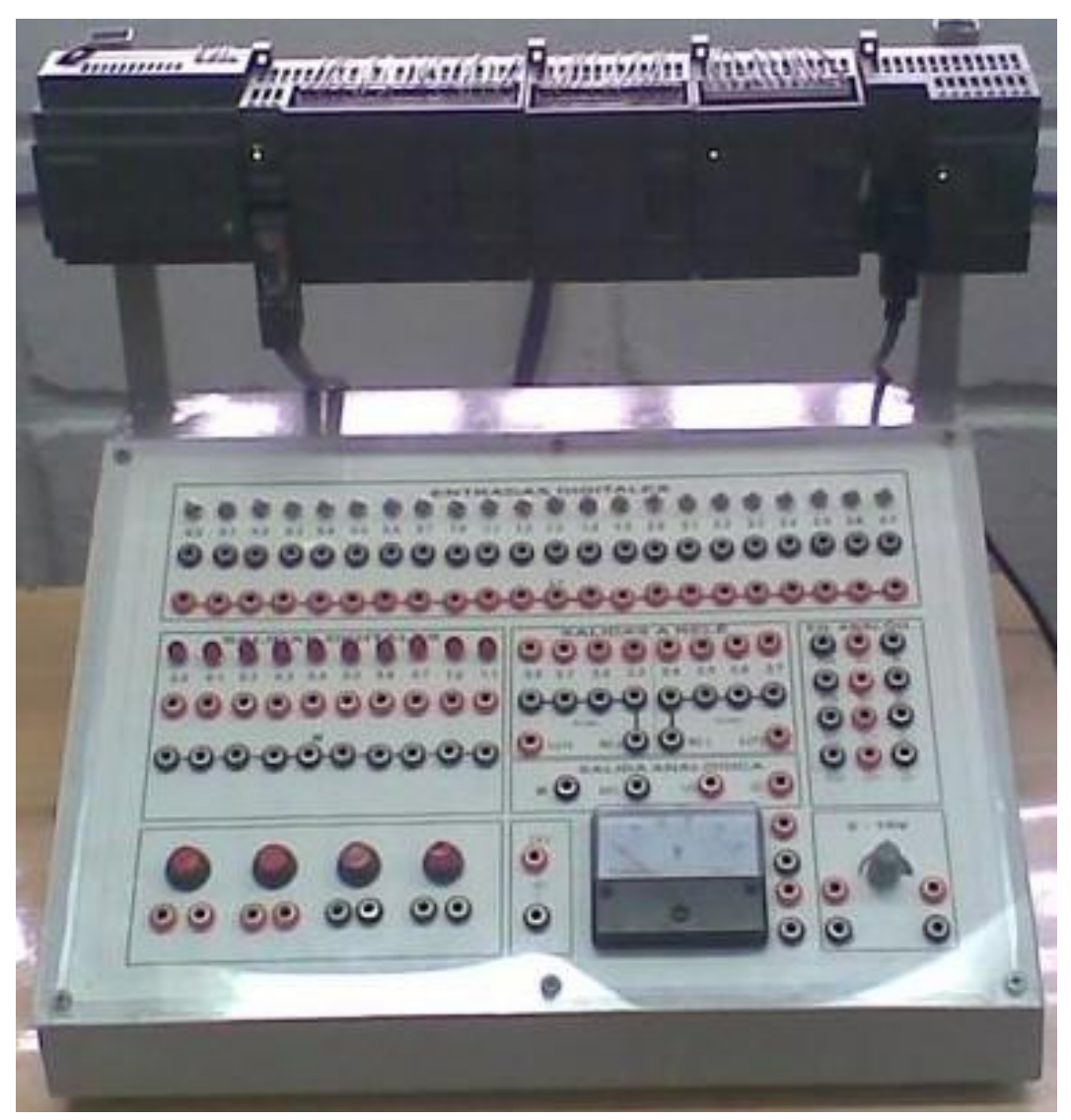

**Figura 14 Controlador lógico programable (PLC) S7-200**

La planta se ha adecuado para el trabajo con el Banco de PLC S7-200 de Siemens, por lo cual es posible hacer un cambio desde el panel de control (de modo controlador a modo PLC, ver la siguiente figura), cediendo el control de la planta al PLC S7-200 de Siemens y desconectando el controlador principal UDC Honeywell. Esto permite, a través de un servidor OPC (en este caso el OPC Access) y un software SCADA (WinCC flexible), el monitoreo y control en tiempo real del proceso desde un PC, siempre y cuando este en modo PLC, de lo contrario solo se podrá monitorear el proceso.

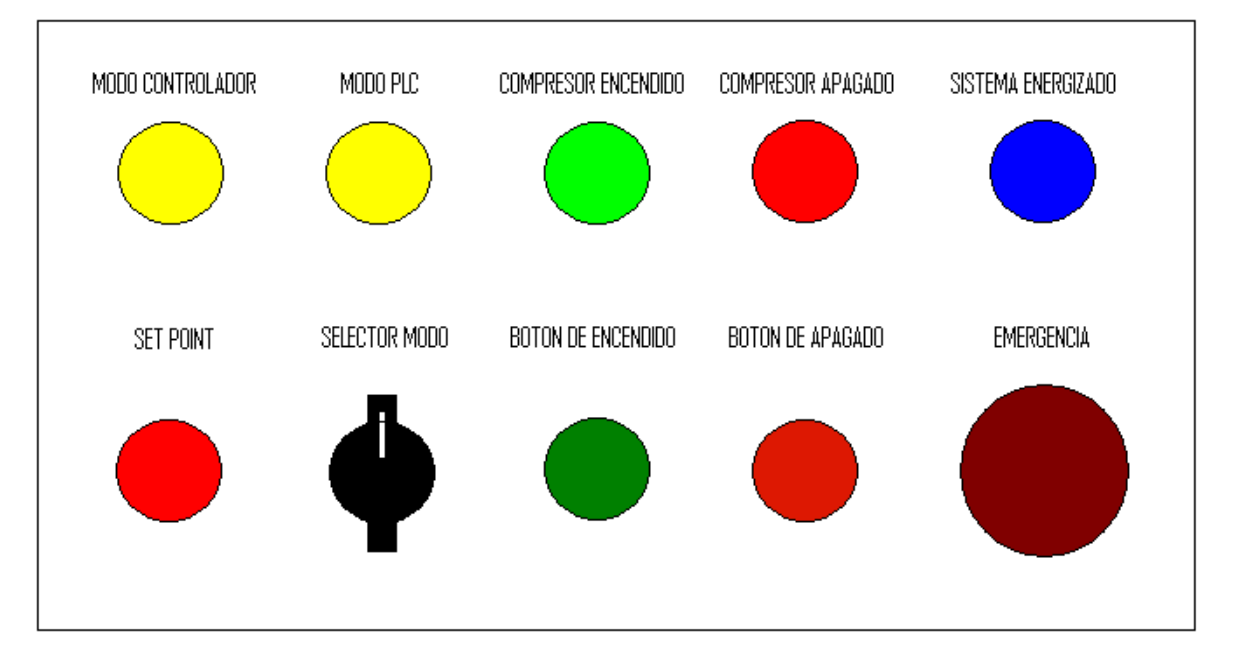

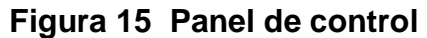

Para las conexiones entre la planta y el PLC, el banco de PLC viene equipado con conectores Centronics por lo cual en la planta también se usaron los mismos. Dichos conectores están internamente conectados punto a punto. En las siguientes figuras se muestran con su respectiva tabla los esquemas de conexiones para los conectores de la planta.

**Figura 16 Esquema conector Centronics hembra para entradas de la planta**

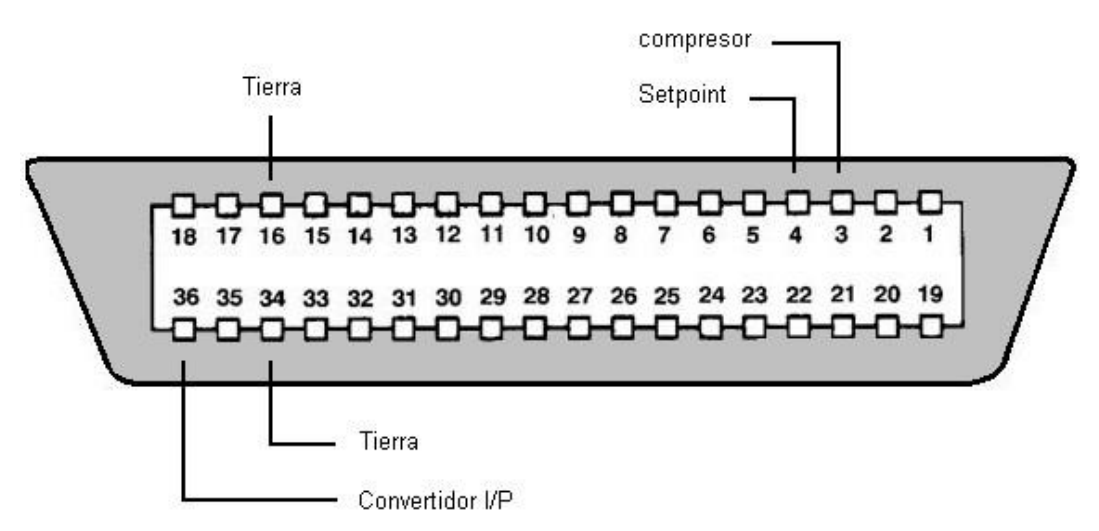

**Tabla 11 Conexiones del conector Centronics hembra**

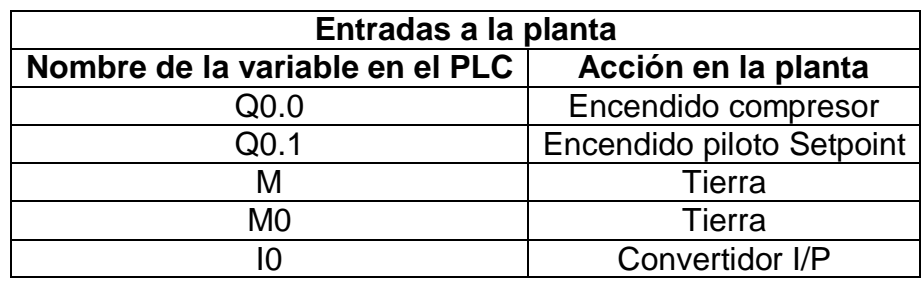

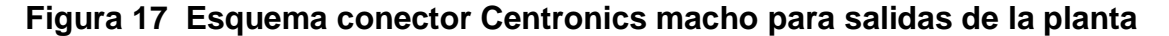

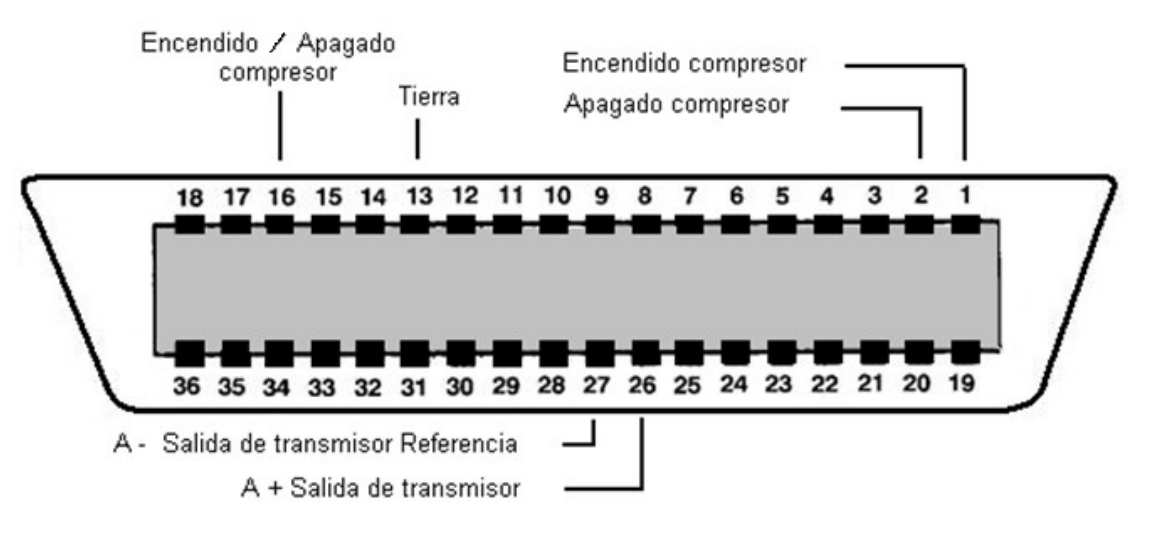

| Salidas de la planta            |                             |
|---------------------------------|-----------------------------|
| Nombre de la variable en el PLC | Acción en la planta         |
| IO.O                            | Encendido compresor         |
| 10.1                            | Apagado compresor           |
| M                               | Tierra                      |
| $+$                             | Encendido/Apagado Compresor |
| A+                              | Transmisor                  |
| Δ.                              | Tierra                      |

**Tabla 12 Conexiones del conector Centronics macho**

### **3.4.2 Gráfica de control de etapas de transición (GRAFCET)**

Para la implementación de esquemas de control secuenciales es necesario usar una metodología clara y precisa en la descripción y diseño del control a utilizar.

El GRAFCET, que significa **Gráf**ica de **C**ontrol de **E**tapas de **T**ransición, permite visualizar de forma sencilla los pasos a seguir en un proceso de control secuencial. En la siguiente figura se muestra la representación básica de un GRAFCET. Cada cuadro representa una etapa que está asociada a una acción. Cada etapa esta enlazada con la siguiente, a través de líneas de evolución. Las transiciones se encuentran en las líneas de evolución y contienen las condiciones lógicas necesarias para que finalice una acción de una etapa y empiece la otra. Los reenvíos se utilizan para evitar las líneas entrecruzadas cuando hay que enlazar una etapa posterior con una anterior.

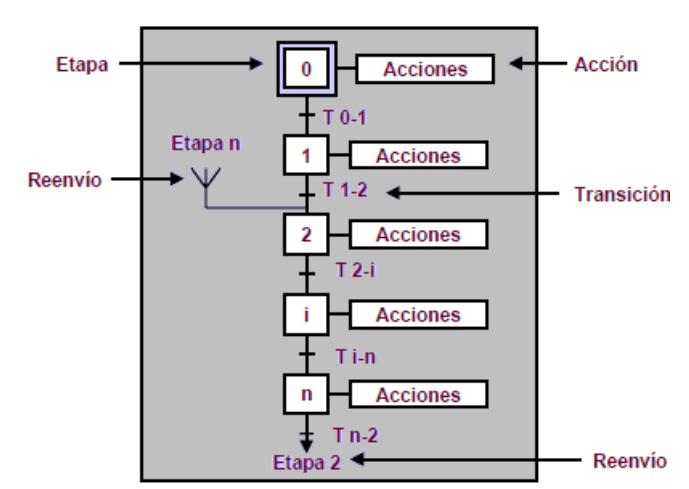

### **Figura 18 GRAFCET**

Cada etapa debe estar asociada a una variable de estado que controlará el paso de una a otra etapa. En las transiciones se debe definir la activación de dichas variables de estado según las condiciones planteadas en el proceso. Para establecer un orden en el proceso se crean tablas donde están asociadas estas variables con sus respectivas etapas, además, de las tablas donde se definen las entradas y salidas del sistema.

#### **3.4.3 Software de programación Step7-MicroWin**

El software de programación Step7-MicroWin ofrece diversas funciones que permiten introducir, editar, depurar e imprimir el programa de usuario, manejar datos en bloques, comunicarse con la CPU y observar el estado del programa. Las directrices que aparecen a continuación muestran las tareas principales que

se pueden ejecutar con Step7-MicroWin.

-Crear un proyecto.

-Introducir el programa de usuario.

-Compilar y depurar el programa.

-Documentar el programa.

-Cargar el programa en la CPU.

-Vigilar la aplicación con funciones de estado y de tabla.

Cuando se crea un nuevo proyecto, Step7-MicroWin crea un bloque lógico, un bloque de datos, una tabla de estado y una tabla de símbolos. Además, reserva memoria para los comentarios y la configuración de la CPU. Presenta un editor de programas KOP, que significa plan de contactos o arreglos de contactos, en los cuales los elementos básicos se representan con contactos, bobinas y cuadros. Una hilera de elementos interconectados que constituyen un circuito completo se denomina Network o segmento.

La tabla de símbolos es un bloque adicional que permite almacenar ordenadamente la dirección de memoria y la descripción de cada variable o nombre que asignó a los elementos que intervienen en el control del proceso. El programa toma esta información y muestra en el editor el nombre simbólico en lugar de las direcciones de memoria.

La tabla de estado es un bloque desde donde se puede monitorear en tiempo real el estado de cada variable, de cualquier tipo.

### **3.5 Procedimiento**

El proceso secuencial a implementar en la planta piloto de presión consiste en:

- Iniciar el proceso secuencial con el pulsador verde del panel de control.

- Pasado treinta segundos se debe encender el compresor.

- Como la presión en el tanque es menor a 0,75 Bar se debe abrir totalmente la válvula proporcional para que la presión en el tanque aumente.

- Cuando la presión en el tanque sea mayor a 0,75 Bar y menor a 1 Bar se debe encender el indicador de Setpoint.

- Cuando la presión en el tanque sea mayor a 1 Bar se debe cerrar en su totalidad la válvula proporcional para que la presión en el tanque disminuya.

- Se debe poder reiniciar todo el proceso en cualquier momento si se presiona el pulsador rojo del panel de control.

El primer paso para implementar el proceso secuencial consiste en elaborar las tablas de entradas y salidas. Esto se realizará teniendo en cuenta el proceso secuencial a implementar.

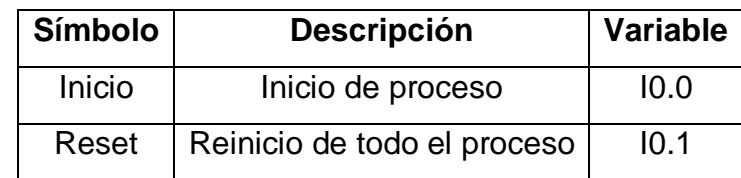

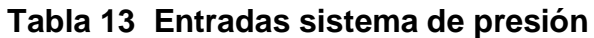

## **Tabla 14 Salidas sistema de presión**

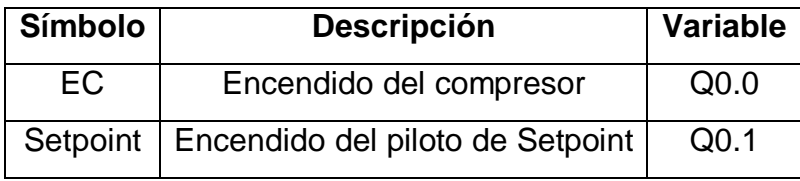

El segundo paso es la creación de la tabla de estados que va controlar el orden del proceso. Cada estado tendrá asignado una variable de estado.

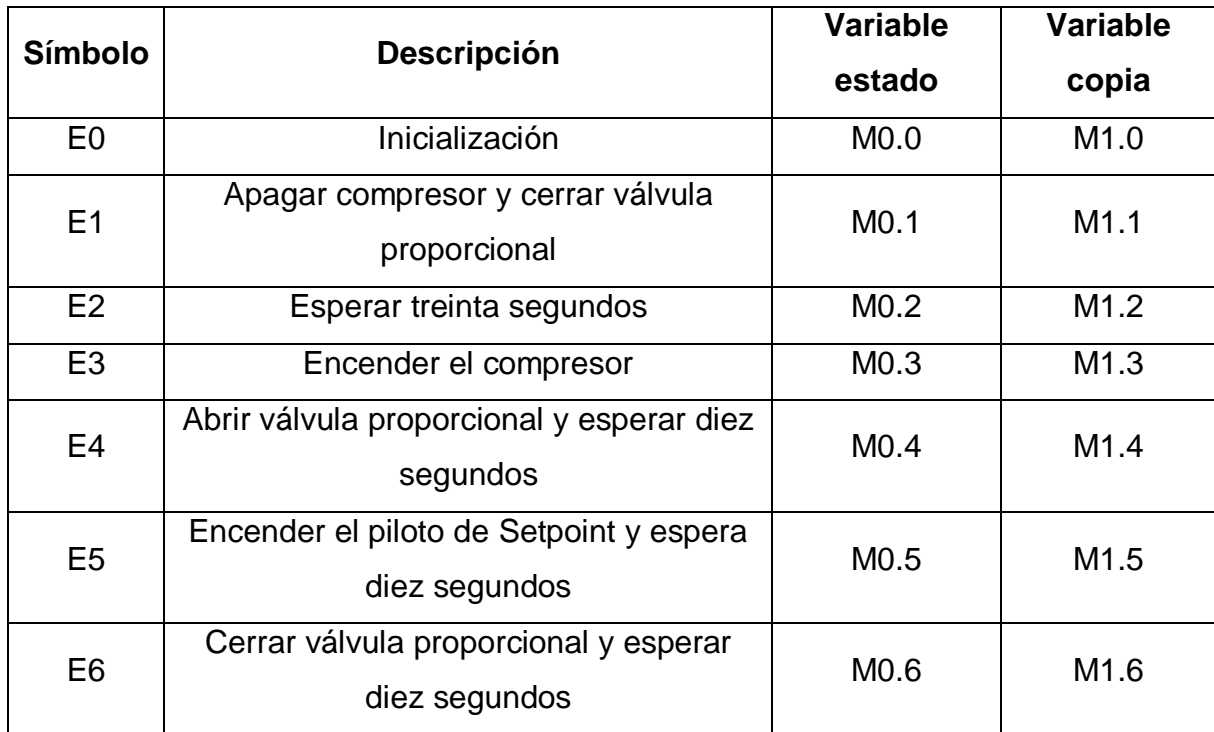

### **Tabla 15 Estados sistema de presión**

Teniendo la definición de los estados del proceso y las entradas con las salidas se procede a construir el GRAFCET.

### **Figura 19 GRAFCET PRESIÓN**

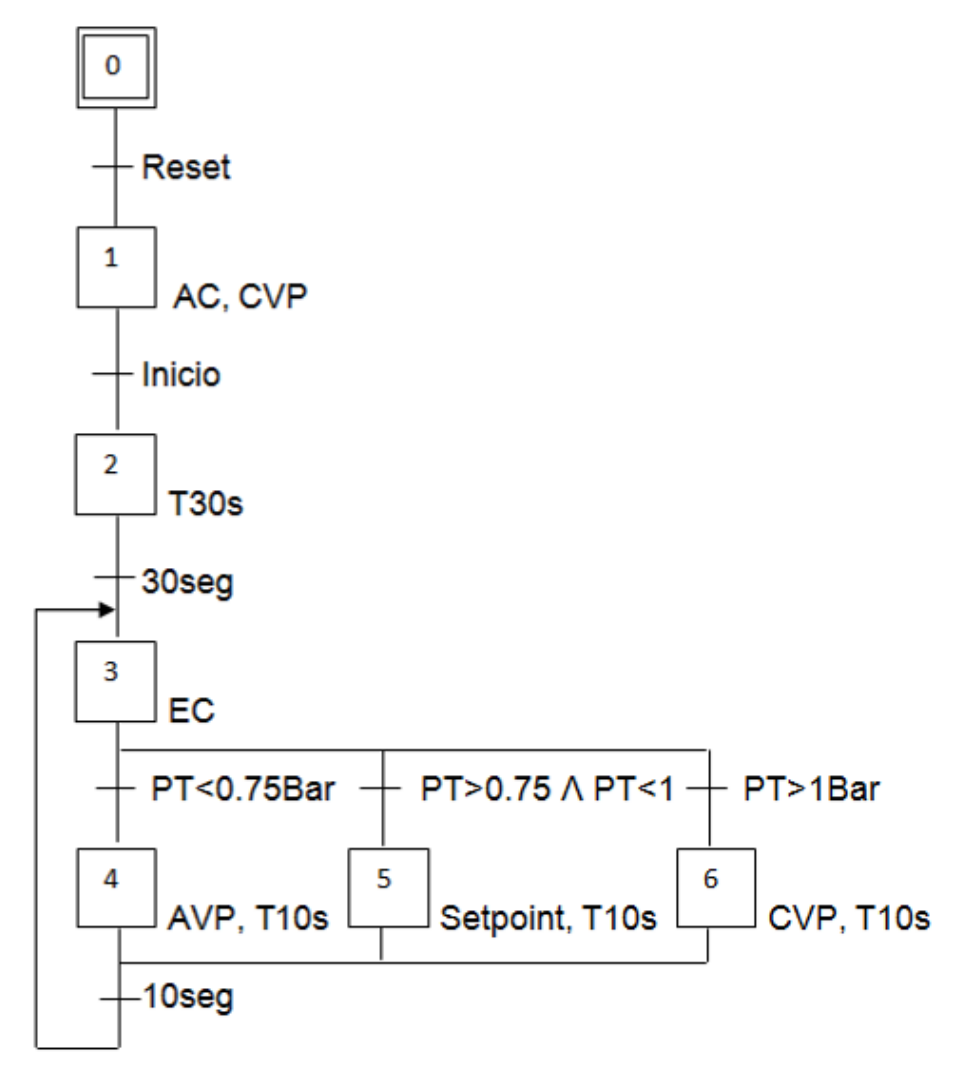

Con el respectivo GRAFCET procedemos a implementar la programación del proceso secuencial en Step7-MicroWin. Para implementar dicha programación se requiere dividir el proceso en cuatro partes: la primera corresponde al Reset general, la segunda a la copia de estados, la tercera a las transiciones entre estados y la cuarta a las respectivas acciones de cada estado.

En el primer paso se programa el Reset general tal como se menciona con anterioridad, ver la siguiente figura. En este paso se selecciona el primer estado, se ponen el estado cero a uno y los demás estados a cero, esto para llevar el proceso a un estado inicial conocido sin importar en qué estado se encontraba dicho proceso. El contacto Reset está ligado directamente a una entrada física que corresponde al pulsador NC (normalmente cerrado) rojo del panel de control, por ende, este contacto también debe ser NC para que lleve el proceso a un estado inicial cuando sea pulsado.

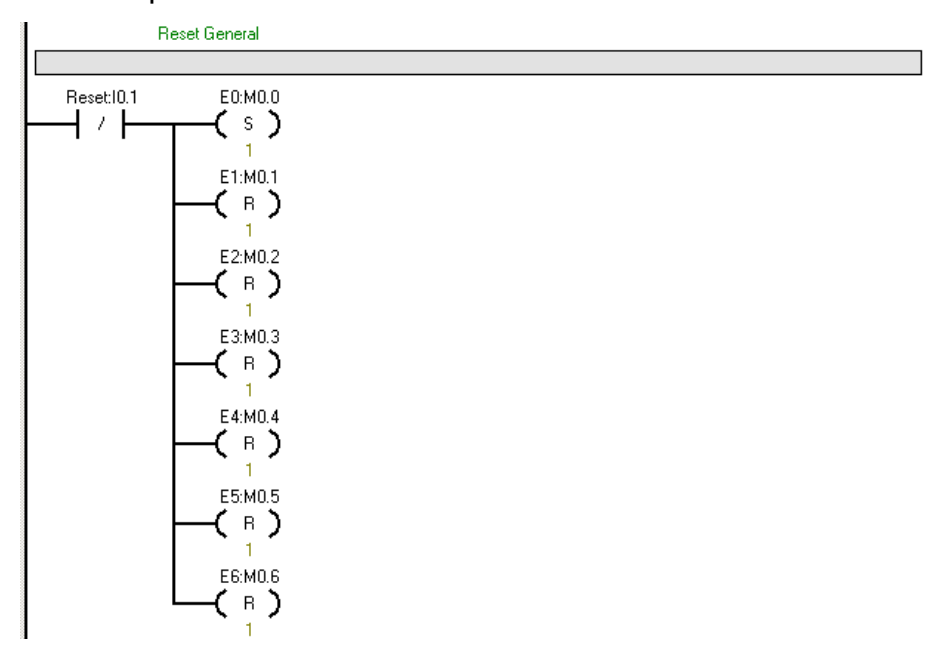

El segundo paso consiste en efectuar una copia de cada uno de los estados del proceso secuencial. Los segmentos quedaran de la siguiente manera:

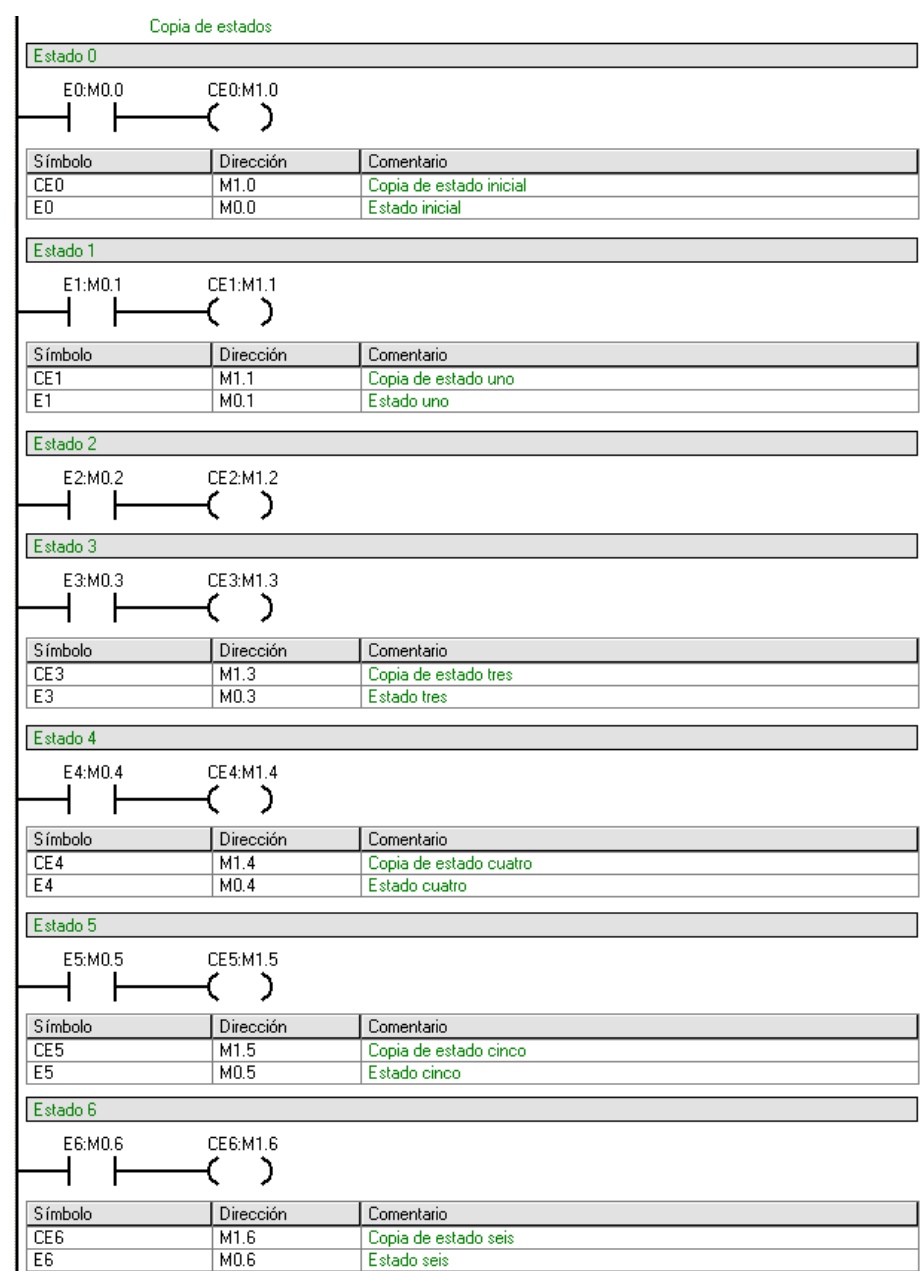

En el tercer paso se programan las transiciones entre estados del proceso secuencial. Como se puede observar en la siguiente figura, se tiene la transición del estado cero al estado uno, de un estado desconocido a un estado conocido, la cual corresponde al Reset.

También se puede observar la transición del estado uno al estado dos correspondiente al inicio del proceso y se activa cuando el pulsador de inicio es accionado, el pulsador verde de la planta es normalmente abierto, por lo cual el segmento debe quedar como se muestra en la siguiente figura.

Para la transición del estado dos al estado tres existe una condición y es la del tiempo de treinta segundos. Para esto se debe seleccionar una variable que estará desactivada mientras el tiempo no se haya completado. En las acciones se definirá este temporizador. La variable T33 tiene que ver con el temporizador seleccionado, esta se activara cuando se complete el tiempo establecido, esto se explicara más adelante.

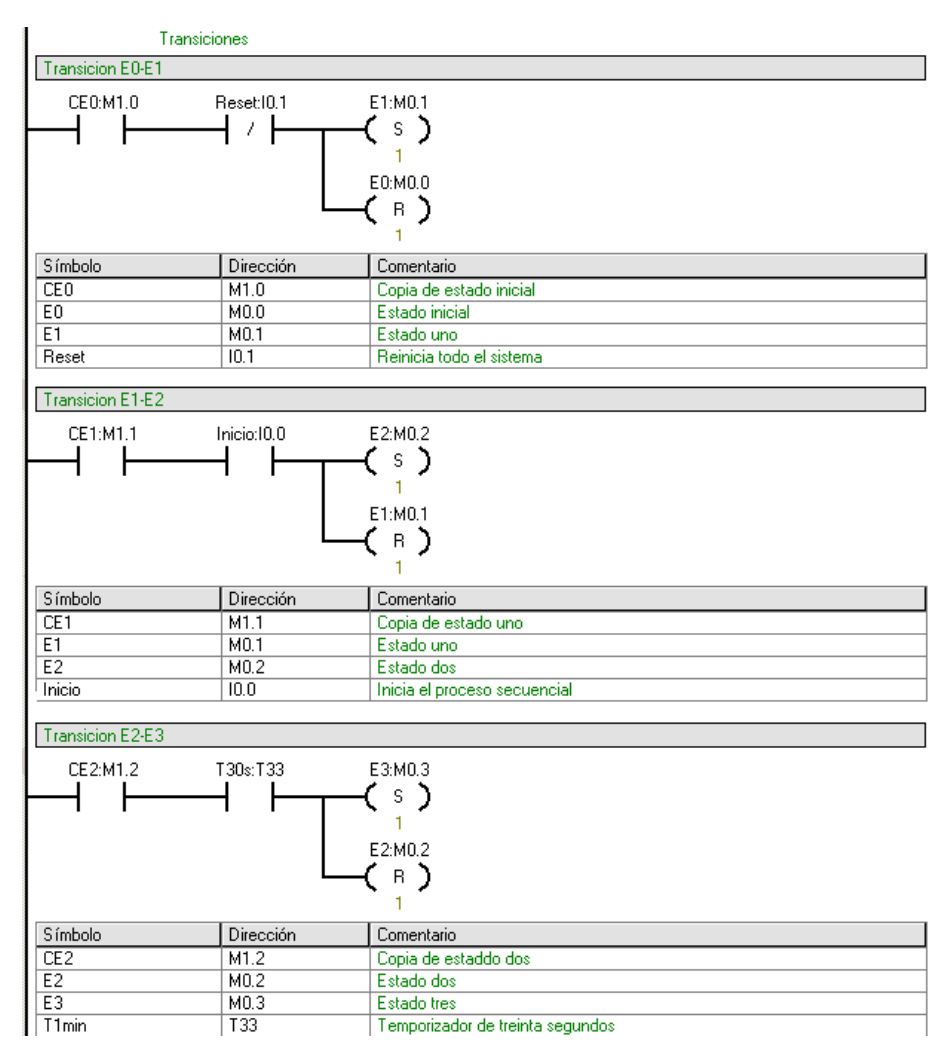

Para la transición del estado tres al estado cuatro, la condición tiene que ver con la entrada analógica del PLC. Se requiere medir la presión en el tanque, el

transmisor envía una señal de 4 a 20 mA que corresponden a una presión de 0 a 2 Bar respectivamente. El convertidor analógico digital convierte estos valores en un rango de 6400 a 32000, por lo cual se debe calcular cual es el valor del convertidor cuando la presión está en 0,75 Bar (16000). Seleccione en la ventana de proyectos la carpeta COMPARACIÓN. En esa carpeta hay varios comparadores que dependen del formato del dato. En este caso seleccionar el de enteros ya que se está trabajando con números enteros. Este bloque compara el valor de la variable con uno seleccionado y se activa cuando se cumple la condición interna. En este caso es la de menor qué. El segmento quedara según la siguiente figura.

En la transición del estado tres al estado seis, al igual que la anterior tiene como condición una comparación, por lo tanto solo se debe calcular el valor de la comparación y hacer uso de la misma configuración de contactos teniendo en cuenta que el contacto de comparación debe ser con la condición mayor que. El valor que se debe calcular es de 1 Bar. Este valor se debe convertir a la escala hablada anteriormente de 6400 a 32000, quedando de 19200. La transición debe quedar de acuerdo a la siguiente figura.

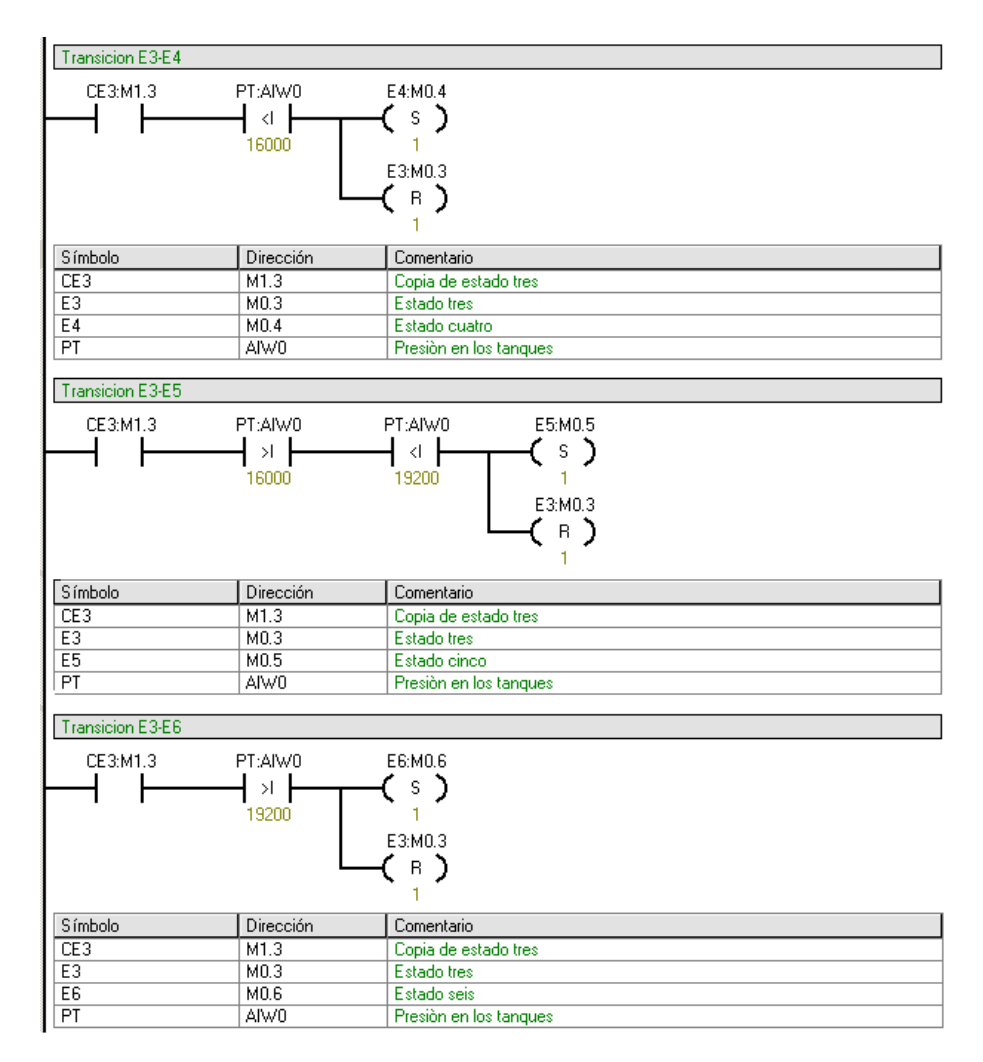

Para la transición de los estado cuatro, cinco y seis al estado tres existe una condición y es la del tiempo de diez segundos. Para esto se debe seleccionar una variable que estará desactivada mientras el tiempo no se haya completado. En las acciones se definirá este temporizador. Las variables T34, T35 y T36 tiene que ver con el respectivo temporizador seleccionado, estas se activaran cuando se complete el tiempo establecido por su respectivo temporizador, esto se explicará más adelante.
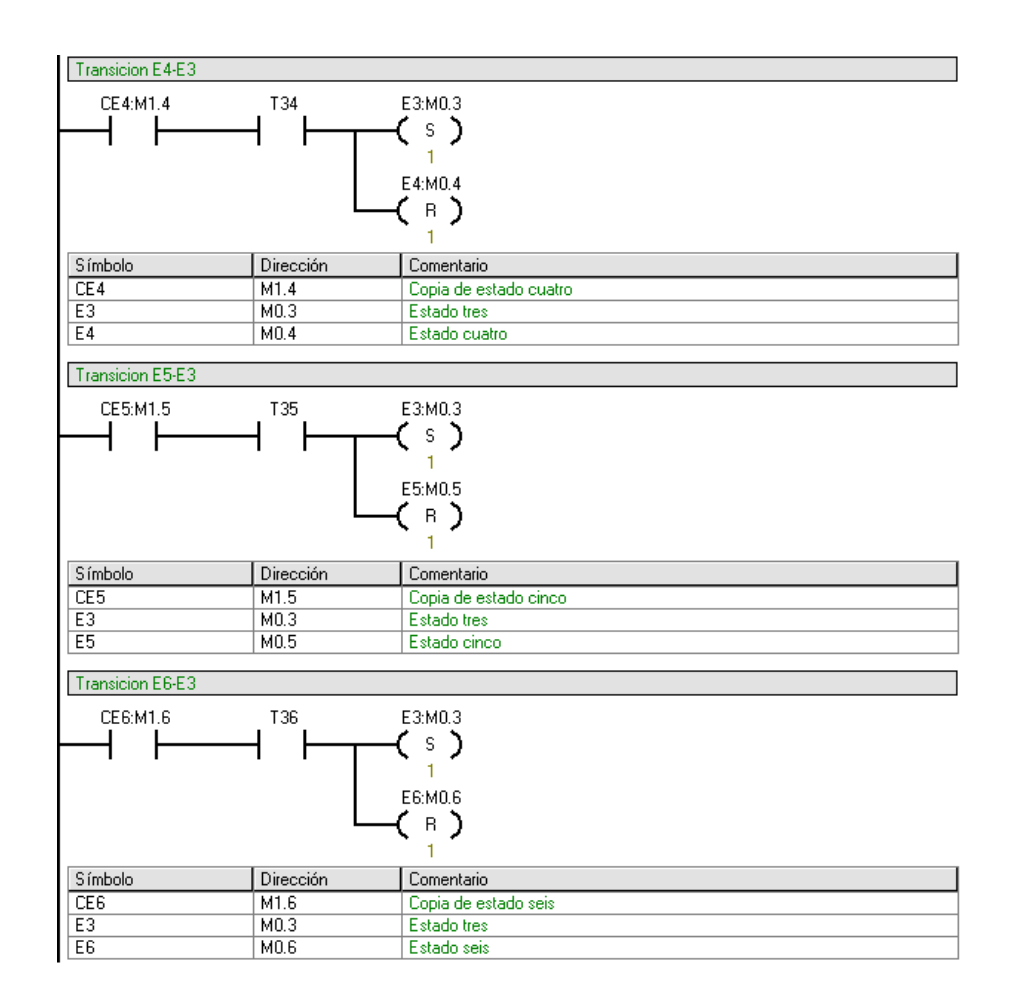

El cuarto paso consiste en efectuar las respectivas acciones de cada uno de los estados del proceso secuencial. Para la etapa uno la acción correspondiente es la del apagado del compresor y el cierre de la válvula proporcional neumática, en la etapa dos se debe empezar la temporización de treinta segundos que es la condición para cambiar de etapa, por lo cual hay que seleccionar un bloque TON (Temporizador como retardo a la conexión) desde la ventana de proyectos en la carpeta TEMPORIZACIÓN. Para su selección es necesario revisar la ayuda de MicroWin. Existen varias bases de temporización según la precisión deseada, la base de esta temporización será de 10 ms. El valor en la entrada PT (Tiempo de Preselección) se multiplica por el valor de 10 ms dando como resultado el tiempo de activación, lo cual quiere decir que hay que calcular PT para que el resultado sea igual a treinta segundos. Cuando este tiempo se cumpla se activara el bit T33. Entonces la etapa quedara de la siguiente manera.

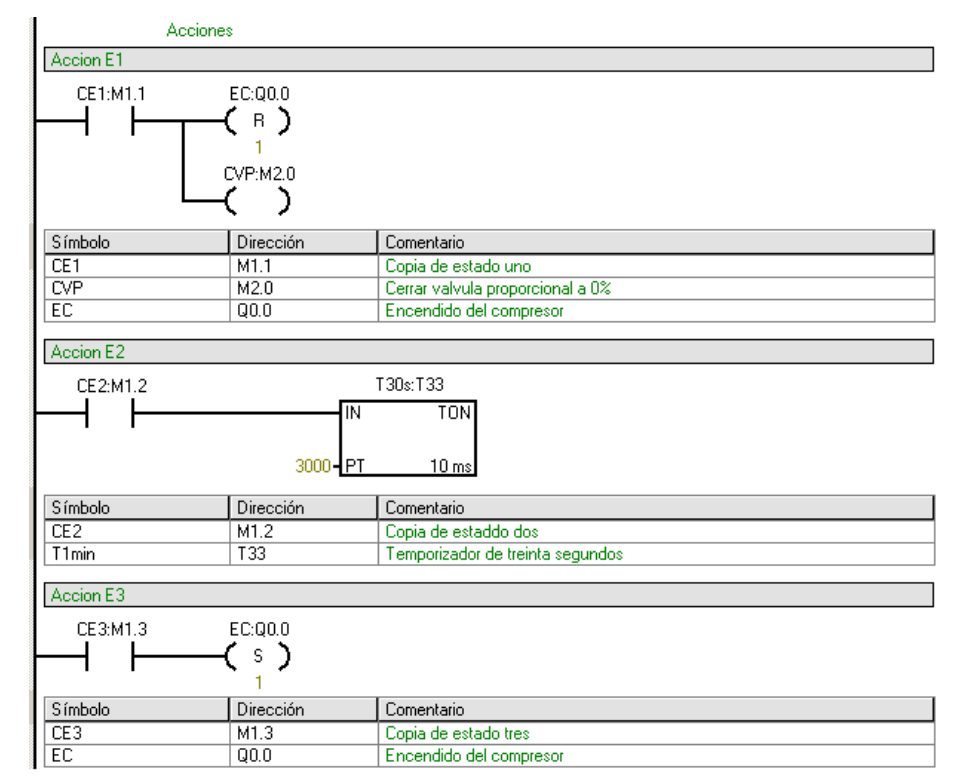

La cuarta acción tiene que ver con la apertura del cien por ciento de la válvula proporcional neumática, la quinta con el encendido del Setpoint, la sexta con el cierre al cero por ciento de la válvula proporcional neumática, además , en cada una de los tres estados anteriores se debe empezar la temporización de diez segundos que es la condición para cambiar de etapa, por lo cual hay que seleccionar un bloque TON con base de temporización de 10 ms y calcular PT para que el resultado sea igual a diez segundos. Entonces las etapas quedaran de la siguiente forma.

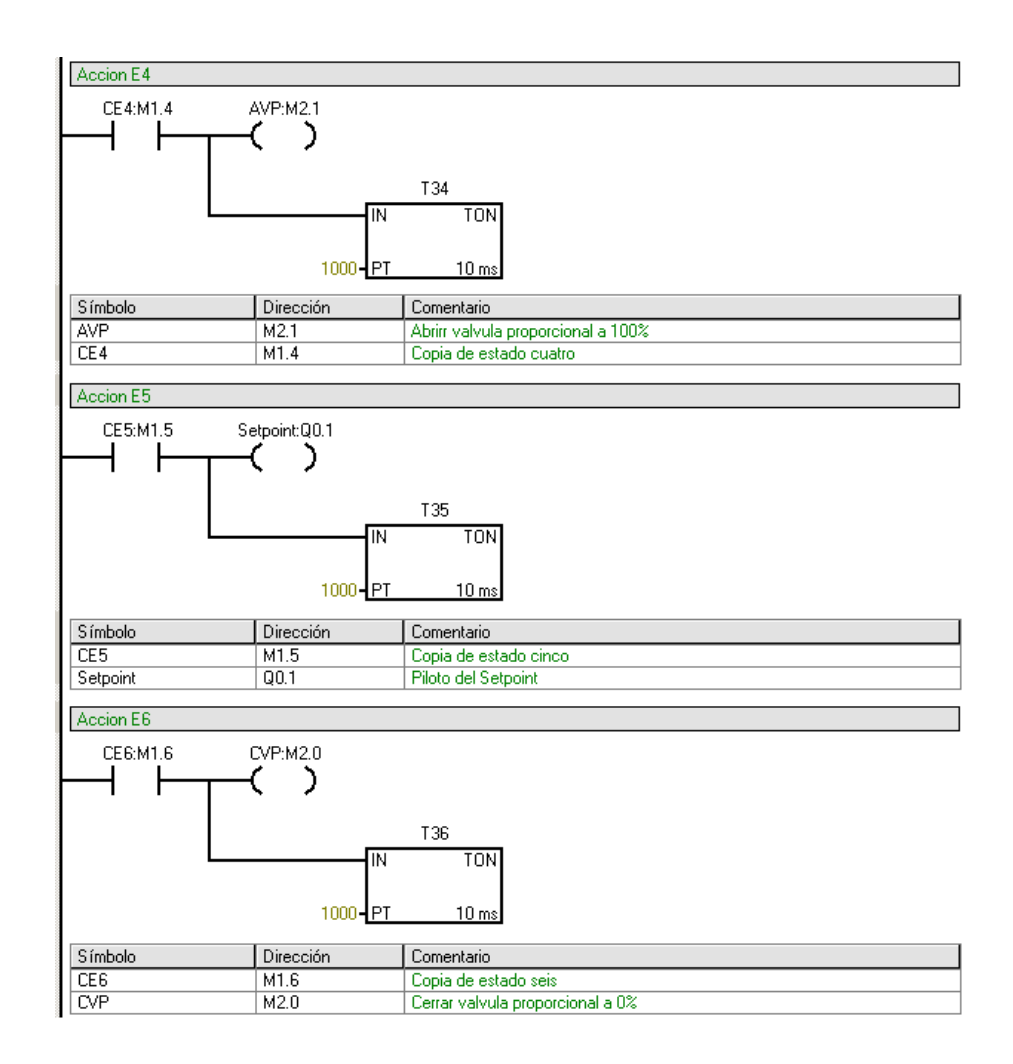

Por último, el bit que en los segmentos anteriores se activo para cerrar la válvula proporcional neumática habilitará la transferencia del valor de 6400 a la salida analógica, dicho valor corresponde a 4 mA y el bit que en los segmentos anteriores se activo para abrir la válvula proporcional neumática habilitará la transferencia del valor de 32000 a la salida analógica, dicho valor corresponde a 20 mA.

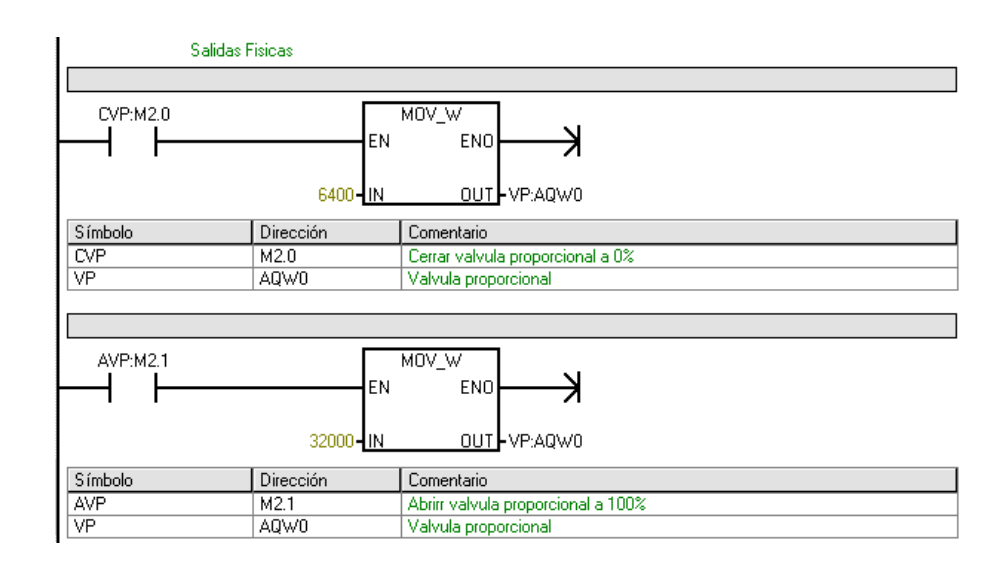

## **3.6 Actividades propuestas**

Diseñe un programa para prevenir la despresurización en tanques, dicho programa debe establecer un límite bajo de presión, este límite deberá activar el compresor y abrir al 100% la válvula proporcional neumática para que alcance un nivel optimo de operación. Al haber alcanzado el límite de operación se deberá apagar el compresor y cerrar la válvula proporcional neumática. Para mayor seguridad deberá activarse una alarma de emergencia antes de que se active el límite de baja presión. El programa contara con una parada de emergencia que debe posicionar el sistema al estado inicial y un pulsador que de inicio al proceso, todo esto se debe realizar bajo la metodología GRAFCET, haciendo uso de la planta piloto de presión y un PLC S7-200.

### **3.7 Conclusiones**

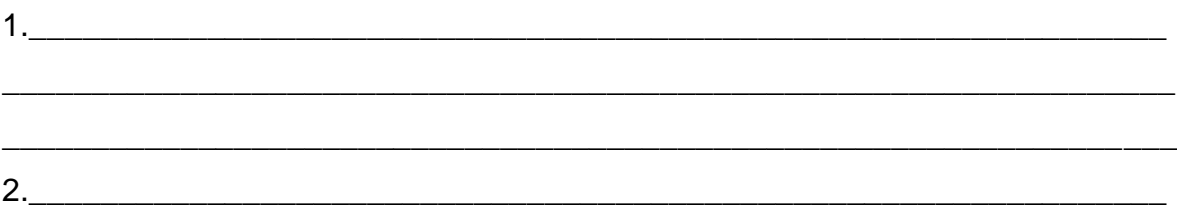

# **4 CONTROL SECUENCIAL CON PLC S7-200 EN SISTEMA DE PASO VEHICULAR Y PEATONAL**

### **4.1 Introducción**

Para la siguiente práctica secuencial con PLC S7-200 de SIEMENS, se realizará en el laboratorio de control de la Universidad Tecnológica de Bolívar, para desarrollar competencias en la aplicación de procesos secuenciales en sistemas de paso vehicular y peatonal donde se empleará el uso de temporizadores para controlar las acciones requeridas. Ahora bien, la práctica se debe implementar un esquema lógico GRAFCET para el desarrollo de la práctica la cual cuenta con un RESET general que inicia el sistema a sus condiciones generales.

### **4.2 Objetivos**

- Implementar un control secuencial con PLC S7-200 en sistema de paso vehicular y peatonal.

- Conocer la metodología de GRAFCET y el software de programación Step7- MicroWin.

- Crear un GRAFCET e implementar su respectivo esquema lógico en un PLC S7- 200 para verificar su funcionamiento en sistema de paso vehicular y peatonal.

# **4.3 Equipos**

- Sistema de paso vehicular y peatonal.
- Banco de PLC S7-200 de Siemens.
- Computador con software Step7-MicroWin.
- 1 Cable MPI para conectar la CPU SIMATIC con el computador.

### **4.4 Marco teórico**

A continuación se muestra la fotografía del sistema que se quiere controlar, Ver la siguiente figura.

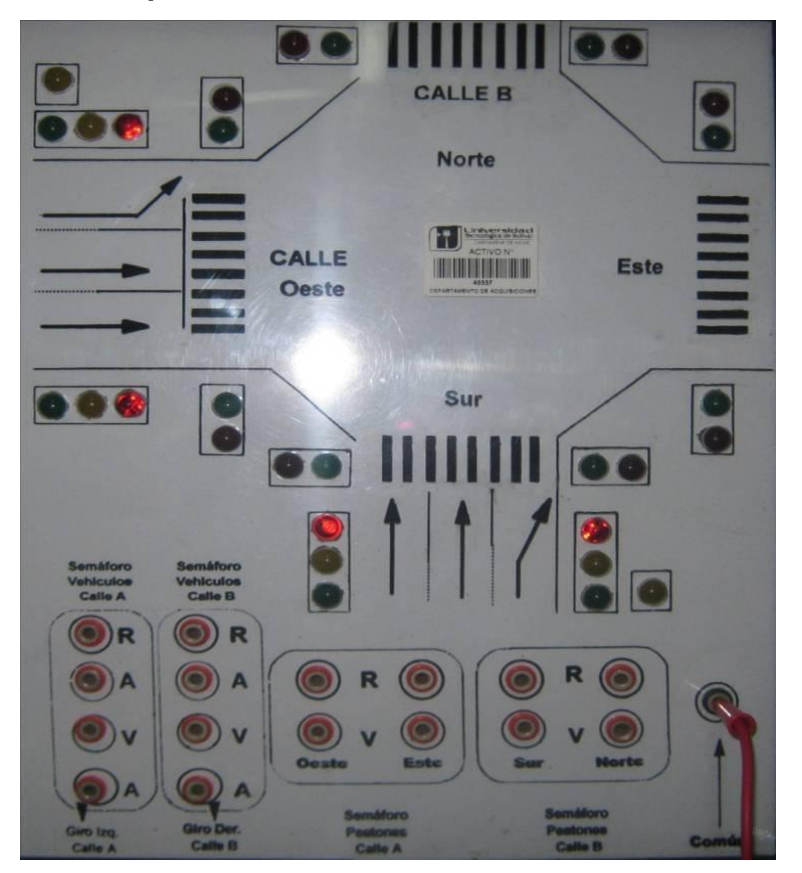

### **Figura 20 Sistema de paso vehicular a controlar**

### **4.5 Procedimiento.**

Para facilitar la descripción del proceso secuencial a implementar, se muestra en la siguiente tabla el estado que debe tener cada semáforo en cada una de las etapas del proceso, como también el tiempo que debe tardar entre cada transición, además, el proceso debe iniciar cuando se presione el pulsador inicio y poder reiniciar todo el proceso en cualquier momento.

|                         |   |              |        |   |                | –           |   |     |        |                |             |              |              |           |  |
|-------------------------|---|--------------|--------|---|----------------|-------------|---|-----|--------|----------------|-------------|--------------|--------------|-----------|--|
|                         | R |              |        | n | $\overline{A}$ |             | n |     |        | $\overline{A}$ |             | $\mathsf{A}$ |              | $\Lambda$ |  |
| /OE                     |   | $\checkmark$ | 20     |   | $\sqrt{ }$     | -<br>đ      |   |     | 20     |                | 5           | v            | $\cap$<br>∠∪ |           |  |
| 10 <sub>h</sub><br>וט ׳ |   |              | C<br>১ |   |                | $\sim$<br>৩ |   |     | ົ<br>০ |                | $\sim$<br>৩ |              | ⌒<br>৩       |           |  |
| <b>POE</b>              |   |              | e      |   |                | е           |   | . . | e      |                | e           |              | e            |           |  |
| DONI<br>ں               |   | $\cdot$      | g      |   |                | g           |   |     | g      |                | g           |              | n<br>У       |           |  |

**Tabla 16 Descripción del proceso secuencial a implementar**

El primer paso para implementar el proceso secuencial consiste en elaborar las tablas de entradas y salidas. Esto se realizará teniendo en cuenta el proceso secuencial a implementar.

**Tabla 17 Entradas sistema paso vehicular y peatonal**

| Símbolo | <b>Descripción</b>          | Variable |
|---------|-----------------------------|----------|
| Reset   | Reinicio de todo el proceso | 10.0     |
| Inicio  | Inicio de proceso           | 10.1     |

## **Tabla 18 Salidas sistema paso vehicular y peatonal**

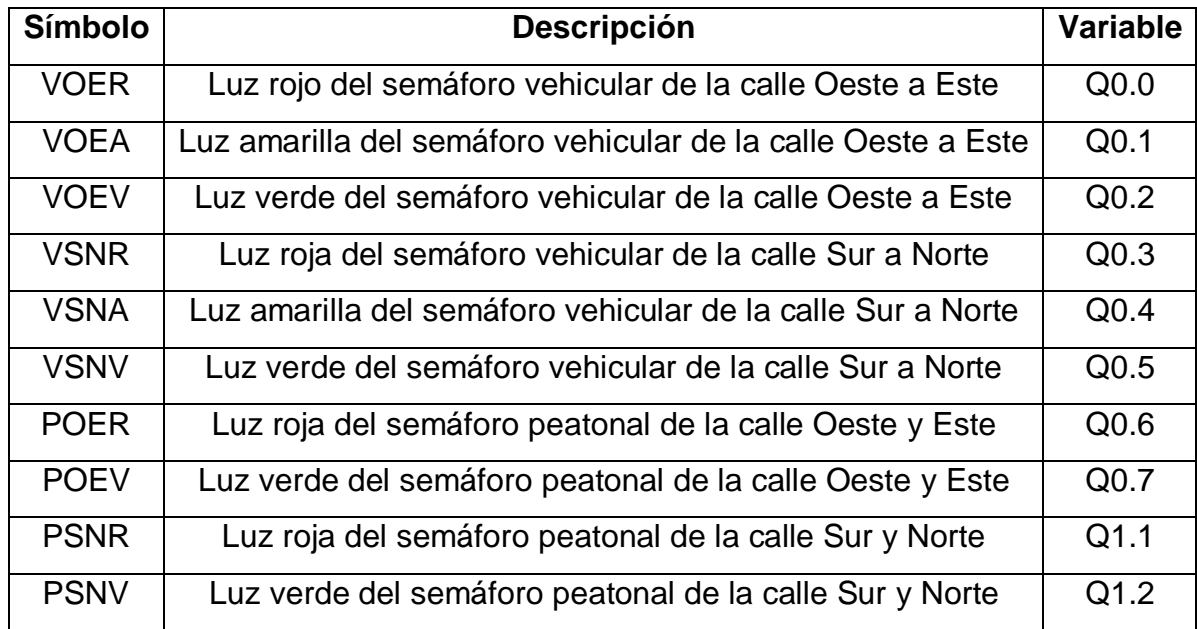

El segundo paso es la creación de la tabla de estados que va controlar el orden del proceso. Cada estado tendrá asignado una variable de estado.

| <b>Símbolo</b> | <b>Descripción</b>                                                                 | <b>Variable</b><br>estado | <b>Variable</b><br>copia |
|----------------|------------------------------------------------------------------------------------|---------------------------|--------------------------|
| E <sub>0</sub> | Inicialización                                                                     | M <sub>0.0</sub>          | M <sub>1.0</sub>         |
| E1             | Poner VOE, PSN en verde; VSN, POE en<br>rojo; activar la temporización de 20Seg    | M <sub>0.1</sub>          | M1.1                     |
| E2             | Poner VOE, VSNA en amarillo; PSN, POE<br>en rojo; activar la temporización de 5Seg | M <sub>0.2</sub>          | M1.2                     |
| E <sub>3</sub> | Poner VOE, PSN en rojo; VSN, POE en<br>verde; activar la temporización de 20Seg    | M <sub>0.3</sub>          | M1.3                     |
| E <sub>4</sub> | Poner VOE, VSNA en amarillo; PSN, POE<br>en rojo; activar la temporización de 5Seg | M <sub>0.4</sub>          | M1.4                     |
| E <sub>5</sub> | Poner VOE, PSN en verde; VSN, POE en<br>rojo; activar la temporización de 20Seg    | M <sub>0.5</sub>          | M <sub>1.5</sub>         |

**Tabla 19 Estados sistema paso vehicular y peatonal**

Teniendo la definición de los estados del proceso y las entradas con las salidas se procede a construir el GRAFCET.

### **Figura 21 GRAFCET**

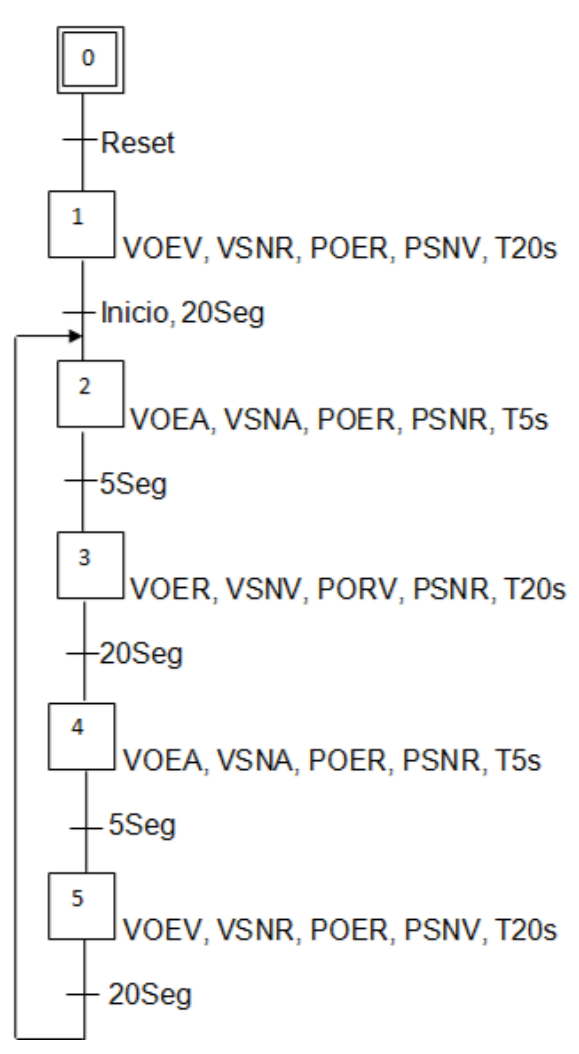

Con el respectivo GRAFCET procedemos a implementar la programación del proceso secuencial en Step7-MicroWin. Para implementar dicha programación se requiere dividir el proceso en cuatro partes: la primera corresponde al Reset general, la segunda a la copia de estados, la tercera a las transiciones entre estados y la cuarta a las respectivas acciones de cada estado.

En el primer paso se programa el Reset general tal como se menciona con anterioridad, ver la siguiente figura. En este paso se selecciona el primer estado, se ponen el estado cero a uno y los demás estados a cero, esto para llevar el

proceso a un estado inicial conocido sin importar en qué estado se encontraba dicho proceso. El contacto Reset está ligado directamente a una entrada física que corresponde al interruptor.

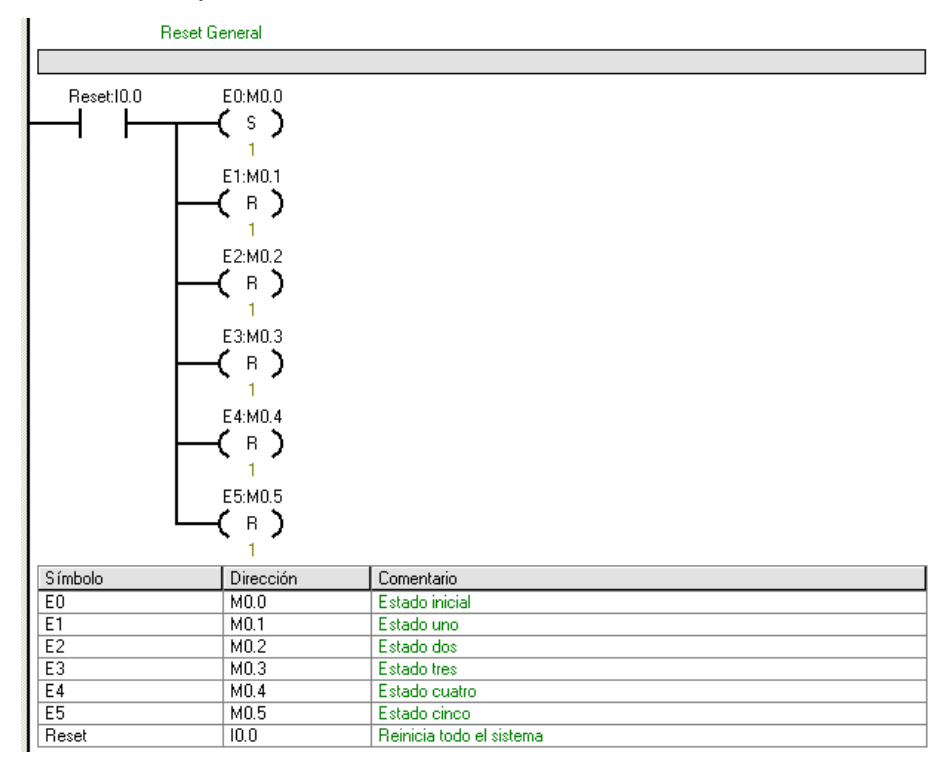

El segundo paso consiste en efectuar una copia de cada uno de los estados del proceso secuencial. Los segmentos quedaran de la siguiente manera:

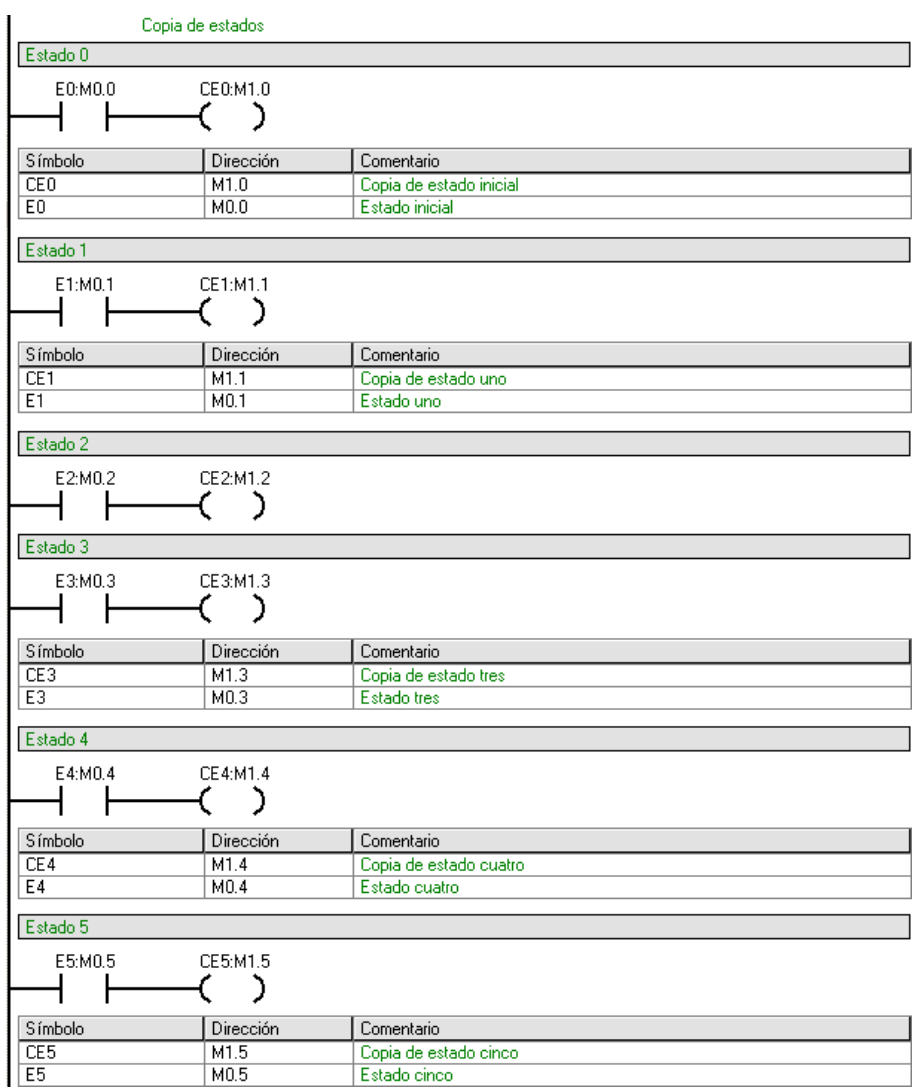

En el tercer paso se programan las transiciones entre estados del proceso secuencial. Como se puede observar en la siguiente figura, se tiene la transición del estado cero al estado uno, de un estado desconocido a un estado conocido, la cual corresponde al Reset.

También se puede observar la transición del estado uno al estado dos correspondiente al inicio del proceso y se activa cuando el interruptor de inicio es accionado.

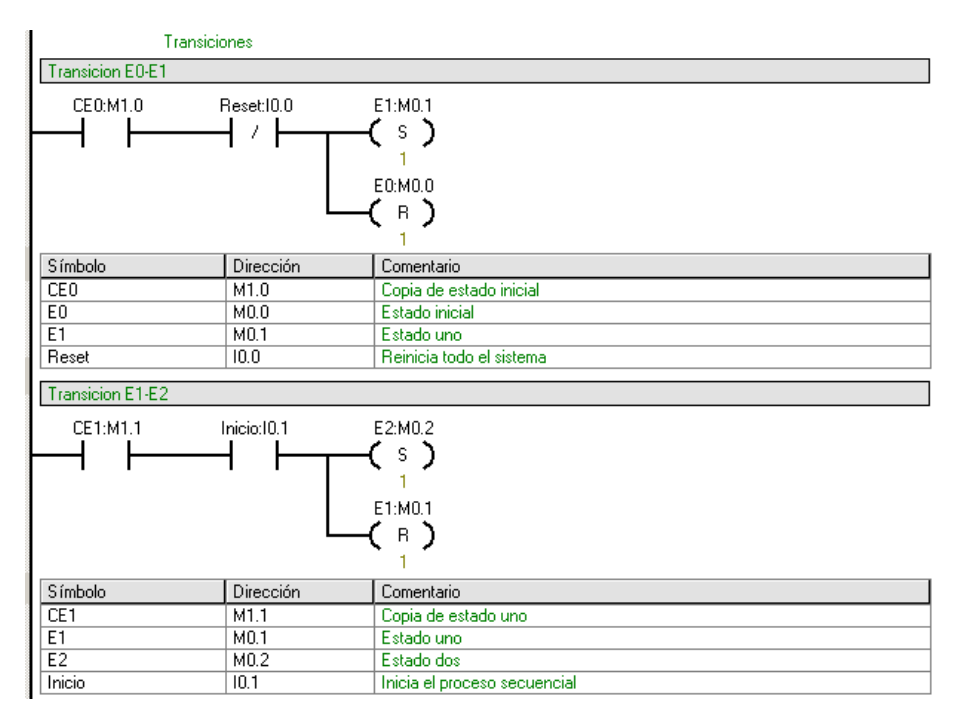

Para la transición del estado dos al estado tres existe una condición y es la del tiempo de cinco segundos. Para esto se debe seleccionar una variable que estará desactivada mientras el tiempo no se haya completado. En las acciones se definirá este temporizador. La variable T33 tiene que ver con el temporizador seleccionado, esta se activará cuando se complete el tiempo establecido, esto se explicara más adelante.

Para la transición del estado tres al estado cuatro al igual que en el segmento anterior existe una condición y es la del tiempo de veinte segundos que tendrá que ver con la variable T34.

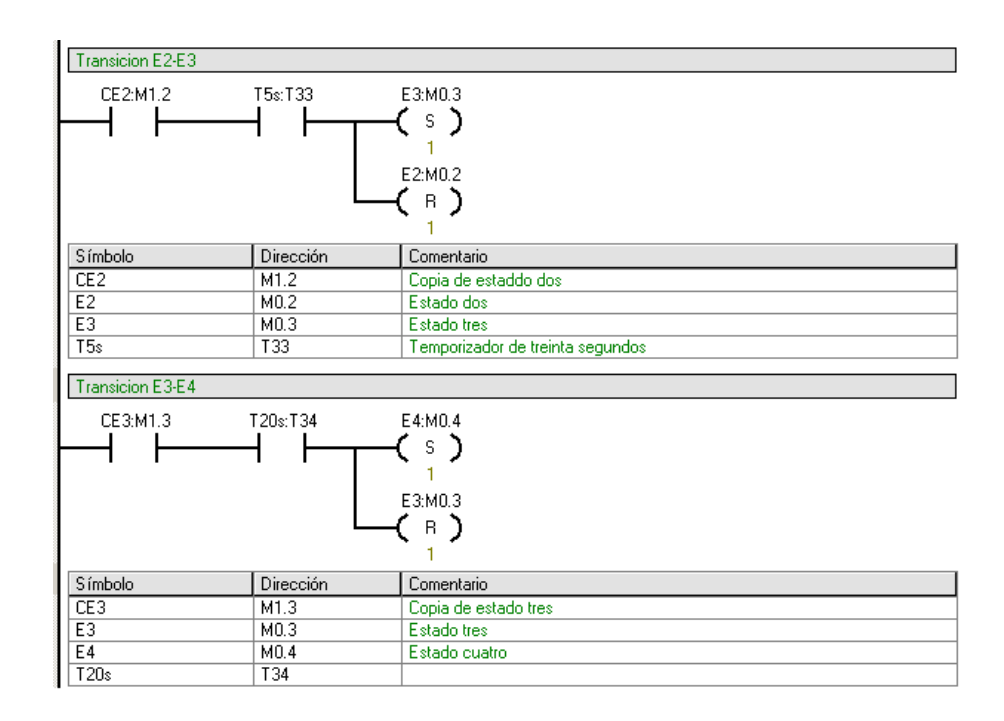

El cuarto paso consiste en efectuar las respectivas acciones de cada uno de los estados del proceso secuencial. Para la etapa uno la acción correspondiente es la activación de la luz verde del semáforo vehiculas de la calle Oeste-este, el paso vehicular Sur-norte se activa en rojo y los peatonales Sur-norte en verde, los peatonales Oeste-este en rojo.

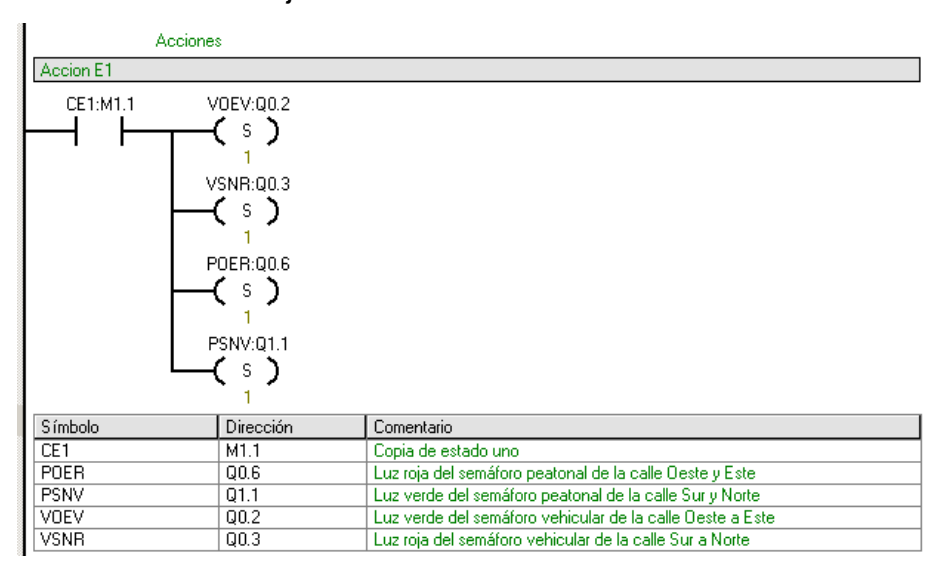

En la etapa dos se deben empezar la temporización de cinco segundos que es la condición para cambiar de etapa, por lo cual hay que seleccionar un bloque TON

(Temporizador como retardo a la conexión) desde la ventana de proyectos en la carpeta TEMPORIZACIÓN. Para su selección es necesario revisar la ayuda de MicroWin. Existen varias bases de temporización según la precisión deseada, la base de esta temporización será de 10 ms. El valor en la entrada PT (Tiempo de Preselección) se multiplica por el valor de 10 ms dando como resultado el tiempo de activación, lo cual quiere decir que hay que calcular PT para que el resultado sea igual a cinco segundos. Cuando este tiempo se cumpla se activara el bit T33. Entonces la etapa quedara de la siguiente manera. Se activaran las luces amarilla para cada uno de los semáforos vehiculares (Vehicular Oeste-este y vehicular Sur-Norte), y los semáforos peatonales quedaran en rojo.

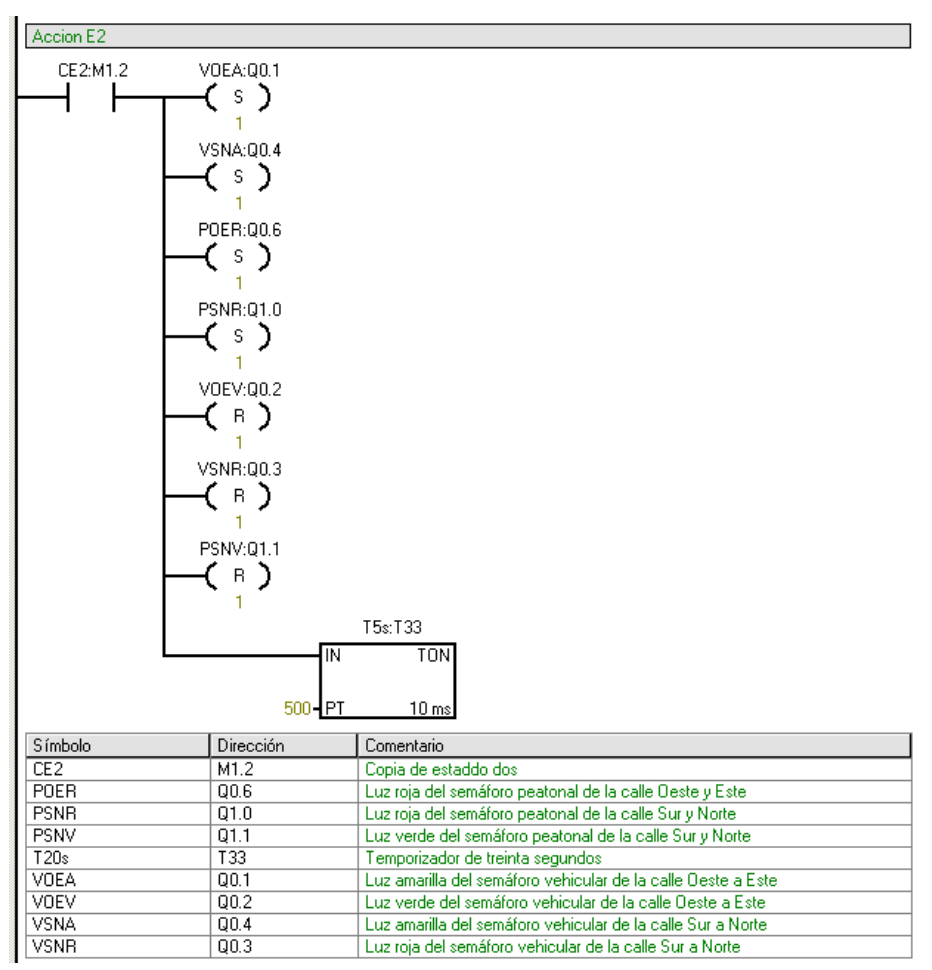

En la acción 3 al igual que en el segmento anterior se estableció un temporizador de similares características (T34), en donde al cabo de 20 segundos activará la

etapa que concierne en establecer la activación de la luz roja en el paso vehicular de la calle Oeste-este y activar la luz verde al paso vehicular de la calle Sur-norte, de igual manera los pasos peatonales de la calle Oeste-este quedaran en verde y el peatonal de la calle Sur-norte en rojo.

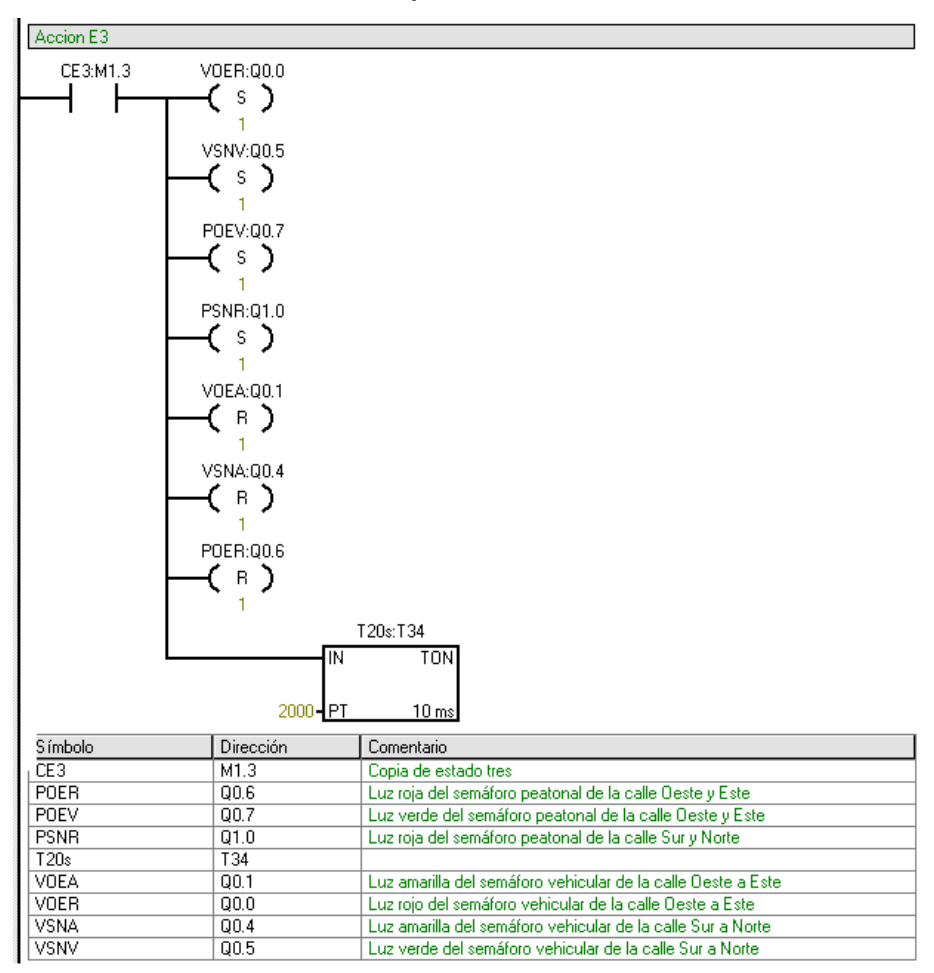

En la acción 4 se estableció el temporizador T35 que al igual que en los anteriores segmentos luego de transcurridos cinco segundos activara la luz amarilla en los pasos vehiculares (Sur-norte y Oeste-este), de la manera que las señales de pasos peatonales queden activados en rojo (peatonal Oeste-este y Sur-norte).

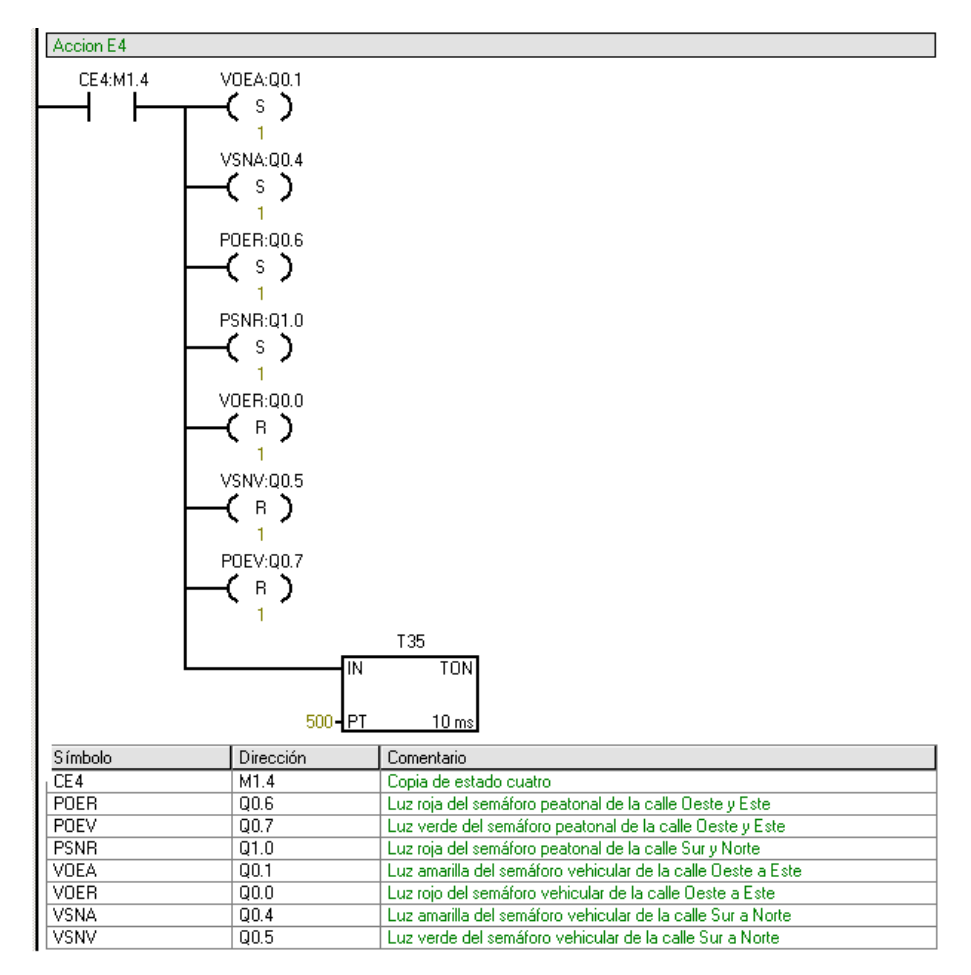

En la acción cinco se estableció el temporizador T36 con un tiempo de 20 segundos para dar paso a la transición de cambio de estado de el paso vehicular Oeste-este en verde, por ende el semáforo vehicular Sur-norte debe activar en rojo y los semáforos peatonales de la calle Oeste-este en rojo y peatonal Sur-norte en verde.

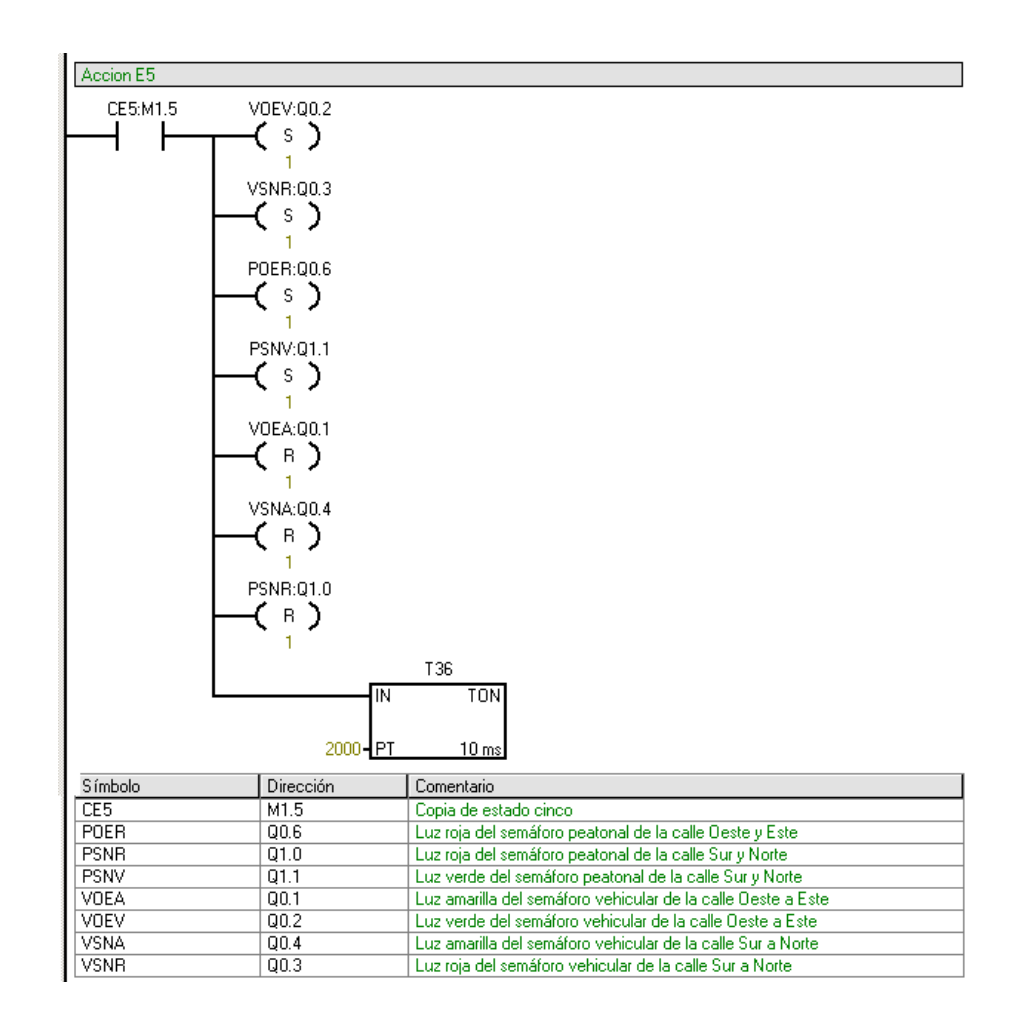

### **4.6 Actividades propuestas**

Diseñe un programa para diagnóstico (prueba) de un sistema de semáforo, con el PLC S7-200. El semáforo deberá diagnosticar el correcto funcionamiento de las luces y cambio de estado de estas. El procedimiento consistirá en activar las luces verdes de los semáforos vehiculares al mismo tiempo durante cinco segundos, después activar las luces amarillas durante el mismo periodo de tiempo y luego cambiar a las luces rojas durante cinco segundos. Por consiguiente luego de las luces vehiculares se deben activar la secuencia de prueba de las luces peatonales siendo primero las luces verde de cada semáforo peatonal durante cinco segundos y luego las luces rojas durante el mismo periodo de tiempo.

# **4.7 Conclusiones**

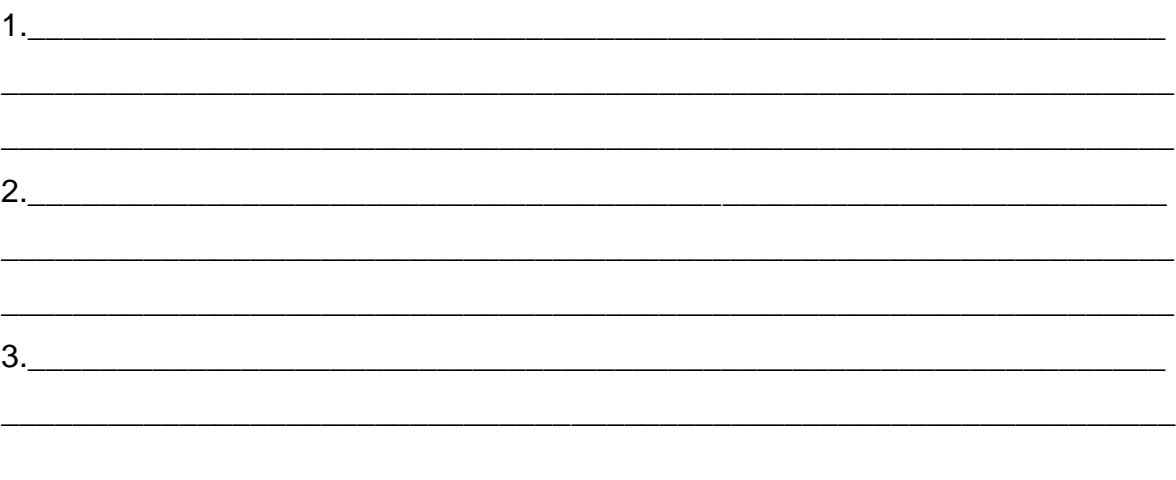

### **5 CONTROL SECUENCIAL CON PLC S7-200 EN BANDA TRANSPORTADORA**

## **5.1 Introducción**

Para la siguiente práctica secuencial con PLC S7-200 de SIEMENS, se realizará en el laboratorio de control de la Universidad Tecnológica de Bolívar, para desarrollar competencias en la aplicación de procesos secuenciales en sistemas de banda transportadora donde se empleara el uso de sensores para controlar las acciones requeridas. Ahora bien, la práctica se debe implementar un esquema lógico GRAFCET para el desarrollo de la práctica la cual cuenta con un RESET general que inicia el sistema a sus condiciones generales.

## **5.2 Objetivos**

- Implementar un control secuencial con PLC S7-200 en banda transportadora.

- Conocer la metodología de GRAFCET y el software de programación Step7- MicroWin.

- Crear un GRAFCET e implementar su respectivo esquema lógico en un PLC S7- 200 para verificar su funcionamiento en banda transportadora.

# **5.3 Equipos**

- Banda transportadora.
- Banco de PLC S7-200 de Siemens.
- Computador con software Step7-MicroWin.
- 1 Cable MPI para conectar la CPU SIMATIC con el computador.

### **5.4 Marco teórico**

A continuación se muestra la fotografía del sistema que se quiere controlar, Ver siguiente figura.

### **Figura 22 Banda Transportadora**

### **5.5 Procedimiento.**

El proceso secuencial a implementar en banda transportadora consiste en:

- Se debe Iniciar el proceso secuencial con el interruptor del panel de PLC y debe energizarse el sistema.

- Al colocar un objeto o recipiente al inicio de la banda debe ser detectado por el sensor de inicio de carrera el cual dará paso a la condición inicial de proceso y movilizará el objeto hasta el punto deseado.

- Al llegar el objeto hasta la posición de llenado en la cual se encuentra un sensor de movimiento el cual debe detectar el objeto y detener el movimiento de la banda para su eventual llenado.

- Si el objeto es llenado existirá un operador el cual deberá activar un interruptor para dar movimiento a la banda y trasladar el objeto hasta su destino final.

- Al final de la banda se encuentra un sensor el cual se identificó como final de carrera en el cual al llegar el objeto es detectado por este y debe detener el movimiento de la banda para que el objeto sea retirado.

- Se debe poder reiniciar todo el proceso en cualquier momento si se presiona el interruptor del panel del PLC dispuesto para reinicio.

El primer paso para implementar el proceso secuencial consiste en elaborar las tablas de entradas y salidas. Esto se realizará teniendo en cuenta el proceso secuencial a implementar.

| Símbolo | <b>Descripción</b>   | <b>Variable</b> |  |  |
|---------|----------------------|-----------------|--|--|
| ΡI      | Pulsador de inicio   | 10.0            |  |  |
| OΒ      | Objeto en banda      | 10.1            |  |  |
| OΡ      | Objeto en posición   | 10.2            |  |  |
| OLL     | Objeto Ileno         | 10.3            |  |  |
| FP      | Fin del proceso      | 10.4            |  |  |
| Reset   | <b>Reset General</b> | 10.5            |  |  |

**Tabla 20 Entradas sistema banda transportadora**

### **Tabla 21 Salidas sistema banda transportadora**

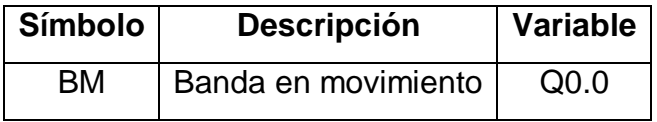

El segundo paso es la creación de la tabla de estados que va controlar el orden del proceso. Cada estado tendrá asignado una variable de estado.

| Símbolo        | <b>Descripción</b>  | Variable estado  | Variable copia   |
|----------------|---------------------|------------------|------------------|
| E <sub>0</sub> | Inicialización      | M <sub>0.0</sub> | M <sub>1.0</sub> |
| E <sub>1</sub> | Banda detenida      | M <sub>0.1</sub> | M1.1             |
| E2             | Banda detenida      | M <sub>0.2</sub> | M1.2             |
| E <sub>3</sub> | Banda en movimiento | M <sub>0.3</sub> | M <sub>1.3</sub> |
| E <sub>4</sub> | Banda detenida      | M <sub>0.4</sub> | M <sub>1.4</sub> |
| E <sub>5</sub> | Banda en movimiento | M <sub>0.5</sub> | M <sub>1.5</sub> |

**Tabla 22 Estados sistema banda transportadora**

Teniendo la definición de los estados del proceso y las entradas con las salidas se procede a construir el GRAFCET.

# **Figura 23 GRAFCET**

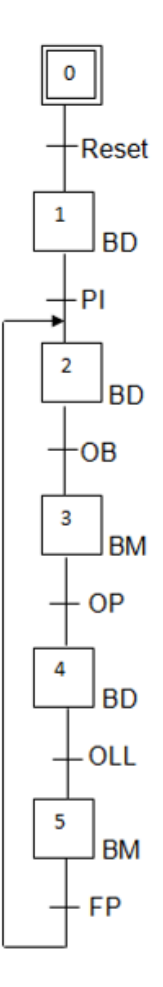

Con el respectivo GRAFCET procedemos a implementar la programación del proceso secuencial en Step7-MicroWin. Para implementar dicha programación se requiere dividir el proceso en cuatro partes: la primera corresponde al Reset general, la segunda a la copia de estados, la tercera a las transiciones entre estados y la cuarta a las respectivas acciones de cada estado.

Ahora bien, el primer paso es programar el Reset general tal como se menciona con anterioridad, ver la siguiente figura. En este paso se selecciona el primer estado, se ponen el estado cero a uno y los demás estados a cero, esto para llevar el proceso a un estado inicial conocido sin importar en qué estado se encontraba dicho proceso. El contacto Reset está ligado directamente a una entrada física que corresponde al interruptor.

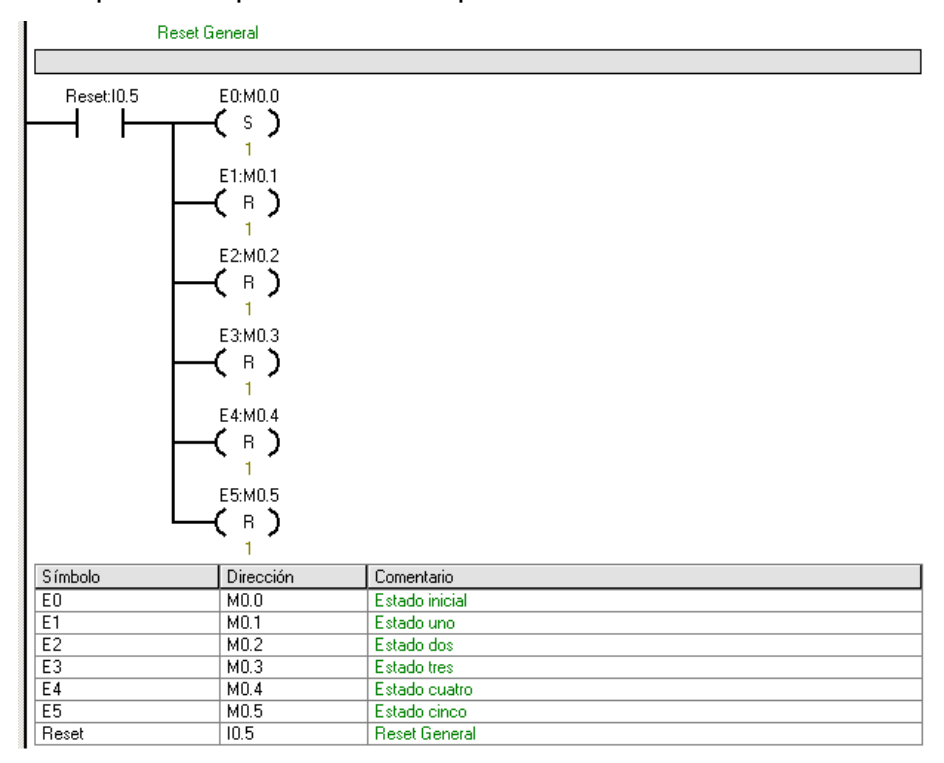

El segundo paso consiste en efectuar una copia de cada uno de los estados del proceso secuencial. Los segmentos quedaran de la siguiente manera:

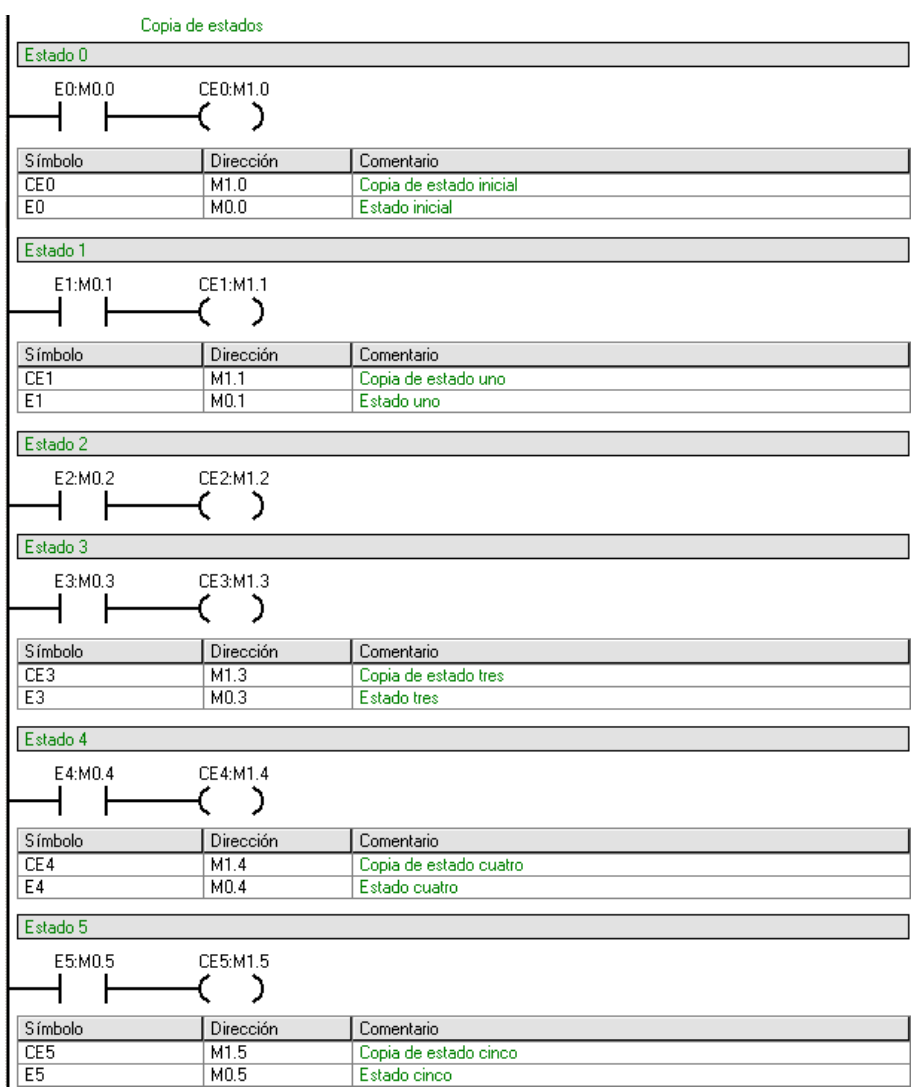

Por consiguiente, en el tercer paso se programa las transiciones entre estados del proceso secuencial. Como se puede observar en la siguiente figura al igual que en los anteriores casos, se tiene la transición del estado cero al estado uno, de un estado desconocido a un estado conocido, la cual corresponde al Reset.

También se puede observar la transición del estado uno al estado dos correspondiente al inicio del proceso y se activa cuando el interruptor de inicio es accionado.

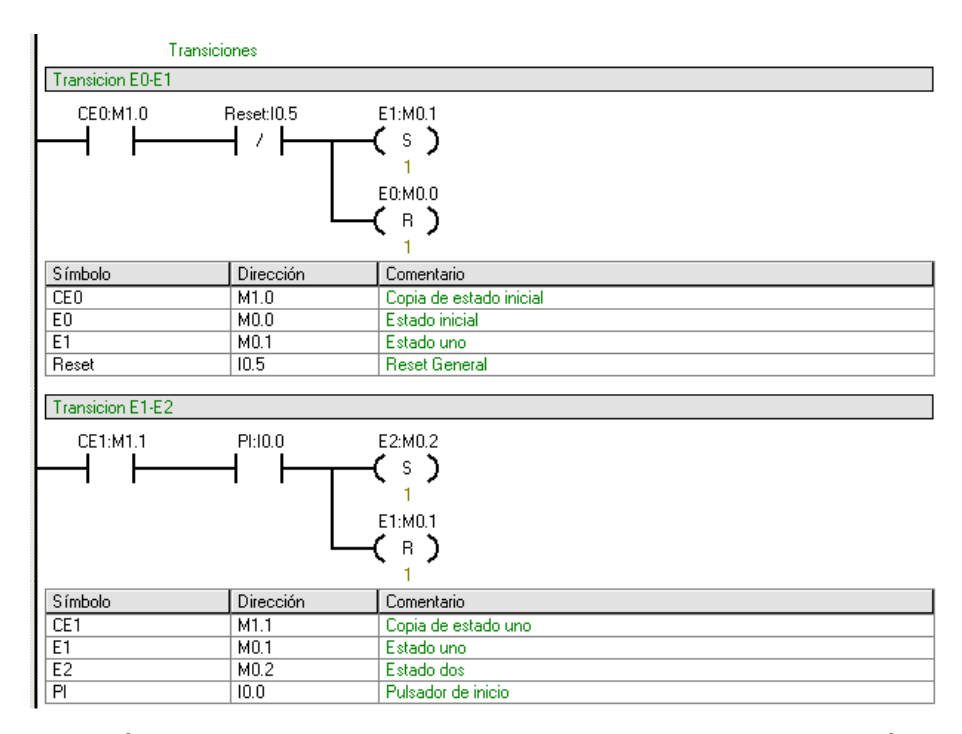

Para la transición del estado dos al estado tres existe una condición que está ligada al sensor OB (Objeto en banda) el cual es un sensor que detecta el paso de objetos. Para esto se debe seleccionar una variable que estará desactivada mientras no se encuentre un objeto en el sensor que lo active.

Para la transición del estado tres al estado cuatro al igual que en el segmento anterior existe una condición de un sensor OP (objeto en posición) que al igual que en el segmento anterior se activara cuando se encuentre un objeto en la posición de llenado.

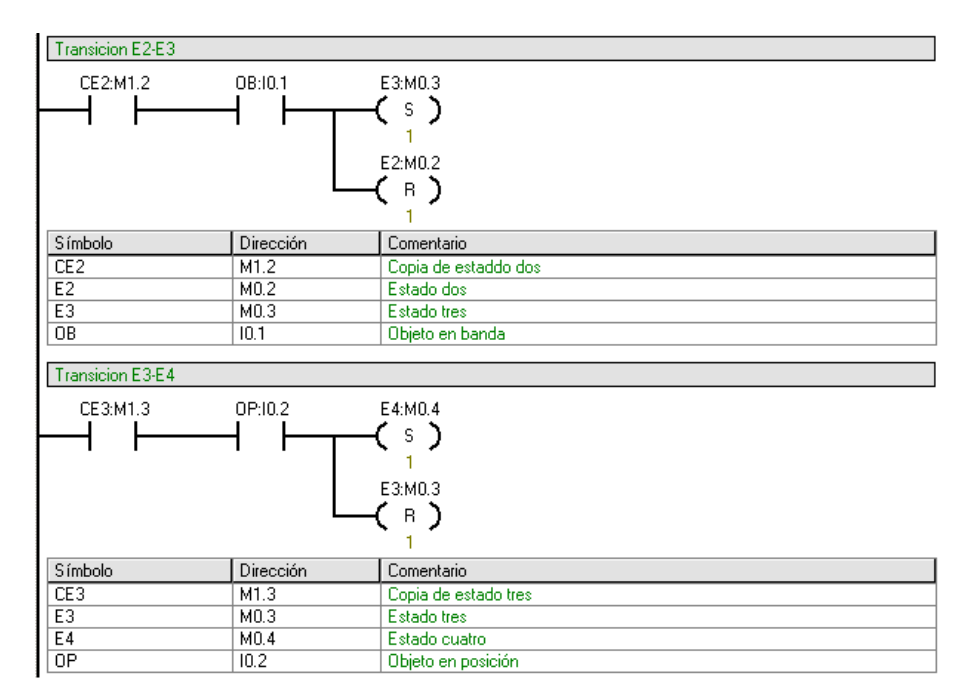

En la transición del estado cuatro al estado cinco existe una condición de un interruptor OLL (objeto lleno) el cual será accionado cuando el operador lo crea necesario.

Para la transición del estado cinco al estado dos existe la condición de un sensor FP (fin de proceso) que al igual que en los segmentos anteriores se activará cuando se encuentre un objeto en la posición final de la banda.

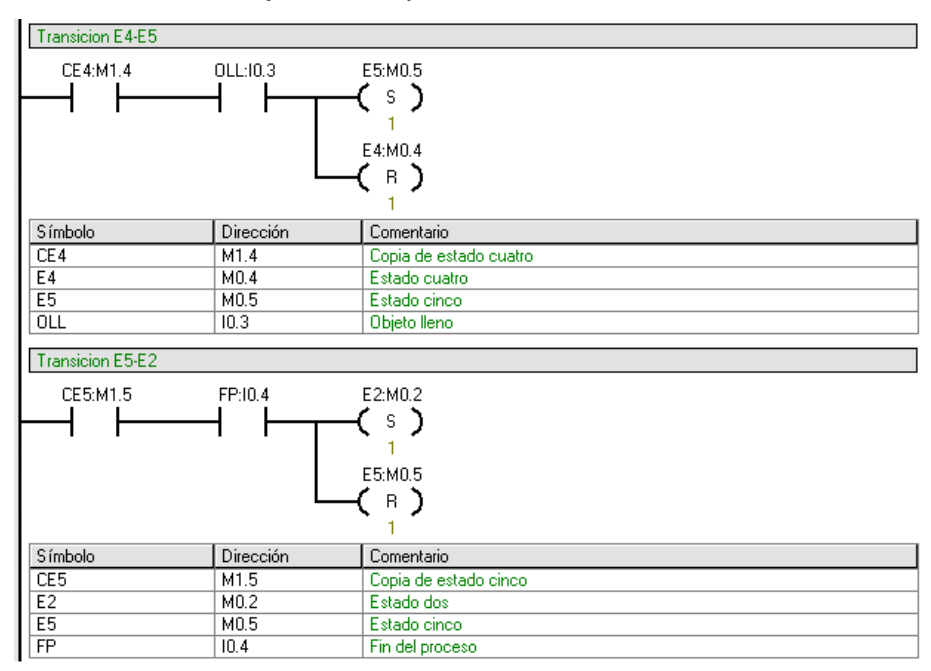

El cuarto paso consiste en efectuar las respectivas acciones de cada uno de los estados del proceso secuencial. Para la etapa uno la acción correspondiente es la activación de banda detenida. En la acción dos la banda sigue detenida por lo cual la variable BM (banda en movimiento) no cambia su estado de desactivado.

Pues bien, en la acción 3 la banda se encuentra en movimiento debido a la activación por un objeto del sensor de inicio.

En la acción 4, al igual que en la acción tres se estableció un sensor de paso que luego del paso de un objeto activa la etapa que consiste en detener la banda transportadora en esa posición de llenado.

Por consiguiente, en la acción cinco, se concibió un interruptor el cual será accionado por el operador cuando se encuentre el objeto lleno, activando la etapa que consiste en dar movimiento a la banda transportadora.

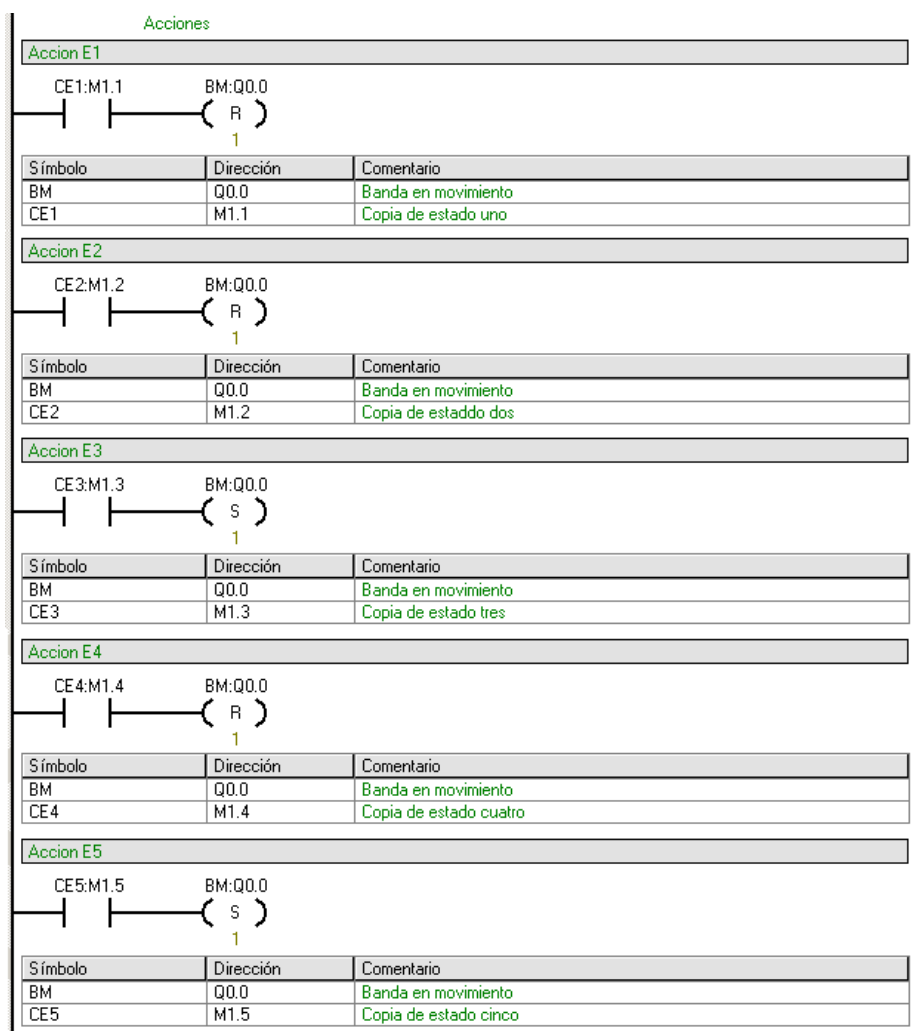

### **5.6 Actividades propuestas**

Elaborar un programa que sea implementado a una banda transportadora controlada por un PLC S7-200, el cual detecte el objeto al inicio de la banda, luego cuando un interruptor se activado esta banda se debe mover llevando el objeto hasta el segundo sensor donde este al detectarlo detendrá el movimiento durante un tiempo T, para que sea revisado, luego de este tiempo la banda deberá moverse hasta el final donde será detectado por el sensor el cual detendrá el proceso hasta que el objeto sea retirado. El proceso deberá reiniciarse en cualquier punto de la secuencia.

# 5.7 Conclusiones

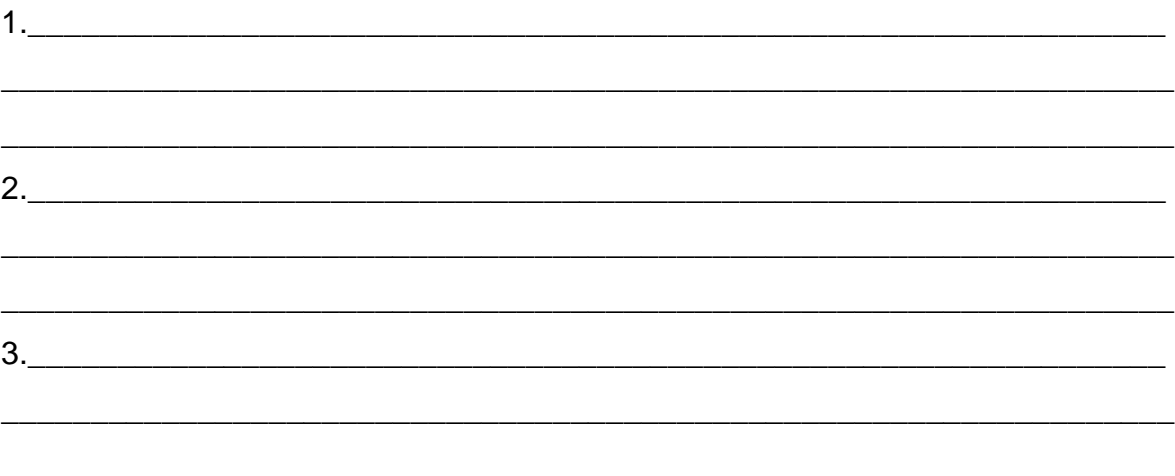

# **6 CONTROL SECUENCIAL CON PLC S7-200 EN SISTEMA DE LAVADO AUTOMÁTICO**

## **6.1 Introducción**

Para la siguiente práctica secuencial con PLC S7-200 de SIEMENS, se realizará en el laboratorio de control de la Universidad Tecnológica de Bolívar, para desarrollar competencias en la aplicación de procesos secuenciales en sistemas de lavado automáticos donde se empleará el uso de temporizadores para controlar las acciones requeridas.

Ahora bien, la práctica se debe implementar un esquema lógico GRAFCET para el desarrollo de la práctica la cual cuenta con un RESET general que inicia el sistema a sus condiciones generales.

### **6.2 Objetivos**

- Implementar un control secuencial con PLC S7-200 en lavadora automática.

- Conocer la metodología de GRAFCET y el software de programación Step7- MicroWin.

- Crear un GRAFCET e implementar su respectivo esquema lógico en un PLC S7- 200 para verificar su funcionamiento en lavadora automática.

# **6.3 Equipos**

- Lavadora automática.
- Banco de PLC S7-200 de Siemens.
- Computador con software Step7-MicroWin.
- 1 Cable MPI para conectar la CPU SIMATIC con el computador.

# **6.4 Marco teórico**

A continuación se muestra la fotografía del sistema que se quiere controlar, Ver la siguiente figura.

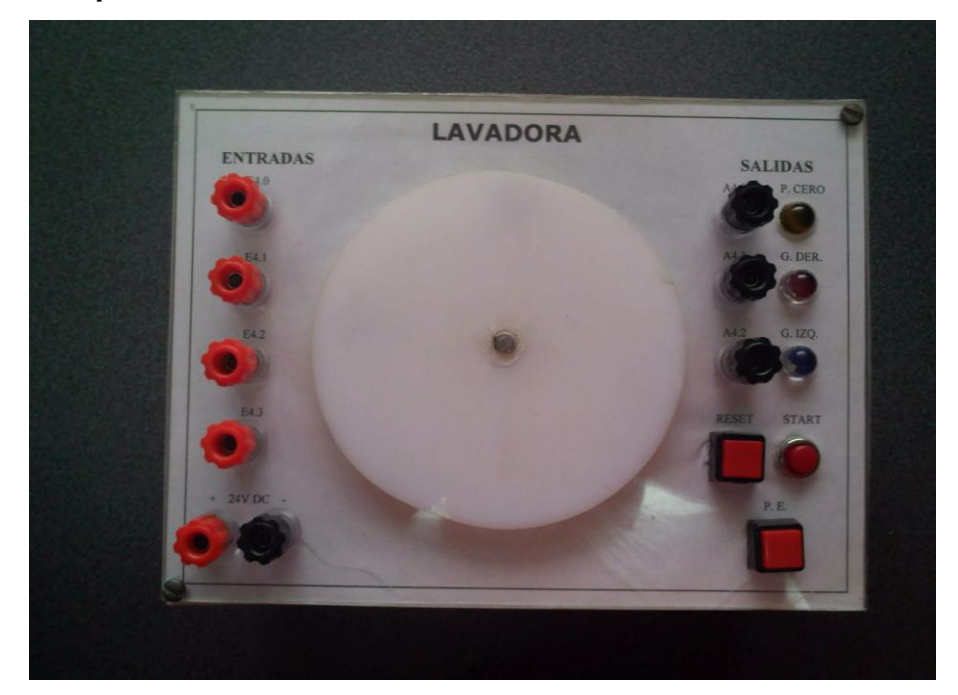

## **Figura 24 Representación del sistema de lavado automático**

### **6.5 Procedimiento.**

El proceso secuencial a implementar en sistema de lavado automático consiste en:

- Se debe Iniciar el proceso secuencial con el pulsador de inicio.

-el sistema debe estar girando hacia la derecha por un período de diez segundo que es establecido por un temporizador seleccionado.

- Luego el sistema debe girar hacia la izquierda por un período de cinco segundos.

- Se debe poder reiniciar todo el proceso en cualquier momento si se presiona el pulsador de Reset.

El primer paso para implementar el proceso secuencial consiste en elaborar las tablas de entradas y salidas. Esto se realizara teniendo en cuenta el proceso secuencial a implementar.

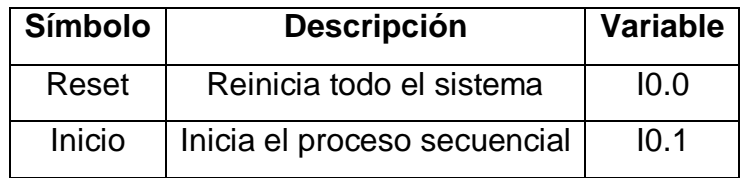

## **Tabla 23 Entradas sistema de lavado automático**

### **Tabla 24 Salidas sistema de lavado automático**

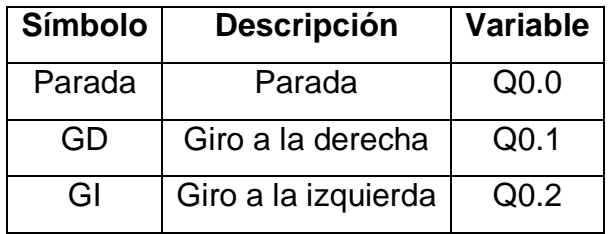

El segundo paso es la creación de la tabla de estados que va controlar el orden del proceso. Cada estado tendrá asignado una variable de estado.

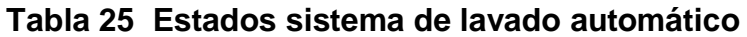

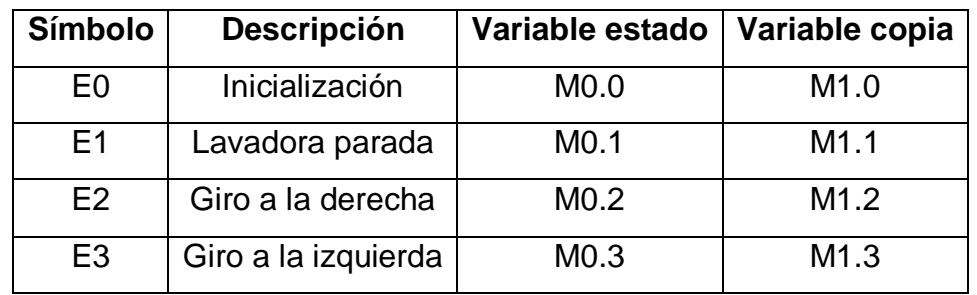

Teniendo la definición de los estados del proceso y las entradas con las salidas se procede a construir el GRAFCET.

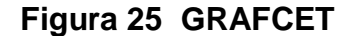

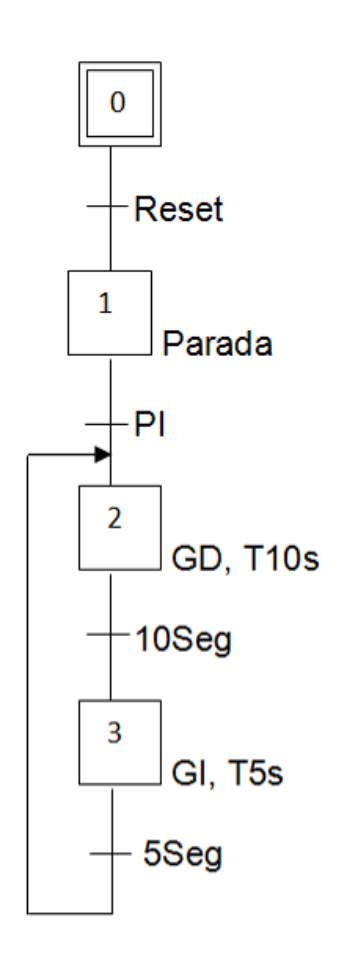

Con el respectivo GRAFCET procedemos a implementar la programación del proceso secuencial en Step7-MicroWin. Para implementar dicha programación se requiere dividir el proceso en cuatro partes: la primera corresponde al Reset general, la segunda a la copia de estados, la tercera a las transiciones entre estados y la cuarta a las respectivas acciones de cada estado.

A continuación se muestra el primer paso que es programar el Reset general tal como se menciona con anterioridad, ver la siguiente figura. En este paso se selecciona el primer estado, se ponen el estado cero a uno y los demás estados a cero, esto para llevar el proceso a un estado inicial conocido sin importar en qué estado se encontraba dicho proceso. El contacto Reset está ligado directamente a una entrada física que corresponde al interruptor.

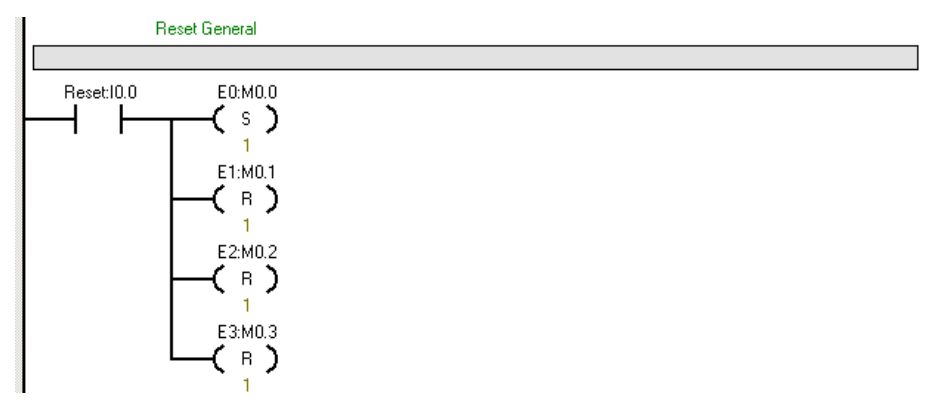

El segundo paso consiste en efectuar una copia de cada uno de los estados del proceso secuencial. Los segmentos quedaran de la siguiente manera:

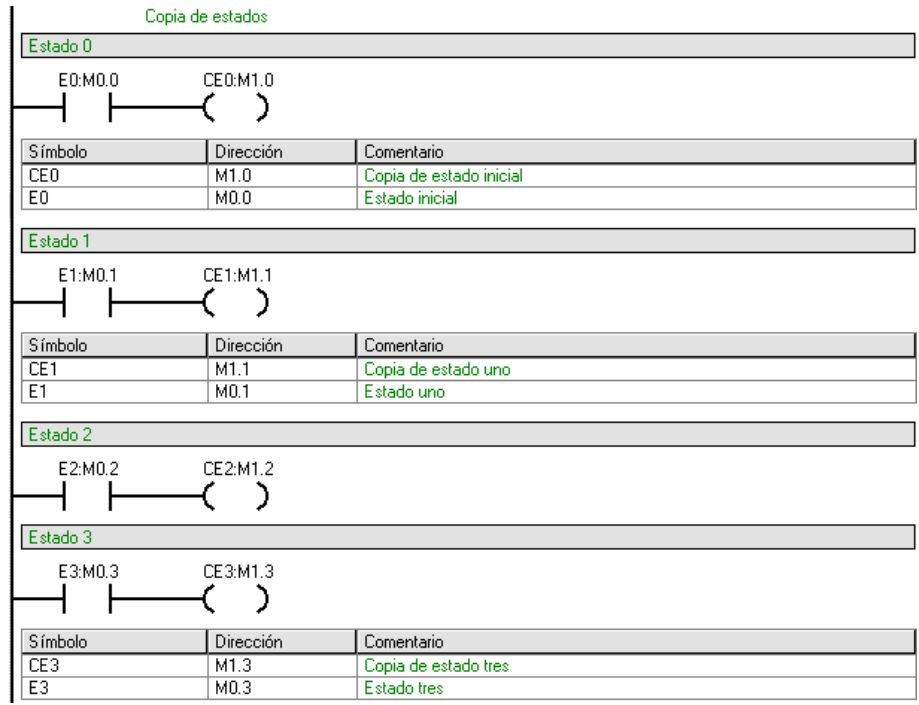

Ahora bien, en el tercer paso se programa las transiciones entre estados del proceso secuencial. Como se puede observar en la siguiente figura al igual que en los anteriores casos, se tiene la transición del estado cero al estado uno, de un estado desconocido a un estado conocido, la cual corresponde al Reset.

También se puede observar la transición del estado uno al estado dos correspondiente al inicio del proceso y se activa cuando el interruptor de inicio es accionado.

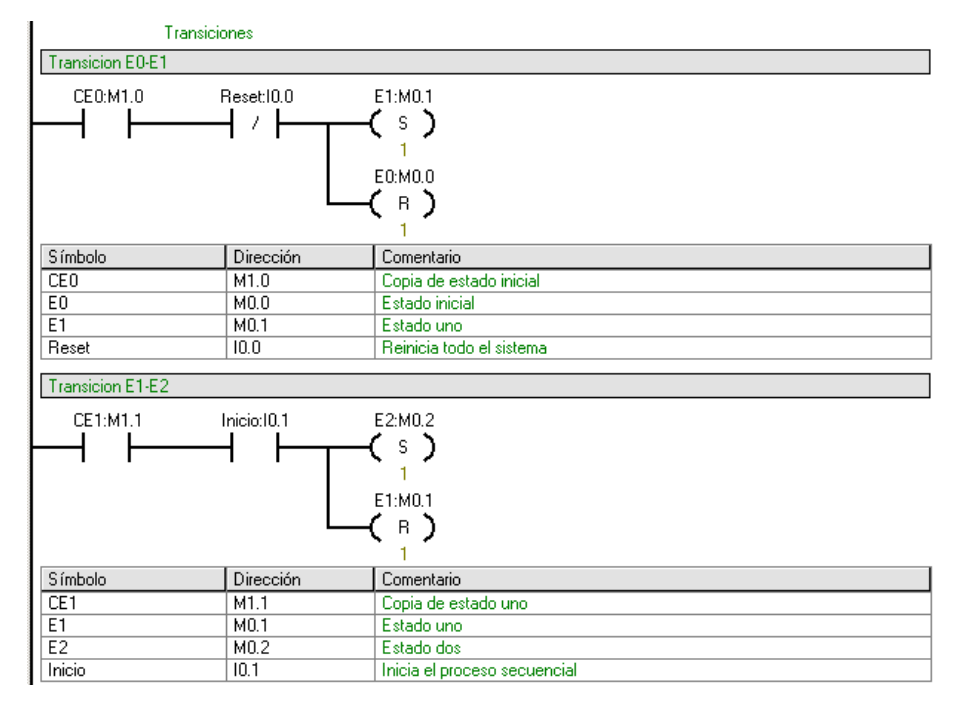

Para la transición del estado dos al estado tres existe una condición y es la del tiempo de diez segundos. Para esto se debe seleccionar una variable que estará desactivada mientras el tiempo no se haya completado. En las acciones se definirá este temporizador. La variable T33 tiene que ver con el temporizador seleccionado, esta se activará cuando se complete el tiempo establecido.

Para la transición del estado tres al estado cuatro al igual que en el segmento anterior existe una condición y es la del tiempo de cinco segundos que tendrá que ver con la variable T34.

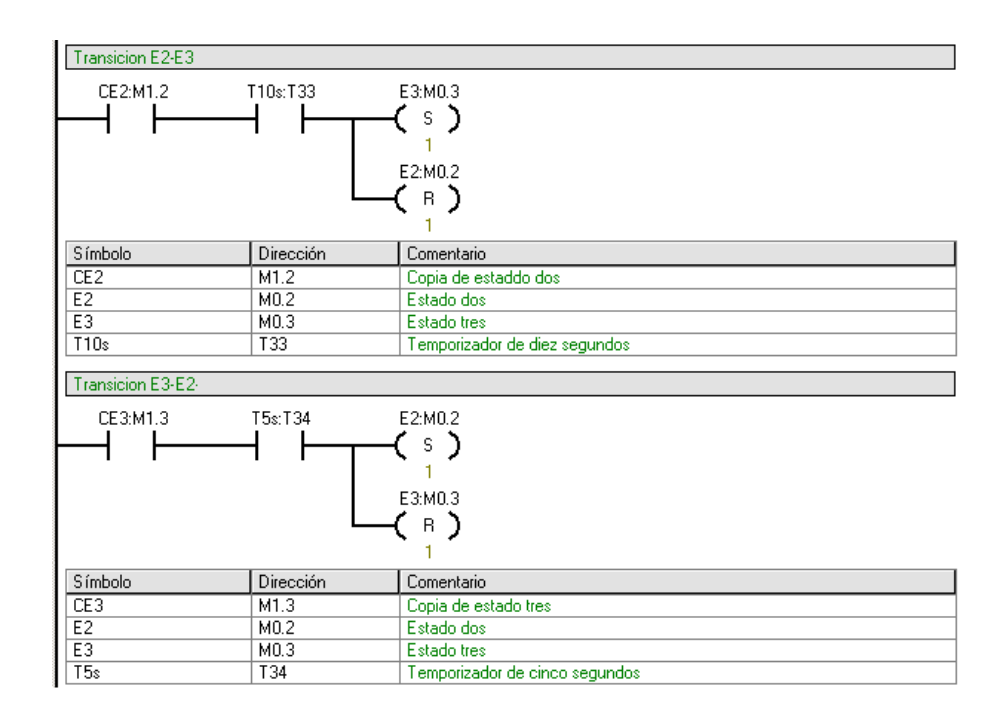

El cuarto paso consiste en efectuar las respectivas acciones de cada uno de los estados del proceso secuencial. Para la etapa uno la acción correspondiente es la activación del ciclo de parada en donde el sistema no se mueve.

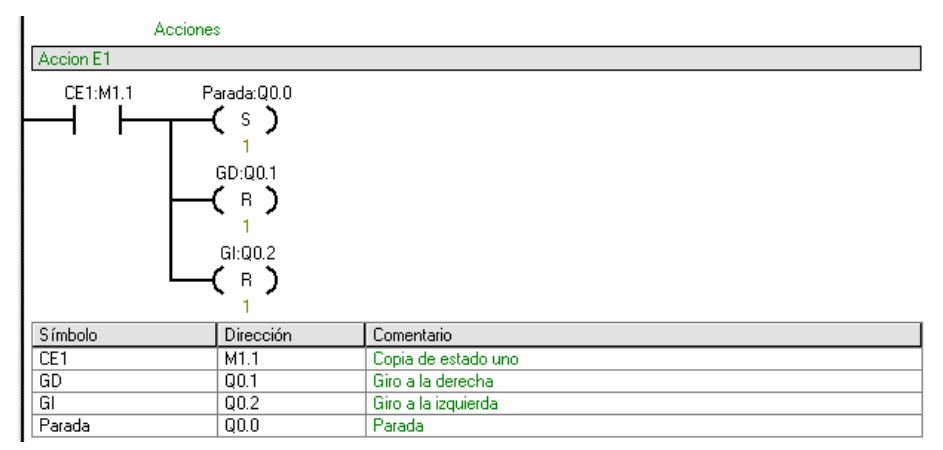

En la etapa dos se deben empezar la temporización de diez segundos que es la condición para cambiar de etapa, por lo cual hay que seleccionar un bloque TON (Temporizador como retardo a la conexión) desde la ventana de proyectos en la carpeta TEMPORIZACIÓN. Para su selección es necesario revisar la ayuda de MicroWin. Existen varias bases de temporización según la precisión deseada, la base de esta temporización será de 10 ms. El valor en la entrada PT (Tiempo de
Preselección) se multiplica por el valor de 10 ms dando como resultado el tiempo de activación, lo cual quiere decir que hay que calcular PT para que el resultado sea igual a diez segundos. Cuando este tiempo se cumpla se activara el bit T33. Entonces la etapa activará el giro hacia la derecha accionando el motor hacia el sentido derecho por un periodo de tiempo.

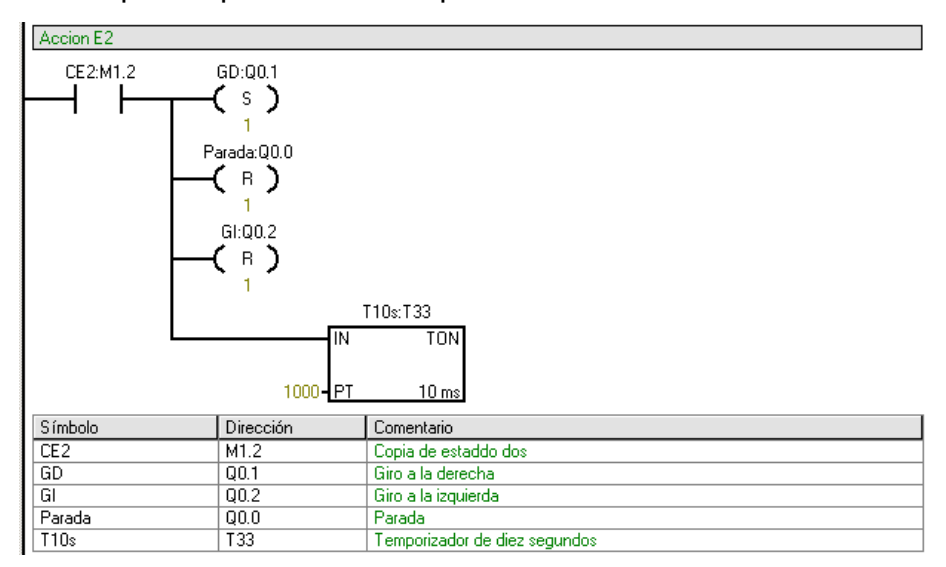

En la accion 3 al igual que en el segmento anterior se encuentra una condición dada por un temporizador de cinco segundos que es la condición para cambiar la etapa, en la que luego de cumplido el tiempo se accionara el movimiento del motor con giro hacia la izquierda.

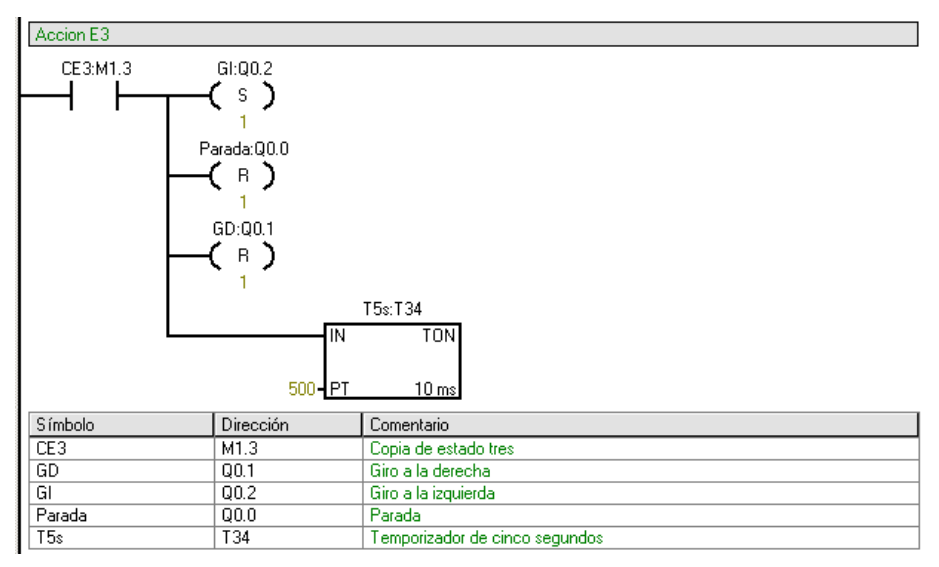

### **6.6 Actividades propuestas**

Elaborar un programa que sea implementado a un sistema de lavadora automática controlado por un PLC S7-200, el cual debe iniciar al ser activado un interruptor de inicio con giro hacia la izquierda y solo cambiará su sentido de giro cuando sea activado un interruptor desde el panel del PLC que lo haga girar hacia la derecha durante un tiempo de diez segundos, luego de ese tiempo debe seguir girando hacia la izquierda. El proceso deberá reiniciarse en cualquier punto de la secuencia.

### **6.7 Conclusiones**

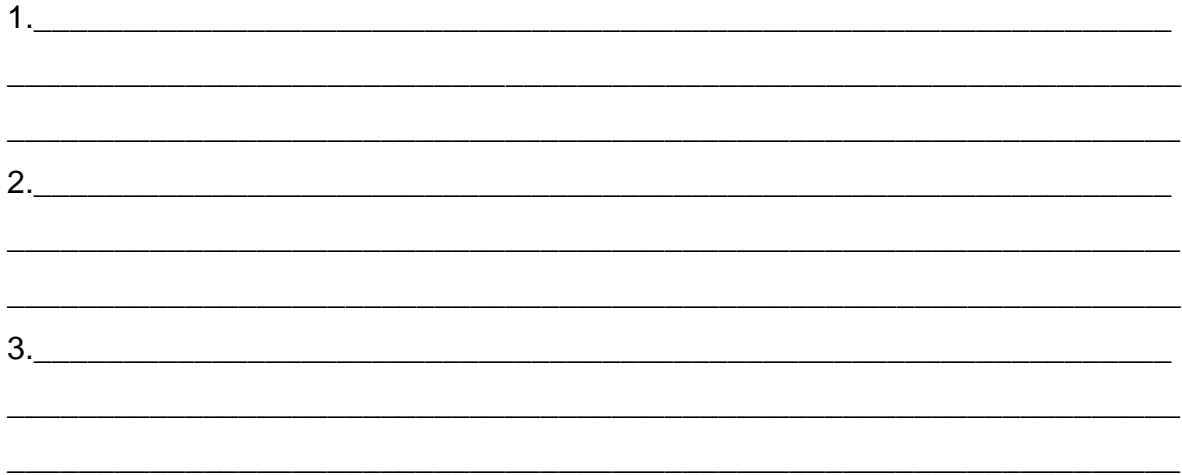

### **CONCLUSIONES**

En el desarrollo de las guías de laboratorio presentes en este documento y su implementación en cada una de las plantas propuestas (ubicadas en el laboratorio de control automático de la **Universidad Tecnológica de Bolívar**) utilizando PLC's SIEMENS S7-200, se llega a las siguientes conclusiones:

- Con el desarrollo de estas guías de laboratorio se tendrá una muy buena herramienta para afrontar problemas comunes en plantas industriales ya que son ejemplos muy claros de estos procesos (Niveles en tanques, mezclado, presión, etc).
- La implementación de un GRAFCET es primordial al momento de afrontar un caso de diseño o de un proceso a controlar ya que es una forma de guiarnos en las etapas de programación.
- La aplicación del administrador SIMATIC del software STEP 7 dispuesto por SIEMENS fue primordial para la ejecución de ajustes, pruebas y diagnóstico en la consecución de los distintos procedimientos planteados en estas guías.
- $\triangleright$  El Step 7 Micro Win es un software amigable que permite a los usuarios trabajar de acuerdo a sus conocimientos y necesidades, en este caso para los estudiantes programar en ladder es fácil ya que la mayoría de PLC se configuran de está manera.

#### **RECOMENDACIONES**

Para el correcto desarrollo de estas guías de laboratorio de control, es muy importante tener en cuenta que antes de implementar las actividades propuestas se debe previo a esto estudiar y reconocer las plantas a desarrollar, observando cual es el proceso que se debe realizar en estas y los elementos que la conforman, por ejemplo la instrumentación que esta maneja, el elemento o la variable a controlar (presión, nivel, temperatura, posición) etc.

Además, la utilización de una metodología que facilite el diseño del proceso que se quiera realizar, es muy importante por lo cual en este caso es recomendado el uso del GRAFCET como forma de guiarnos en las etapas de programación.

Pues bien, para la correcta comunicación entre el panel de operador y el PLC se debe verificar que la velocidad de transmisión de ambos sea la misma y que al momento de la programación se debe establecer claramente cuales son las transiciones como las acciones, ya que la programación es secuencial (o en escalera), además, siempre utilizar una entrada que lleve el proceso a un estado inicial conocido sin importar en qué estado se encontraba dicho proceso (Reset).

## **INCONVENIENTES EN EL DESARROLLO DE LAS PRÁCTICAS**

A la hora de realizar las prácticas se presentaron muchos inconvenientes a nivel físico, con respecto al estado de las plantas que se encuentran en el laboratorio de Control Automático en las instalaciones de la UNIVERSIDAD TECNOLÓGICA DE BOLÍVAR (U. T. B.). De estos inconvenientes es de destacar el estado en que se encontraban las válvulas solenoides las cuales siendo normalmente cerrados presentaban fuga de agua, siendo necesario repararlas, así como los sensores de nivel que se encuentran en los tanques de la planta de mezclado los cuales no son muy confiables y se descalibran con facilidad.

Ahora bien, el estado de los sensores de presión es un inconveniente que se presentó, debido a que en muchas ocasiones se descalibran dando medidas erróneas las cuales hay que saber identificar.

Por consiguiente muchos problemas al momento de ejecutar una práctica eran asociados a cables los cuales debido a su estado no hacían un buen contacto, especialmente en el sistema de paso vehicular y peatonal, en donde los Led no iluminaban dando a pensar que estaban quemados y solo era problema de contacto, además en este sistema el obstáculo principal fue el número de salidas del PLC no eran los suficientes para controlar las luces de los semáforos por lo cual fue necesario conectar en paralelo las luces peatonales Sur-Norte y Este-Oeste, para completar la práctica.

### **GLOSARIO**

**Actuador o elemento final de control:** Es la parte de la válvula de control con que se convierte la energía de entrada, ya sea neumática o eléctrica, en movimiento mecánico para abrir o cerrar la válvula.

**Controlador:** es el cerebro del circuito de control, es el dispositivo que toma las decisiones en el sistema de control.

**Perturbación:** señal que tiende a afectar adversamente el valor de la salida de un sistema.

**Planta piloto:** planta de proceso a escala reducida. El fin que se persigue al diseñar, construir y operar una planta piloto es obtener información sobre un determinado proceso físico o químico, que permita determinar si el proceso es técnica y económicamente viable, así como establecer los parámetros de operación óptimos de dicho proceso para el posterior diseño y construcción de la planta a escala industrial.

**Proceso:** cualquier operación que deba controlarse.

**Sensor:** elemento encargado de medir una variable de un sistema, puede esta en contacto directo con ella.

**Setpoint o punto de referencia:** valor a la que se desea llevar la salida (variable controlada) del sistema.

**Sistema:** conjunto de componentes que actúan conjuntamente y cumplen

determinado objetivo.

**Transmisor:** toma la salida del elemento primario o sensor y la convierte a una forma más adecuada para la transmisión y procesamiento adicional.

**Variable controlada:** cantidad o condición que se mide o controla.

**Variable manipulada:** cantidad o condición modificada por el controlador, a fin de afectar la variable controlada.

# **BIBLIOGRAFÍA**

- Siemens AG. Manual del sistema de automatización S7-200. NÜRNBERG-ALEMANIA, 2008. <http://support.automation.siemens.com/>
- Siemens AG. Panel de operador TP 177A, TP 177B, OP 177B (WinCC flexible). NÜRNBERG-ALEMANIA, 2008. <http://support.automation.siemens.com/>
- Cogollo González Mauro Fanor y Hueto Guerrero Luis Miguel. Supervisión y control de dos tanques interconectados en serie. Cartagena, 2009.
- Cadena Silva Deivi Alexander, Vásquez Castillo Jesús Alfredo y Guzmán Pérez José Freddy. Automatización de una planta piloto de presión de tanques en serie. Cartagena, 2009.